# Конфигурируемый контроллер «АТЛАС» для управления приточно вытяжной системой вентиляции

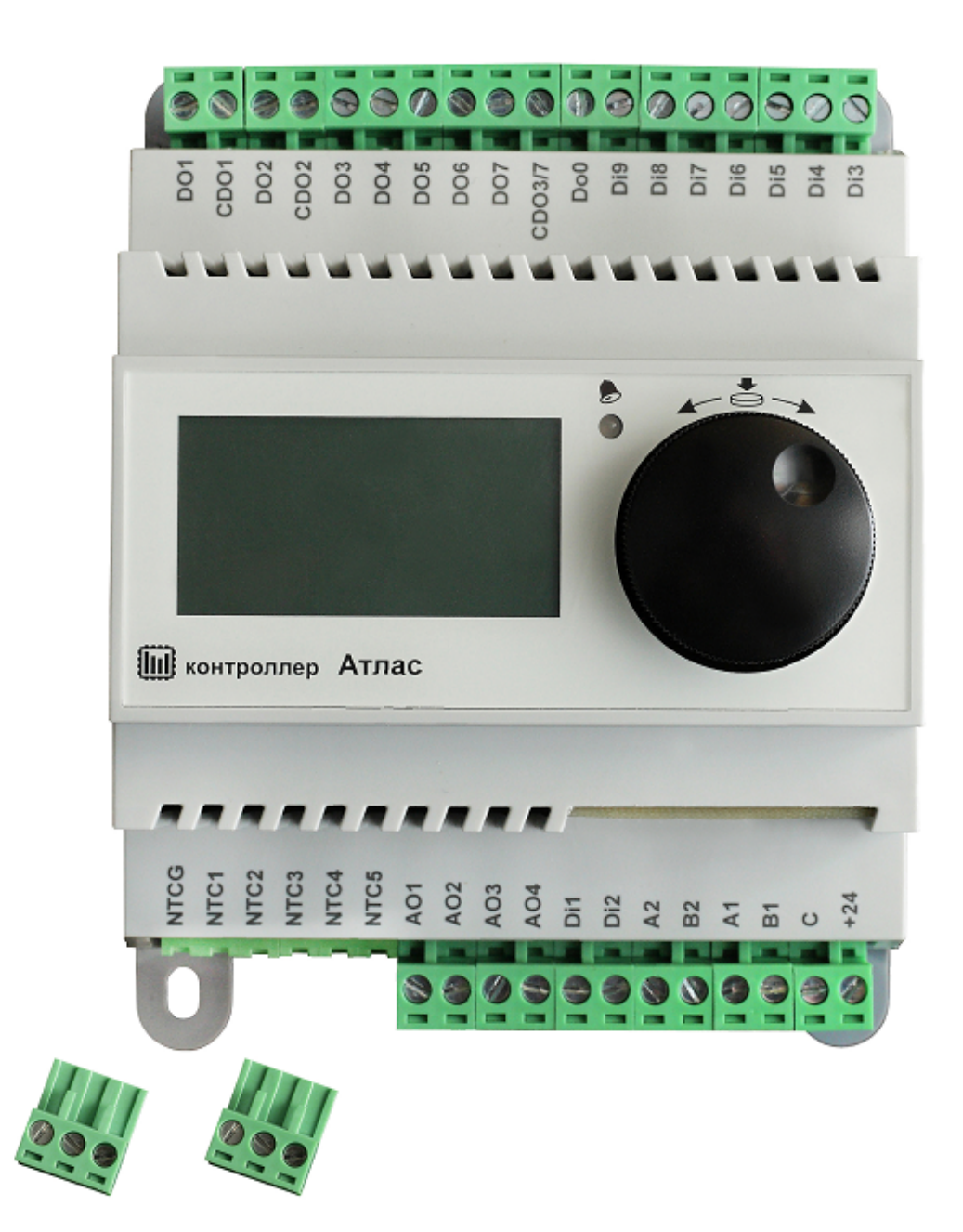

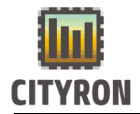

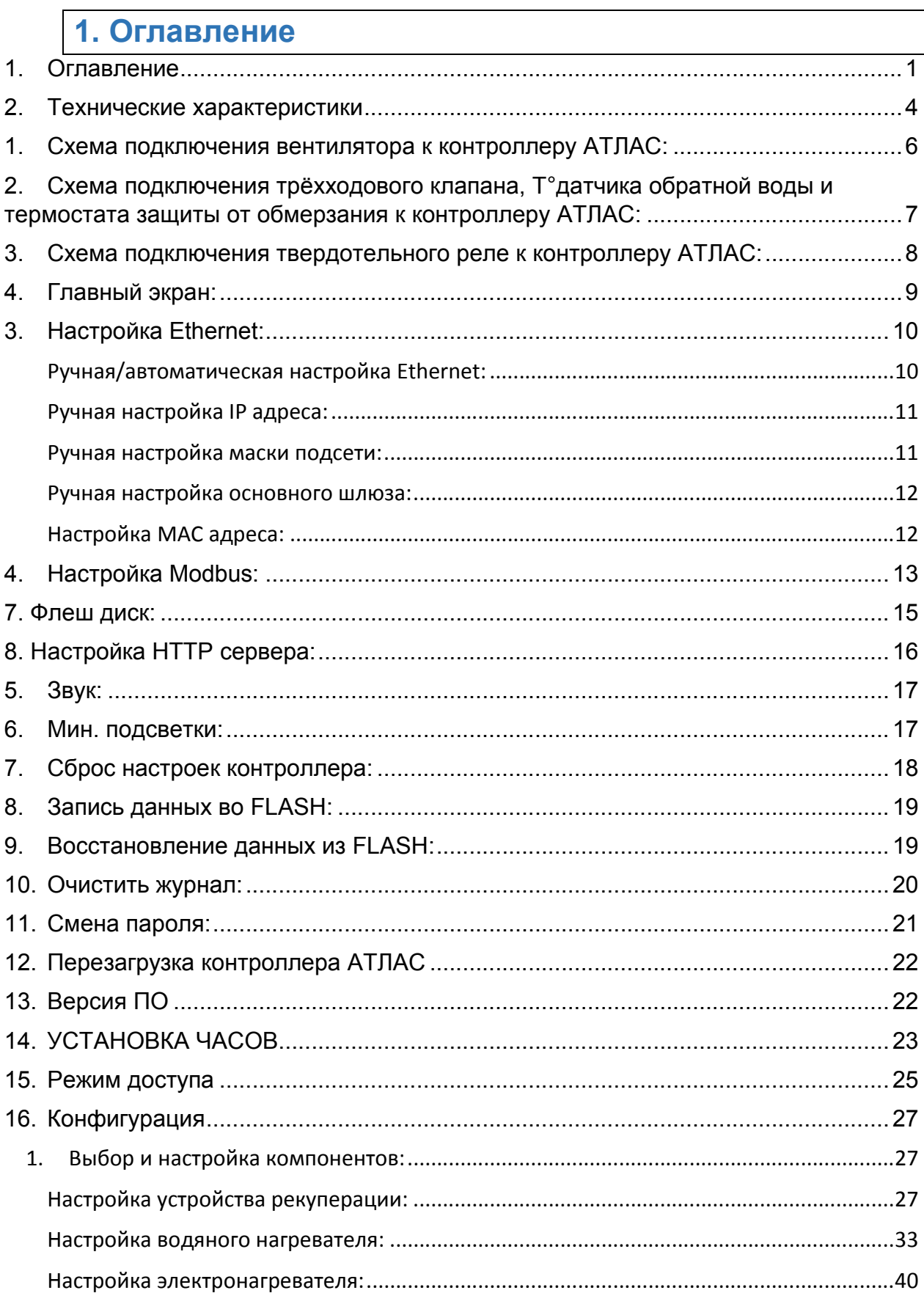

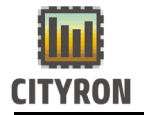

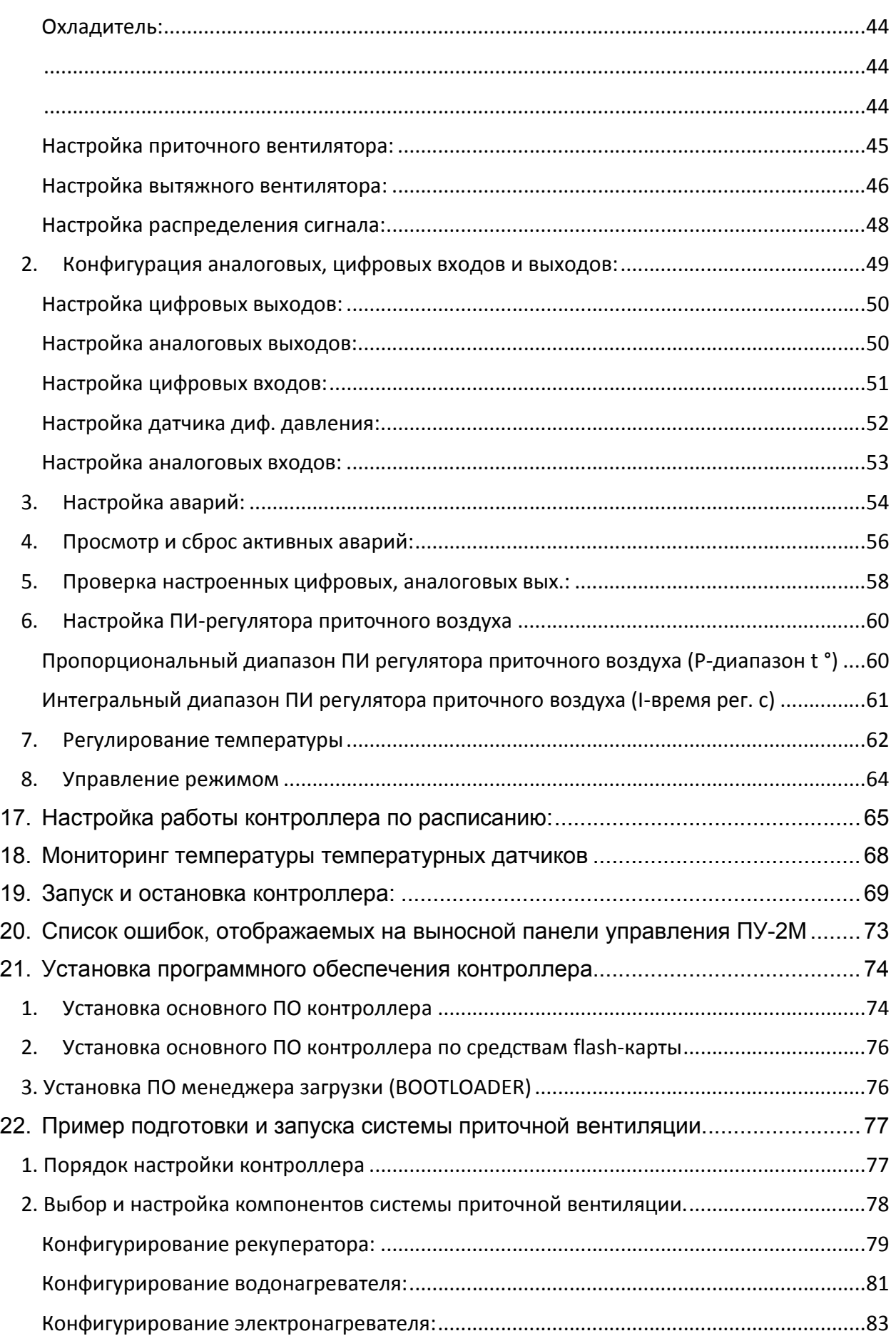

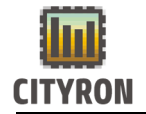

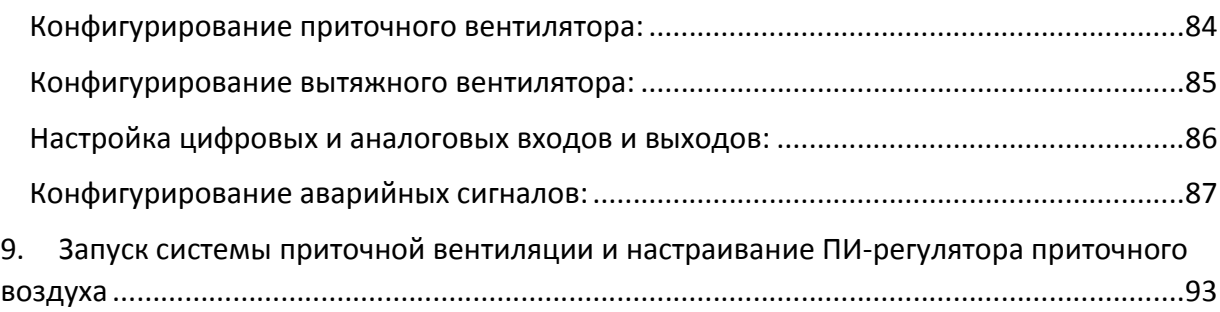

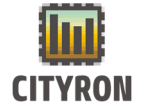

# 2. Технические характеристики

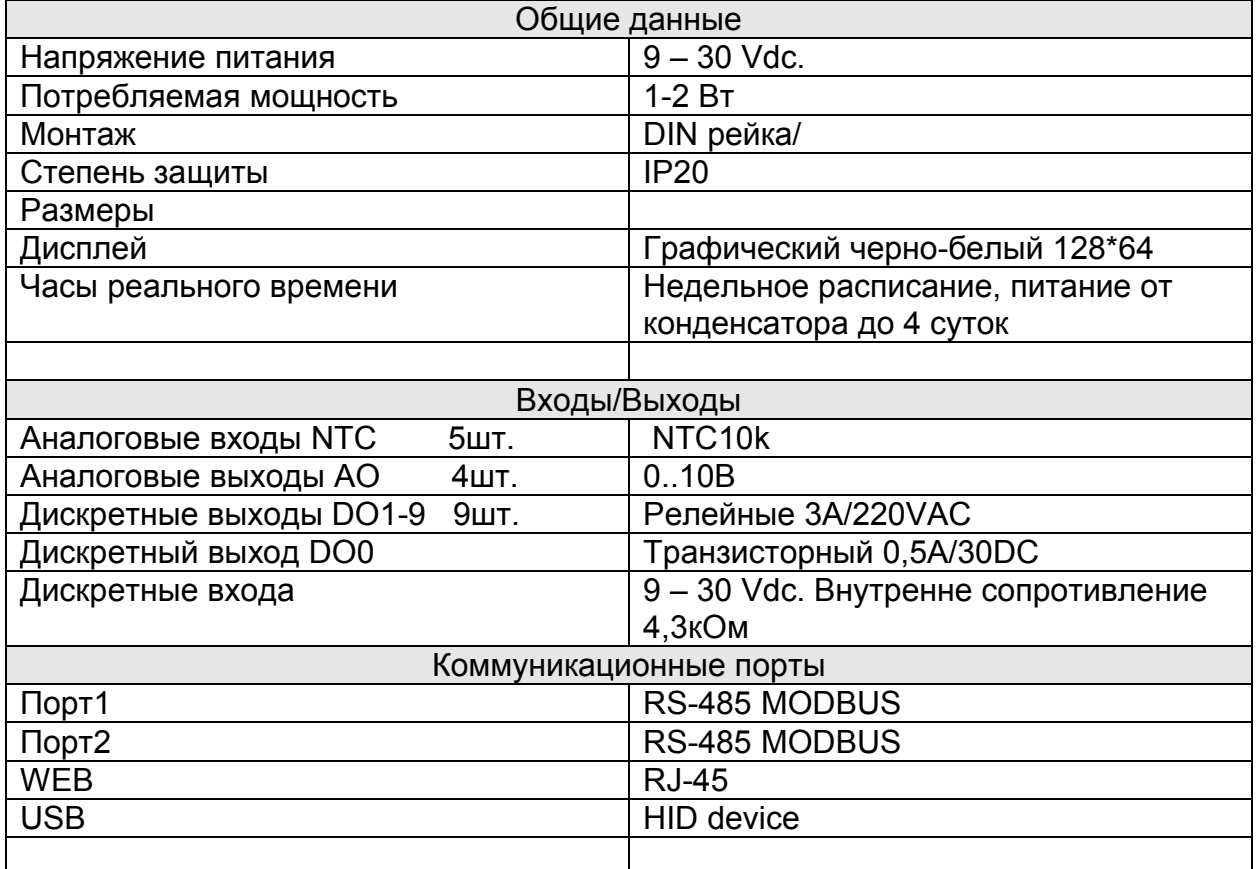

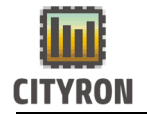

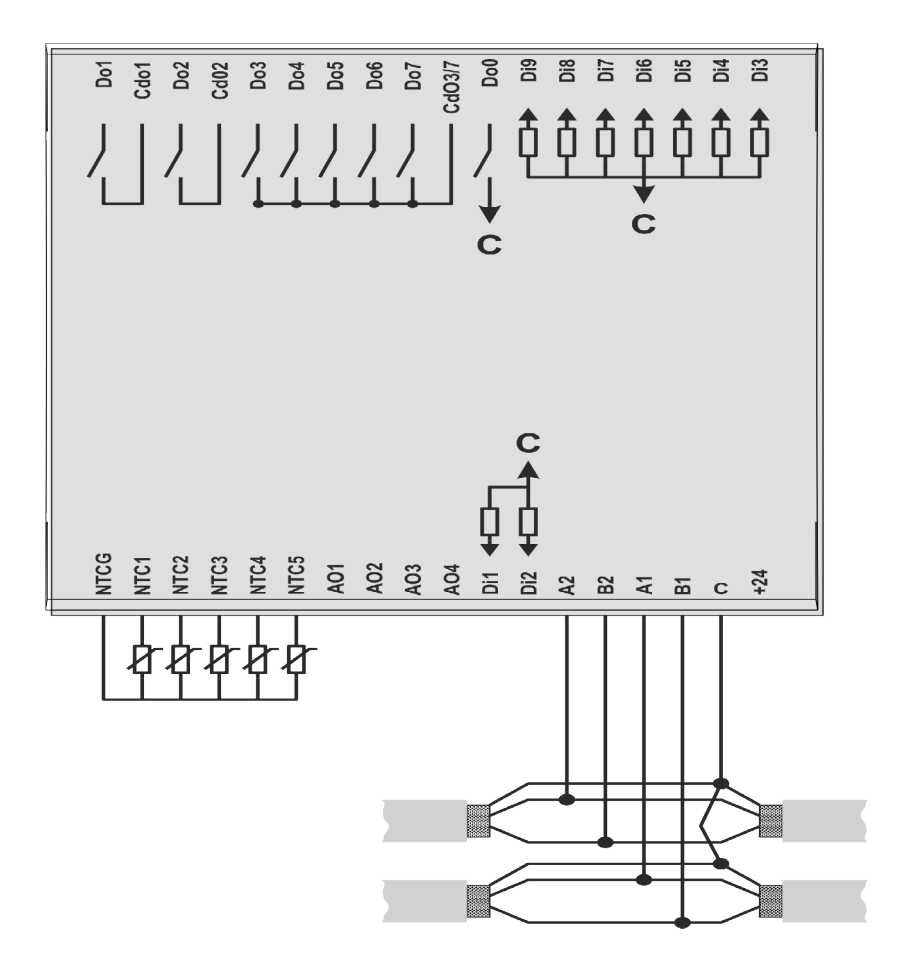

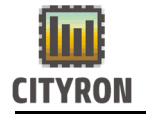

### 1. Схема подключения вентилятора к контроллеру АТЛАС:

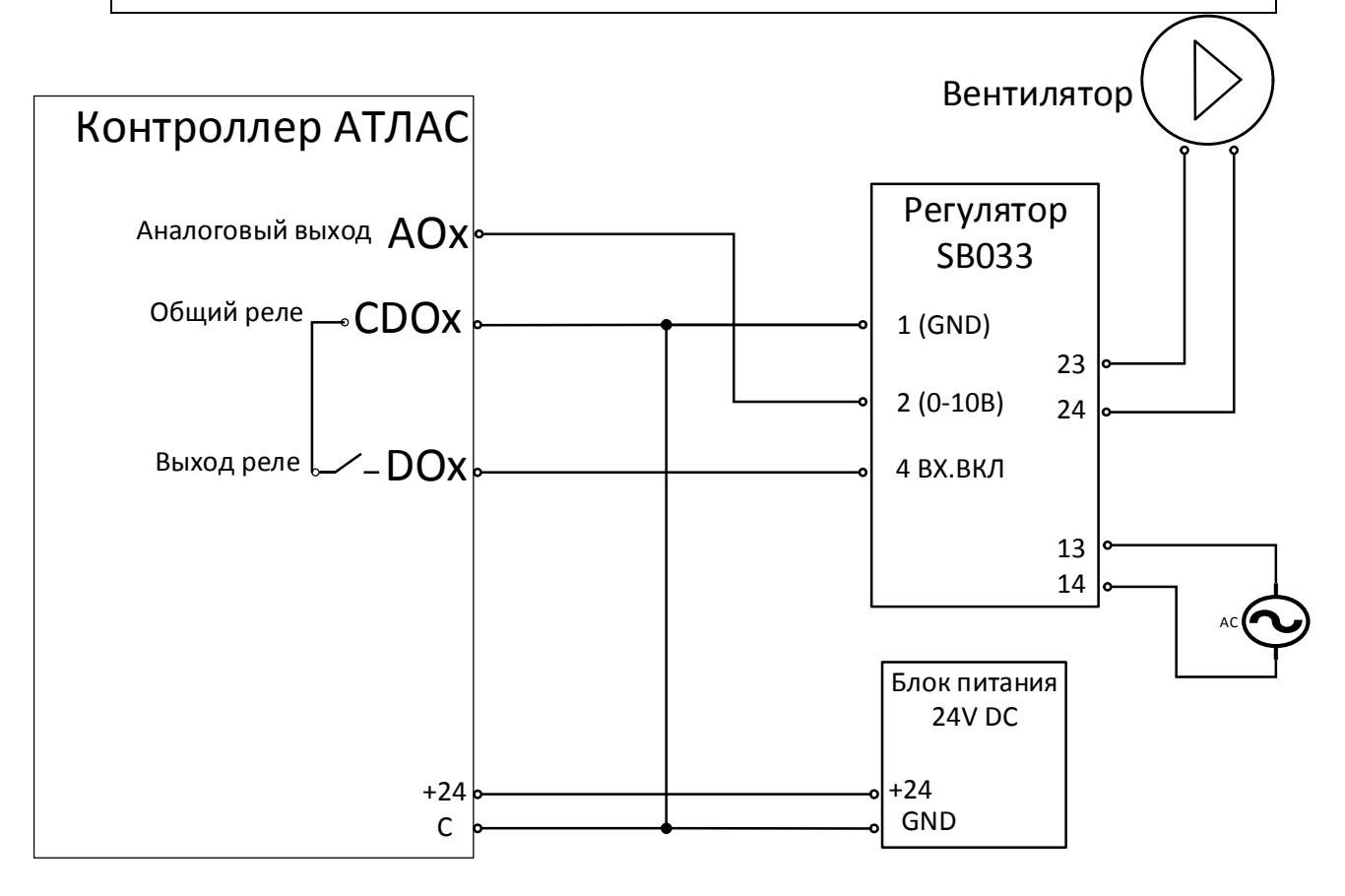

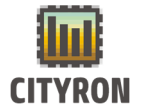

## 2. Схема подключения трёхходового клапана, T°датчика обратной воды и термостата защиты от обмерзания к контроллеру АТЛАС:

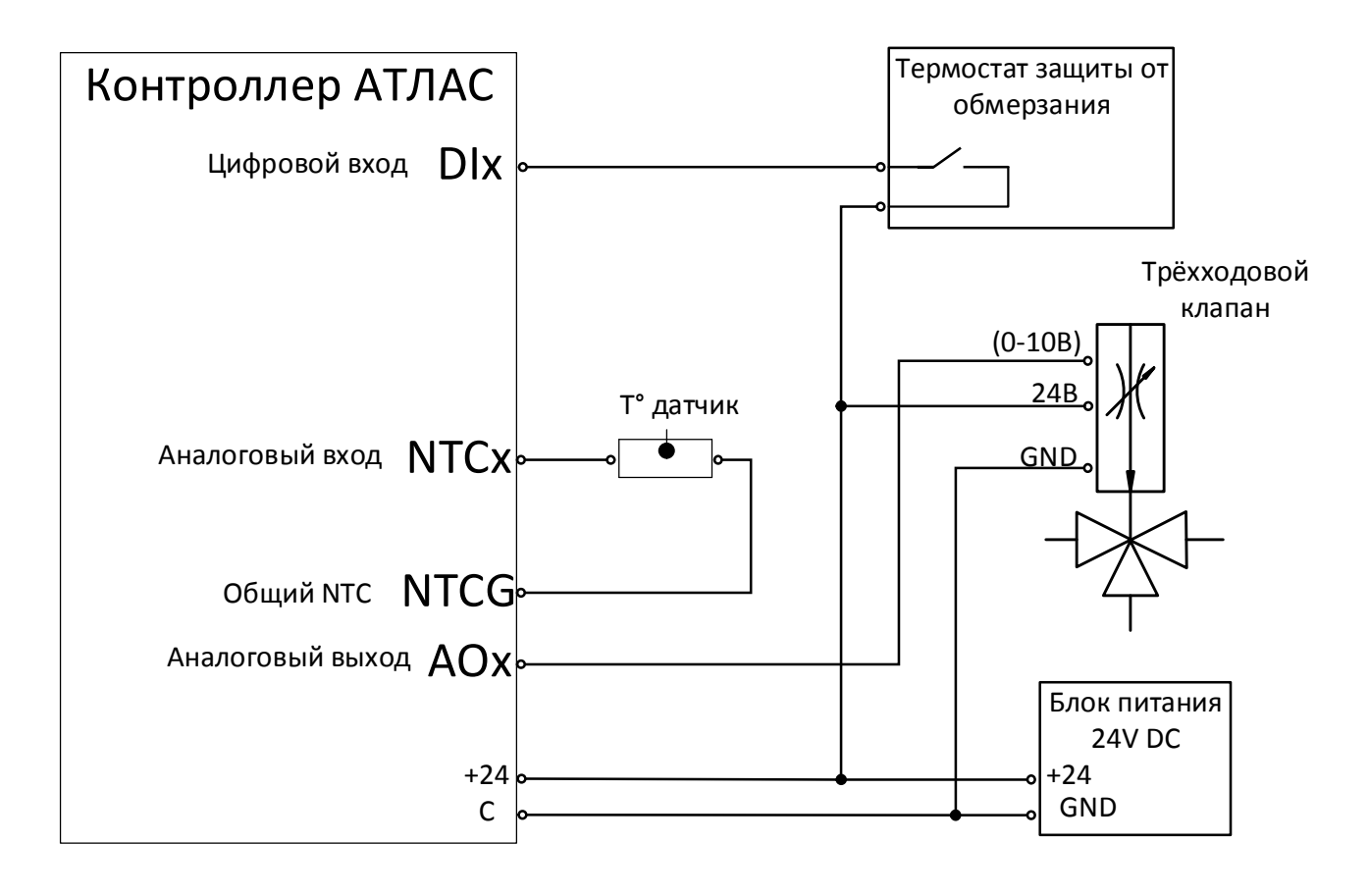

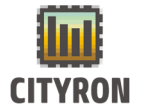

### 3. Схема подключения твердотельного реле к контроллеру АТЛАС:

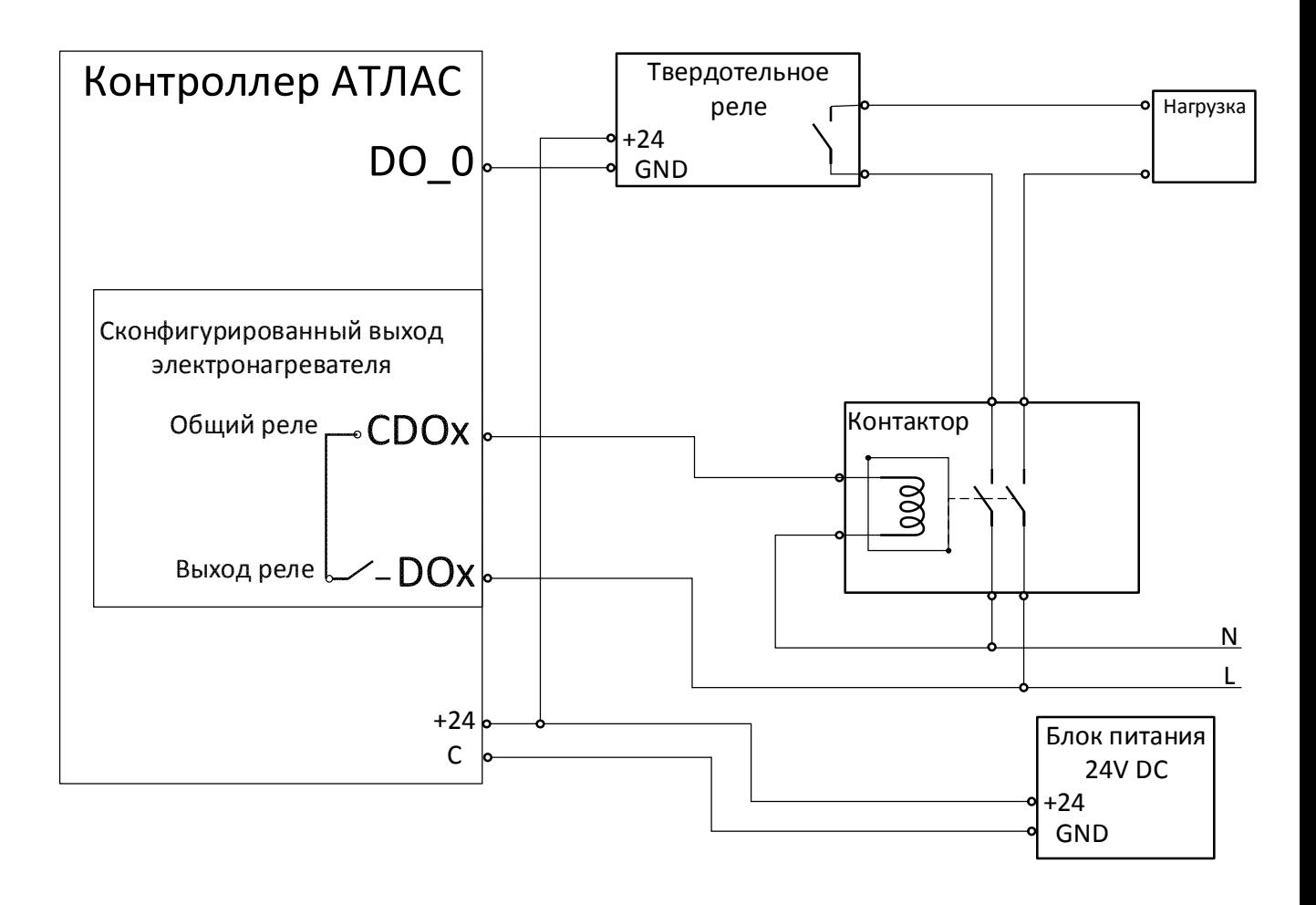

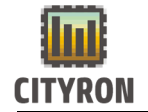

#### 4. Главный экран:

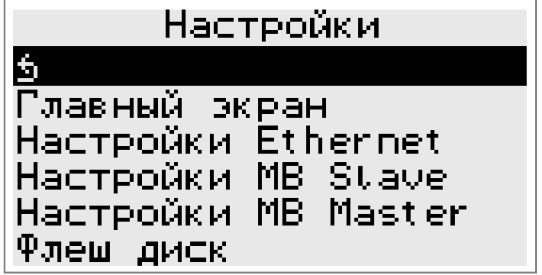

Для более подробного отображения работы компонентов системы необходимо в главном «Меню» выбрать пункт «Настройки» и нажать энкодер. В меню «Настройки» выбрать пункт «Главный экран» и нажать энкодер.

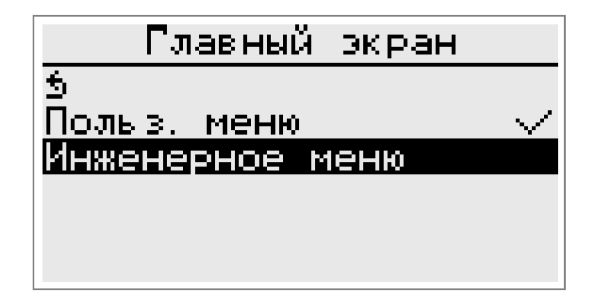

В меню «Главный экран» выбрать пункт «Инженерное меню» (по умолчанию выставлен пункт «Польз. меню») и нажать энкодер. Напротив выбранного пункта появится символ ✓.

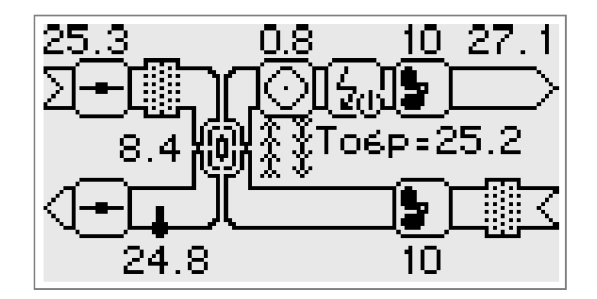

При выходе из главного меню будет отображена мнемосхема с выбранными компонентами, их состоянием и данными с температурных датчиков.

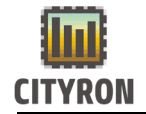

### 3. Настройка Ethernet:

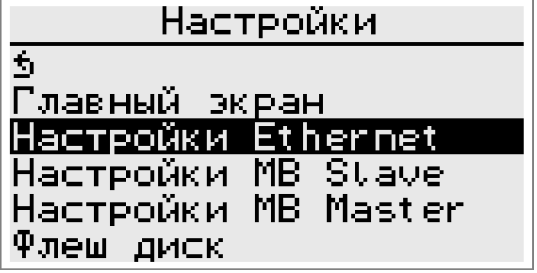

Для настройки интерфейса Ethernet в главном «Меню» выберите пункт «Настройки» и нажмите энкодер. В меню «Настройки» выберите пункт «Настройки Ethernet» и нажмите энкодер.

#### Ручная/автоматическая настройка Ethernet:

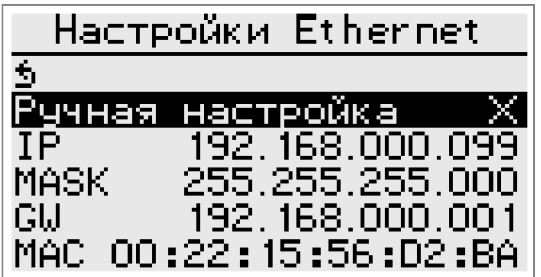

По умолчанию в контроллере «Атлас» включен ручной режим настроек интерфейса Ethernet. Для автоматической настройки параметров Ethernet в меню «Настройки Ethernet» выберите пункт «Ручная настройка» и нажмите энкодер.

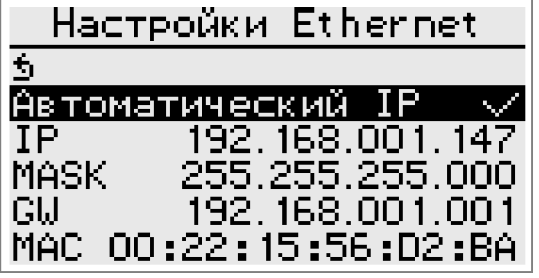

Название пункта «Ручная настройка» сменится на «Автоматический IP». Символ ✗ сменится на символ ✓. При подключение контроллера к сети в пунктах IP, MASK и GW обновятся параметры IP адреса, маски подсети и основного шлюза.

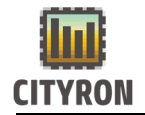

#### Ручная настройка IP адреса:

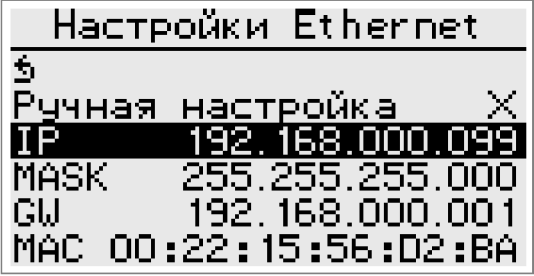

Для самостоятельной настройки IP адреса контроллера, в меню «Настройки Ethernet» выберите режим ручной настройки параметров, затем выберите пункт IP и нажмите энкодер.

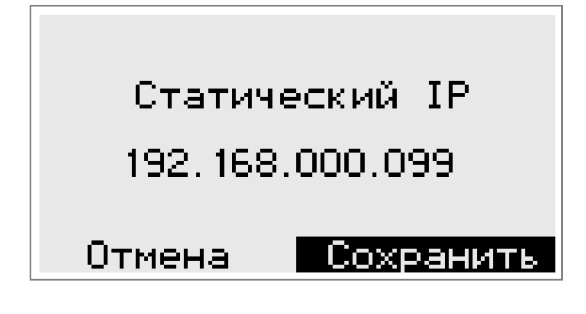

В меню пункта IP нажатием энкодера выберите одну из составляющих IP адреса для изменения, или пункты для отмены или сохранения внесённых изменений. Поворотом энкодера задайте необходимое значение.

#### Ручная настройка маски подсети:

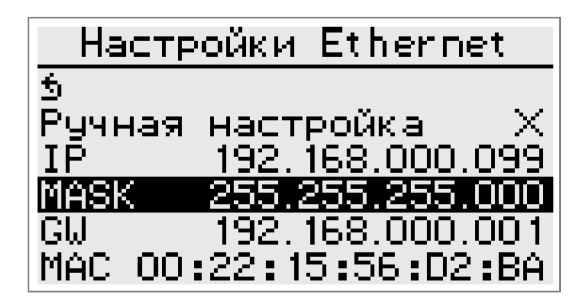

Для самостоятельной настройки маски подсети контроллера, в меню «Настройки Ethernet» выберите режим ручной настройки параметров, затем выберите пункт Mask и нажмите энкодер.

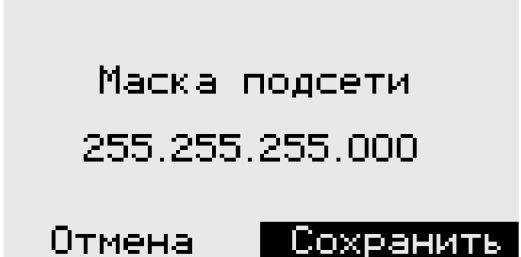

В меню пункта Mask нажатием энкодера выберите одну из составляющих маски подсети для изменения, или пункты для отмены или сохранения внесённых изменений. Поворотом энкодера задайте необходимое значение.

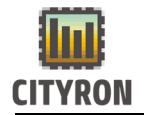

#### Ручная настройка основного шлюза:

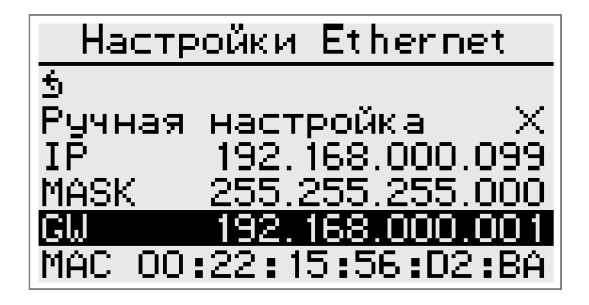

Для самостоятельной настройки основного шлюза контроллера, в меню «Настройки Ethernet» выберите режим ручной настройки параметров, затем выберите пункт GW и нажмите энкодер.

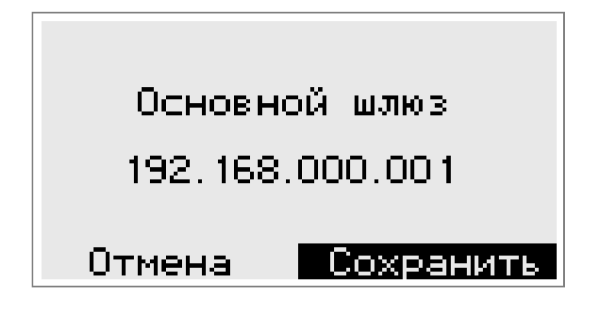

В меню пункта GW нажатием энкодера выберите одну из составляющих основного шлюза для изменения или пункты для отмены или сохранения внесённых изменений. Поворотом энкодера задайте необходимое значение.

#### Настройка MAC адреса:

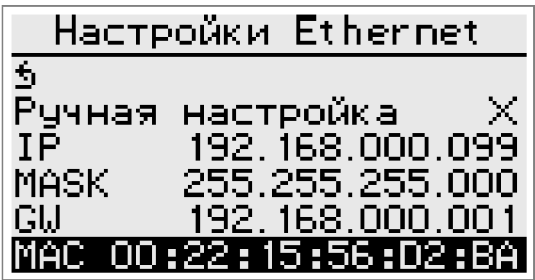

Для настройки MAC адреса контроллера, в меню «Настройки Ethernet» выберите пункт MAC и нажмите энкодер.

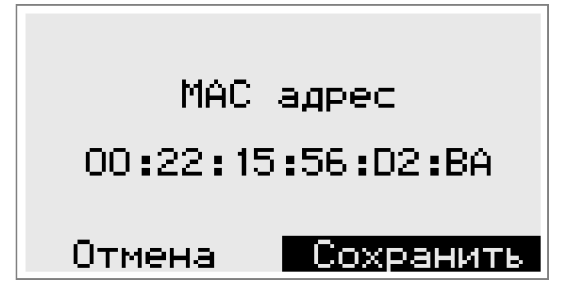

В меню пункта MAC нажатием энкодера выберите одну из составляющих MAC адреса для изменения, или пункты для отмены или сохранения внесённых изменений. Поворотом энкодера задайте необходимое значение.

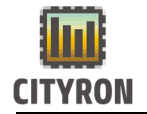

≂

### 4. Настройка Modbus:

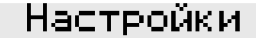

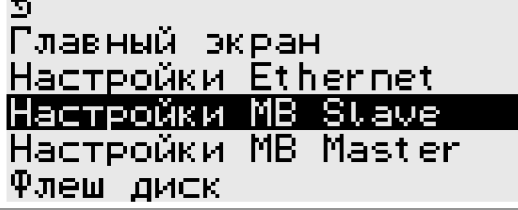

Для настройки интерфейса ModBus в главном «Меню» выберите пункт «Настройки» и нажмите энкодер. В меню «Настройки» выберите пункт «Настройки ModBus» и нажмите энкодер.

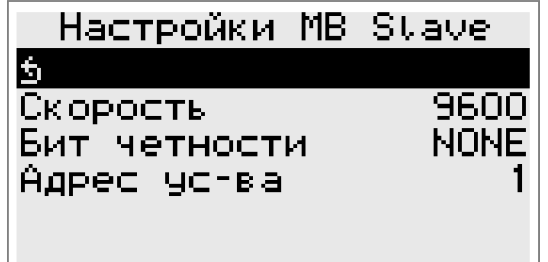

В меню «Настройки ModBus Slave» для настройки скорости Modbus выбрать пункт «Скорость» (по умолчанию выставлена скорость «9600») и нажать энкодер. (клемма А1 В1)

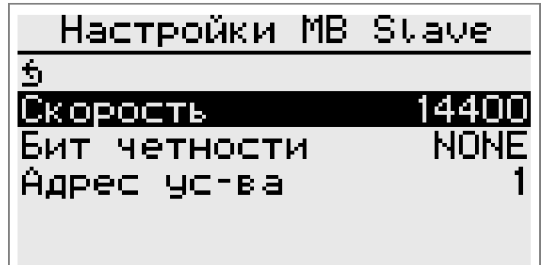

В меню «Скорость» поворотом энкодера выбрать требуемую скорость (например: «14400») и нажать энкодер.

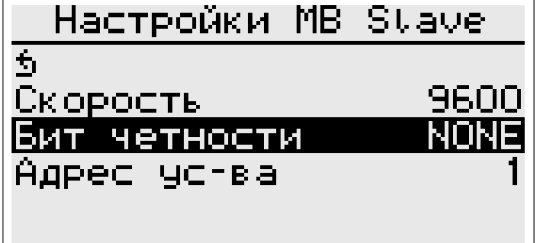

В меню «Настройки ModBus» для настройки бита чётности выбрать пункт «Бит чётности» (по умолчанию выставлено значение «NONE») и нажать энкодер. В меню «Бит чётности» поворотом энкодера выбрать требуемое значение (например: «EVEN») и нажать энкодер.

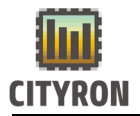

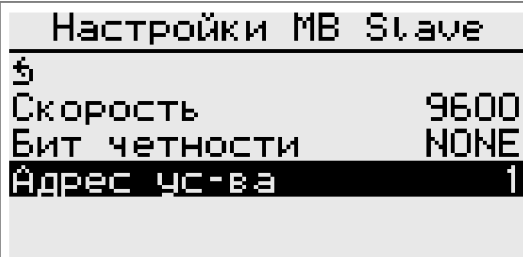

В меню «Настройки ModBus» для настройки адреса контроллера выбрать пункт «Адрес уст-ва» (по умолчанию выставлено значение «1») и нажать энкодер.

В пункте «Адрес ус-ва» поворотом энкодера выбрать требуемое значение (например: «10») и нажать энкодер.

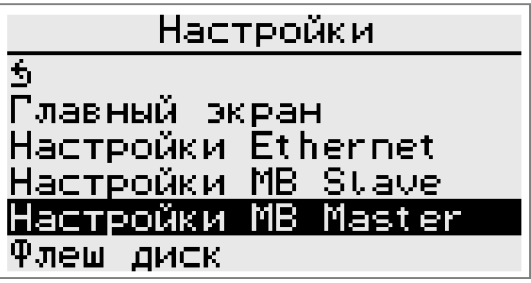

В меню «Настройки ModBus Master» настройки проводятся аналогичным образом.

(клеммы А2 В2 Применяются для подключения выносной панели управления).

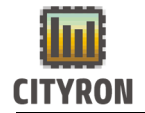

#### 7. Флеш диск:

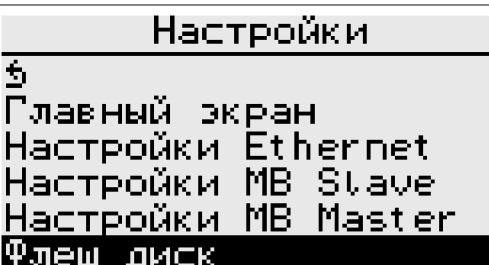

Меню «Флеш диск» предназначен для сохранения, восстановления конфигурации, замены прошивки, бутлодера, http сервера, записи логов, обновление прошивки в панели управления.

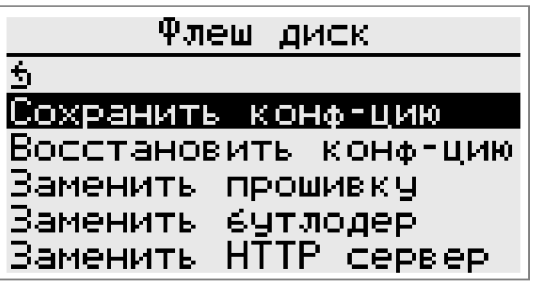

В пункте меню «Сохранить конф-цию» можно сохранить текущую версию конфигурации контроллера на съемный диск (флешка).

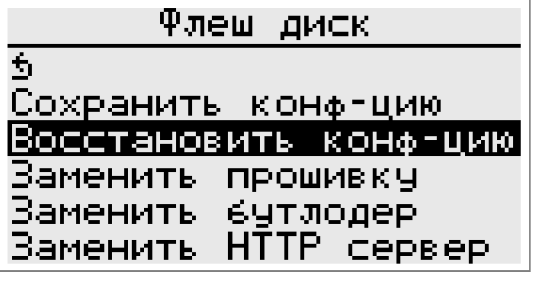

В пункте меню «Восстановить конф-цию» можно восстановить сохраненную версию конфигурации контроллера с флешки, в случае если внесенные изменения оказались некорректными.

При обнаружении контроллером съемного диска, у пользователя появляется возможность заменит прошивку контроллера, бутлодера и HTTP сервера

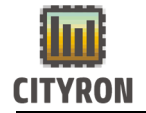

#### 8. Настройка HTTP сервера:

Настройки र्न Главный экран Настройки Ethernet Настройки ModBus Настройки ModBus 2 HTTP cepsep

Для настройки HTTP сервера в главном «Меню» выберите пункт «Настройки» и нажмите энкодер. В меню «Настройки» выберите пункт «HTTP сервер» и нажмите энкодер.

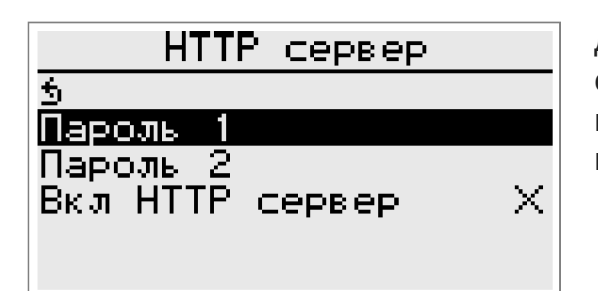

Для смены пароля 1 (или пароля 2) HTTP сервера в выберите в меню «HTTP сервер» выберите пункт «Пароль 1» («Пароль 2») и нажмите энкодер.

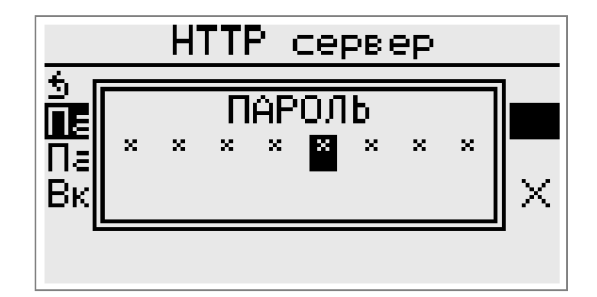

В открывшемся окне необходимо ввести пароль. Пароль состоит из 8-ми символов. Выбор символов осуществляется поворотом энкодера. Подтверждение и переход к следующему элементу осуществляется нажатием энкодера. По умолчанию «Пароль 1» «0 0 0 0» (четыре нуля). «Пароль 2» «1 1 1 1» (четыре единицы).

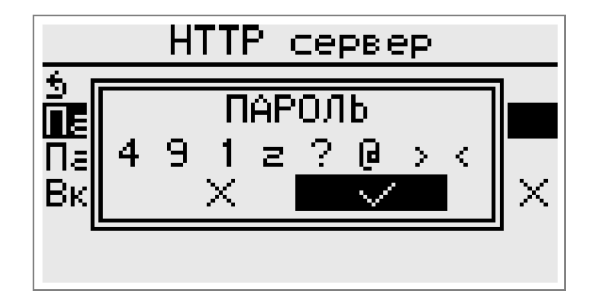

Для сохранения нового пароля необходимо выбрать вкладку с символом ✓ и нажать энкодер. Для отмены выбора - необходимо выбрать вкладку с символом ✗ и нажать энкодер.

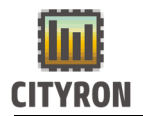

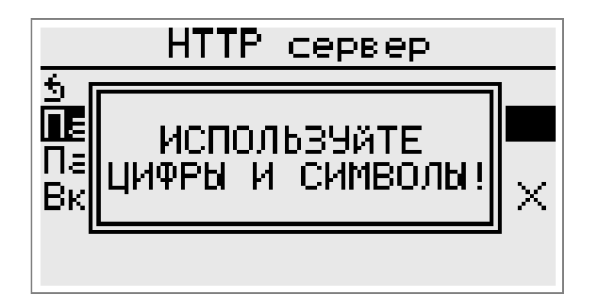

При попытке сохранить пароль состоящий исключительно из символов \* (звёздочка) возникнет предупреждение «ИСПОЛЬЗУЙТЕ ЦИФРЫ И СИМВОЛЫ!»

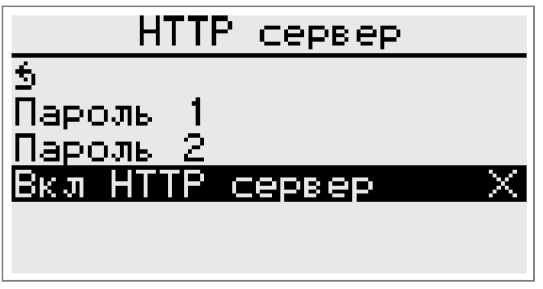

Для старта работы HTTP сервера в меню «HTTP сервер» выберите пункт «Вкл HTTP сервер» и нажмите энкодер.

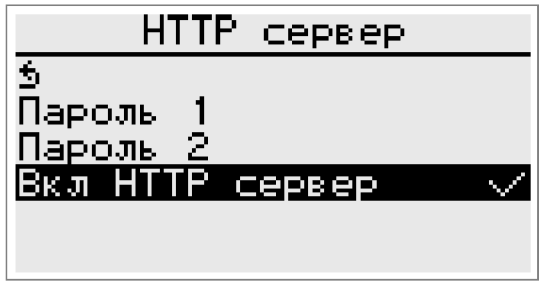

Справа от пункта «Вкл HTTP сервер» символ  $X$  сменится на символ  $\sqrt{ }$ 

#### 5. Звук:

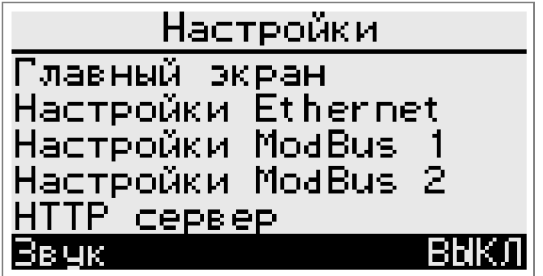

Для включения встроенного динамика в главном меню выберите пункт «Настройки» и нажмите энкодер. В меню «Настройки» выберите пункт «Звук» и нажмите энкодер. Режим работы динамика поменяется с «ВЫКЛ» на «ВКЛ». При включённом звуке срабатывание аварии будет сопровождаться звуковым сигналом.

6. Мин. подсветки:

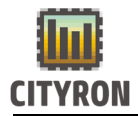

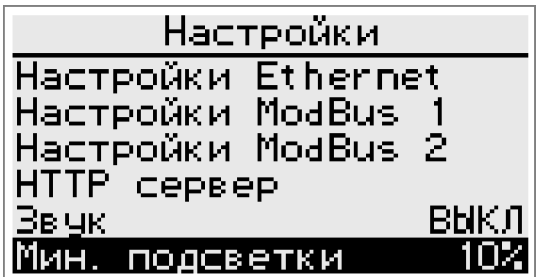

Подсветка дисплея контроллера Атлас работает в течении 5 минут после последнего движения энкодера. По истечении 5 минут подсветка дисплея снижается до настроенного минимального уровня (от 0 до 100%). Для настройки минимального уровня подсветки дисплея выберите пункт «Мин. подсветки» и нажмите энкодер. Поворотом энкодера выберите требуемое значение (от 0 до 100%) и нажмите энкодер.

### 7. Сброс настроек контроллера:

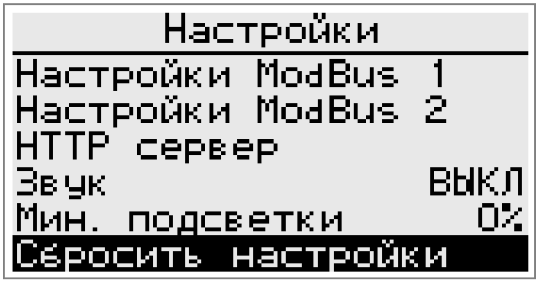

Для сброса текущих настроек и установки заводских в главном «Меню» выберите пункт «Настройки» и нажмите энкодер. В меню «Настройки» выберите пункт «Сбросить настройки» и зажмите энкодер.

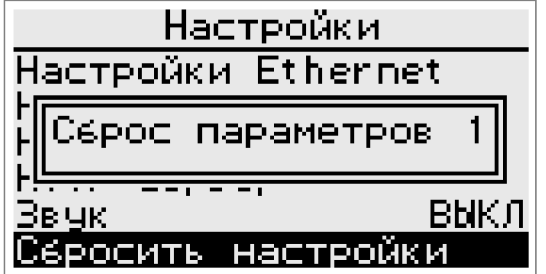

Появится окно «Сброс параметров» с обратным отсчётом в течении 3-х секунд. Далее произойдёт текущих настроек и установки заводских.

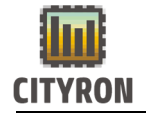

#### 8. Запись данных во FLASH:

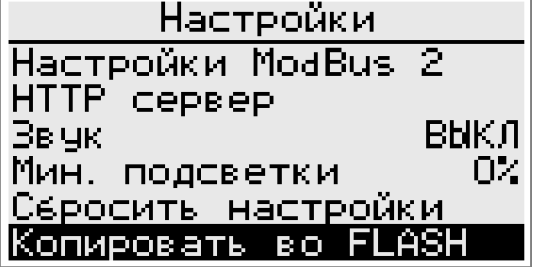

Для сохранения настроек контроллера из EEPROM памяти во FLASH память, в меню «Настройки» выберите пункт «Копировать во FLASH» и зажмите энкодер.

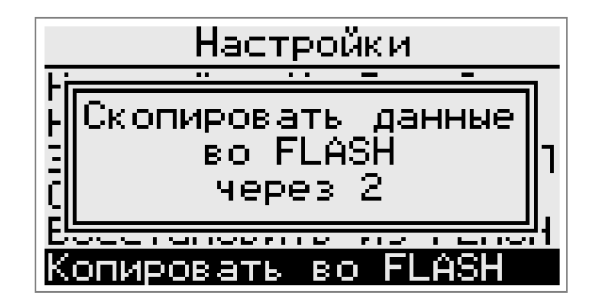

Появится окно «Скопировать данные во FLASH» с обратным отсчётом в течении 3-х секунд. Далее произойдёт запись текущих настроек контроллера во FLASH память.

#### 9. Восстановление данных из FLASH:

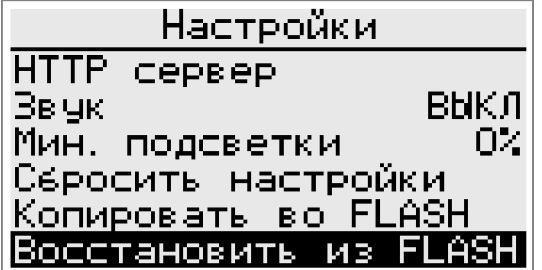

Для восстановления сохранённых из EEPROM настроек контроллера, в меню «Настройки» выберите пункт «Восстановить из FLASH» и зажмите энкодер.

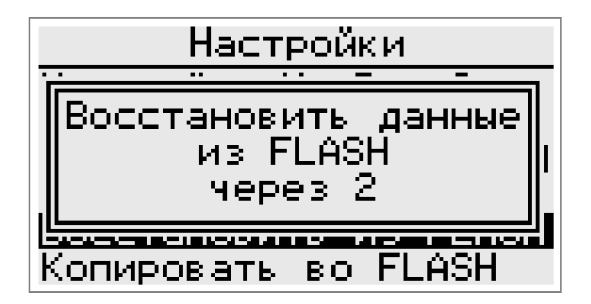

Появится окно «Восстановить данные из FLASH» с обратным отсчётом в течении 3-х секунд. Далее произойдёт восстановление скопированных во FLASH память настроек

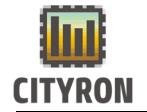

#### 10. Очистить журнал:

Настройки **Ввук**  $BPKU$ Мин. подсветки 0% Серосить настройки Копировать во FLASH Восстановить из FLASH Очистить журнал

Для удаления записей об авариях, времени включения и выключения контроллера в меню «Настройки» выберите пункт «Очистить журнал» и зажмите энкодер.

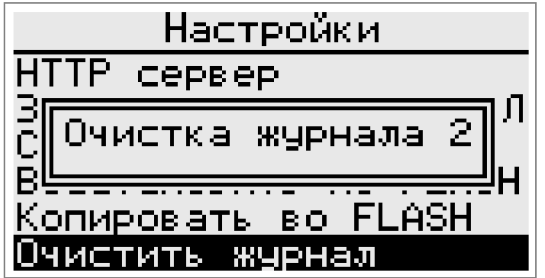

Появится окно «Очистка журнала» с обратным отсчётом в течении 3-х секунд. Далее произойдёт удаление данных журнала из FLASH памяти.

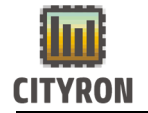

### 11. Смена пароля:

Настройки ΩZ Мин, подсветки Серосить настройки Копировать во FLASH Восстановить из FLASH Очистить журнал <u> Сменить пароль</u>

После окончания настройки контроллера рекомендуется сменить пароль доступа. Для смены пароля доступа необходимо в главном меню выбрать пункт «Настройки» и нажать энкодер. В меню «Настройки» выбрать пункт «Сменить пароль» и нажать энкодер.

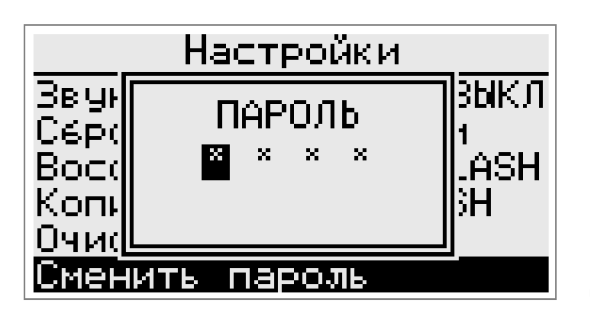

В открывшемся окне необходимо ввести новый пароль. Пароль состоит из 4-ёх цифр. Набор цифр осуществляется поворотом энкодера. Подтверждение и переход к следующей цифре осуществляется нажатием энкодера. По умолчанию пароль доступа «0 0 0 0» (четыре нуля).

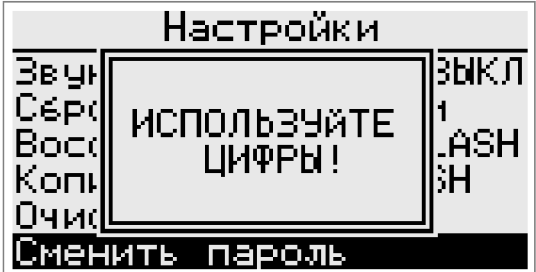

При попытке сохранить пароль с символом \* возникнет предупреждение «ИСПОЛЬЗУЙТЕ ЦИФРЫ !»

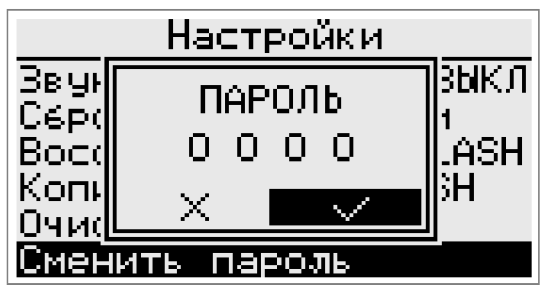

Для сохранения нового пароля необходимо выбрать вкладку с символом ✓ и нажать энкодер. Для отмены выбора - необходимо выбрать вкладку с символом ✗и нажать энкодер.

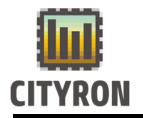

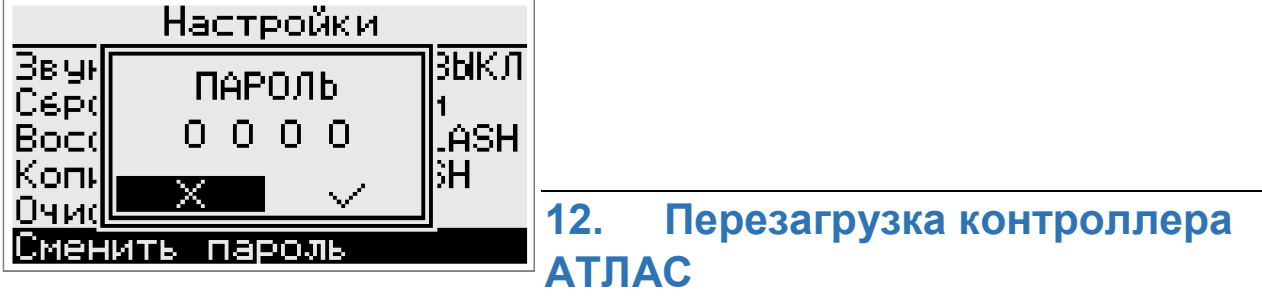

Настройки Серосить настройки Копировать во FLASH Восстановить из FLASH Очистить журнал Сменить пароль **ATJAC** Перезагрузиты

Для перезагрузки контроллера Атлас, в меню «Настройки» выберите пункт «Перезагрузить АТЛАС» и нажмите энкодер.

Для перезагрузки контроллера Атлас с переходом в меню загрузки прошивки выберите пункт «Перезагрузить АТЛАС», зажмите энкодер и не отпускайте в течении 5 секунд.

### 13. Версия ПО

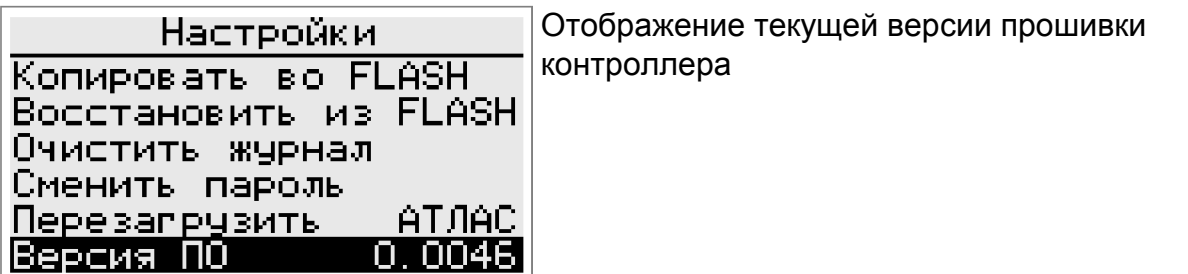

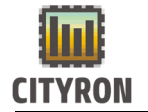

### 14. УСТАНОВКА ЧАСОВ

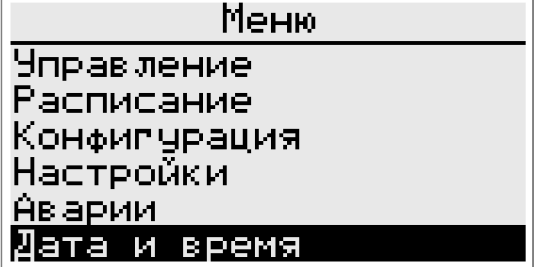

Для установки часов необходимо в главном МЕНЮ выбрать пункт «Дата и время» и нажать на энкодер.

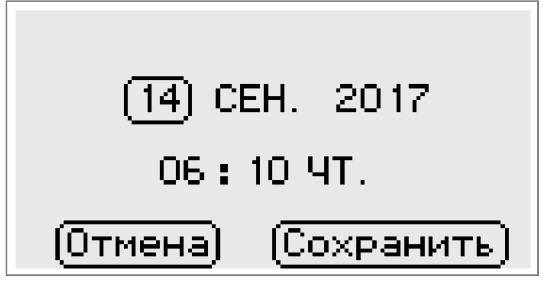

В открывшемся меню отображается текущее значение даты и времени. Для выбора настроек даты и времени переместите курсор на требуемый пункт настроек поворотом энкодера.

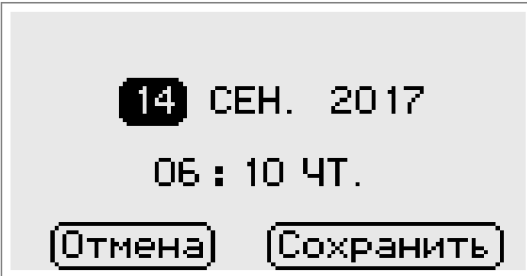

Для изменения значения необходимо в выбранном пункте нажать на энкодер. Изменение значение производится поворотом энкодера. Для выхода из текущего пункта меню нажмите энкодер.

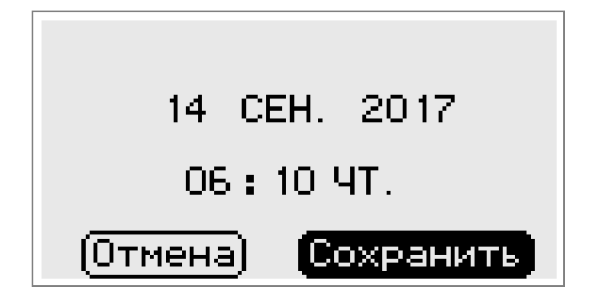

Для подтверждения настроек даты и времени выберите пункт меню «Сохранить» поворотом энкодера. Сохранение настроек и выход из меню «Дата и время» произойдёт по нажатию на энкодер.

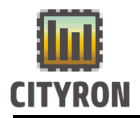

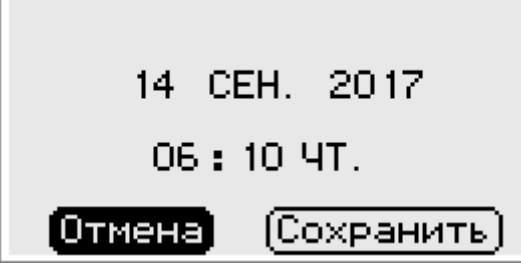

Для отмены введённых изменений и выхода из меню «Дата и время» выберите пункт «Отмена» и нажмите на энкодер.

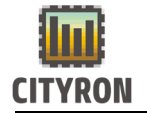

#### 15. Режим доступа

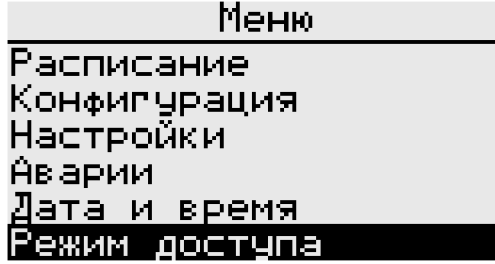

Первый этап конфигурирования контроллера -Необходимо войти в режим доступа «Сервис». Для изменения режима доступа – необходимо в главном МЕНЮ выбрать пункт «Режим доступа» и нажать на энкодер.

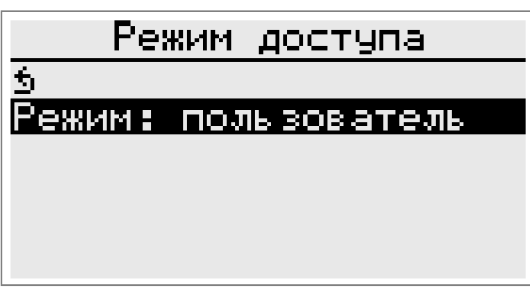

В открывшемся меню отображается текущий режим доступа – при включении питания контроллера режим доступа «Пользователь». Для смены режима выбрать пункт «Режим:» поворотом энкодера, затем нажать энкодер.

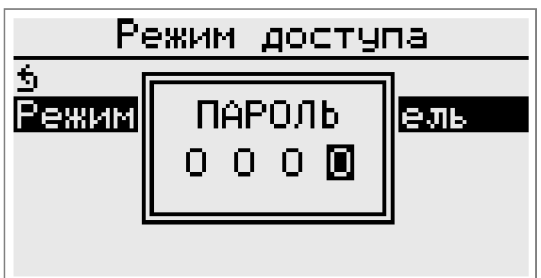

В открывшемся окне необходимо ввести пароль. Пароль состоит из 4-ёх цифр. Набор цифр осуществляется поворотом энкодера. Подтверждение и переход к следующей цифре осуществляется нажатием энкодера. По умолчанию пароль доступа «0 0 0 0» (четыре нуля).

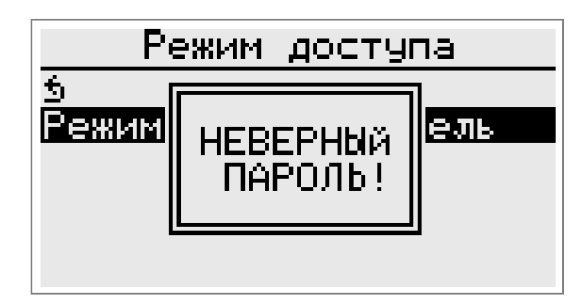

При наборе некорректного пароля возникает надпись: «Неверный пароль!».

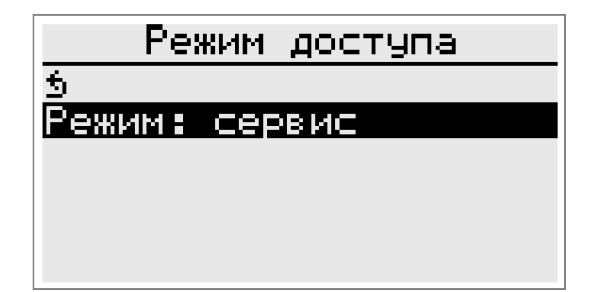

После введения верного пароля надпись: «Режим доступа: Пользователь изменится на «Режим доступа: Сервис.

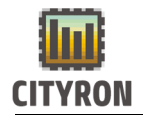

Меню

<u>\$</u><br>Управление<br><u>Расписание</u>

Конфигурация Настройки

Аварии

В главном МЕНЮ появится пункт «Конфигурация», в меню «Настройки» появятся пункты «Настройки Ethernet», «Сбросить настройки», «Очистить журнал», «Сменить пароль».

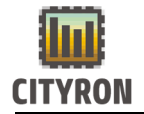

#### 16. Конфигурация

1. Выбор и настройка компонентов:

Конфигурация

रू Компоненты системы ПИ-регулятор, Конфиг-ция аварий Конфиг-ция вх. и вых. Тест АО/DО выходов

Компоненты системы

Í. Распределение сигнала Порядок компонентов Рекуператор Водяной напреватель Электронапреватель.

Следующий этап конфигурирования контроллера - выбор и настройка компонентов вентиляционной установки. Необходимо в главном меню выбрать пункт «Конфигурация» и нажать энкодер. В меню «Конфигурация» выбрать пункт «Компоненты системы» и нажать энкодер. Появится список пунктов меню, поддерживаемых контроллером «Атлас» устройств приточной вентиляции.

Настройка устройства рекуперации:

Компоненты системы र्म Распределение сигнала Порядок компонентов **Рекуператор** Водяной напреватель

Электронапреватель

Выберите пункт меню «Компоненты системы» - «Рекуператор» и нажмите энкодер.

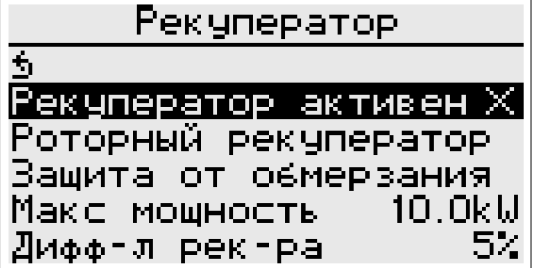

«Рекуператор» - «Рекуператор активен» Для выбора компонента «Рекуператор» необходимо выбрать пункт меню «Рекуператор активен» и зажать энкодер на 3 секунды. Появится окно активации рекуператора с обратным отсчётом времени.

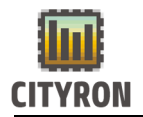

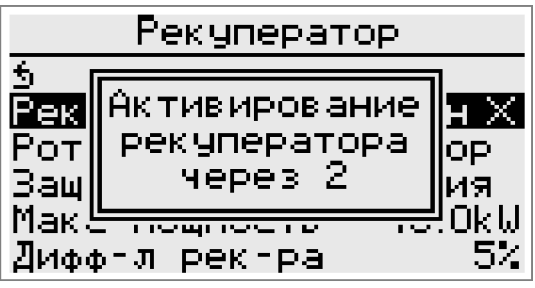

По истечении 3 секунд изменится статус рекуператора. Статус активности рекуператора обозначен символом ✓. Статус неактивности обозначен символом ✗.

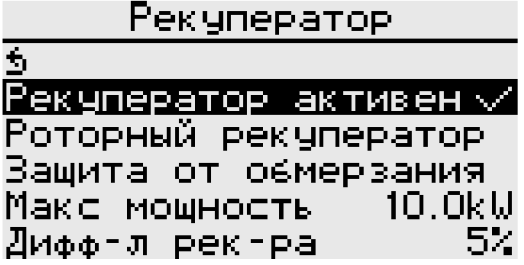

Следующий пункт меню «Рекуператор» - тип устройства рекуперации (пластинчатый, роторный, заслонки). Для выбора типа устройства рекуперации необходимо выбрать пункт меню «Роторный рекуператор» (установлен по умолчанию) и нажать энкодер.

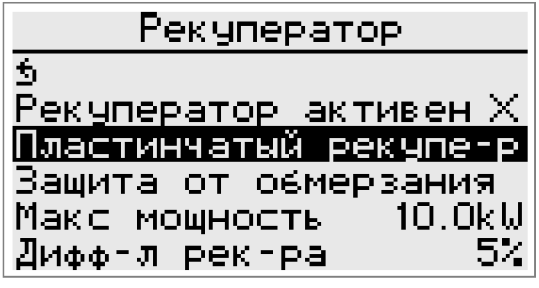

В строке, в списке устройств рекуперации (пластинчатый, роторный, заслонки) поворотом энкодера выбрать требуемое устройство и нажать энкодер.

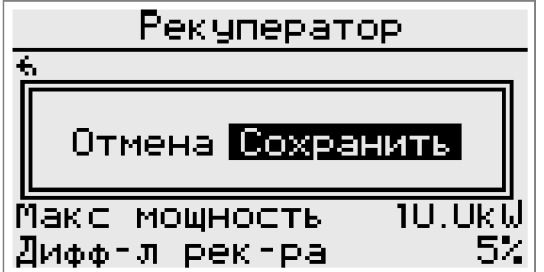

Для подтверждения выбора устройства рекуперации – необходимо выбрать вкладку «Сохранить» и нажать энкодер. Для отмены выбора - необходимо выбрать вкладку «Отмена» и нажать энкодер.

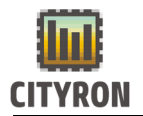

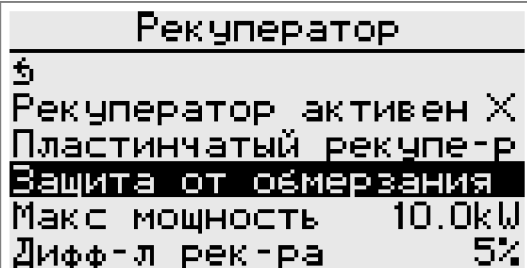

Следующий пункт меню «Рекуператор» - «Защита от обмерзания». Для настройки параметров защиты рекуператора от обмерзания выберите данный пункт меню и нажмите энкодер.

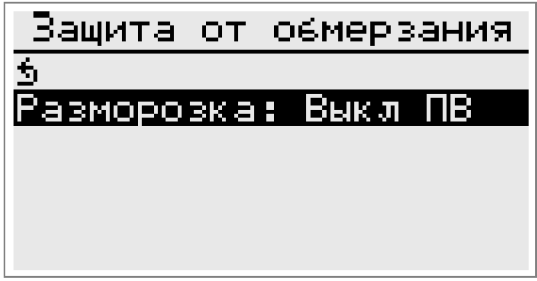

В зависимости от выбранного устройства рекуперации в меню «Защита от обмерзания» отображаются различные параметры защиты.

При выбранном устройстве рекуперации «Пластинчатый рекуператор» доступен пункт для выбора способа разморозки. «Разморозка: Выкл ПВ» по умолчанию. Для изменения способа разморозки пластинчатого рекуператора выберите пункт «Разморозка» и нажмите энкодера.

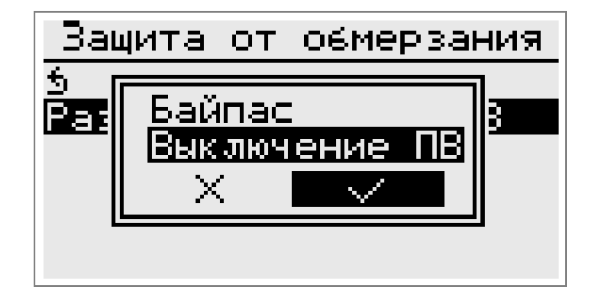

В открывшемся окне, необходимо выбрать требуемый способ разморозки (Байпас или выключение приточного вентилятора) и нажать энкодер. Для подтверждения выбора устройства рекуперации – необходимо выбрать вкладку с символом ✓ и нажать энкодер. Для отмены выбора - необходимо выбрать вкладку с символом ✗и нажать энкодер.

При выборе устройства рекуперации «Роторный рекуператор» - в пункт меню способа разморозки рекуператора добавляются параметры «Т° ограничителя», «Р-диапазон t°», «Время рег.с ».

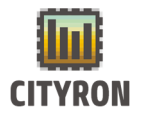

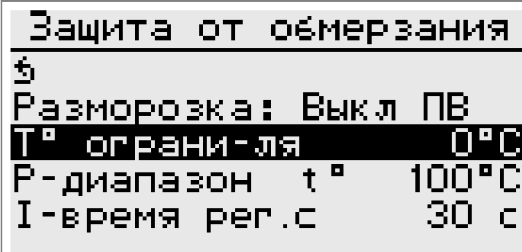

«Т ° ограничителя» задаёт температуру срабатывания алгоритма ПИ-регулятора для предотвращения обмерзания рекуператора (если выбран роторный рекуператор или заслонки). Для настройки температуры ограничителя необходимо выбрать пункт «Т ° ограничителя» и нажать энкодер. В пункте «Т ° ограничителя» выбрать требуемое значение Т ° в градусах (от -20 до +20 °с). Для подтверждения и выхода из пункта «Т° ограничителя» нажать энкодер

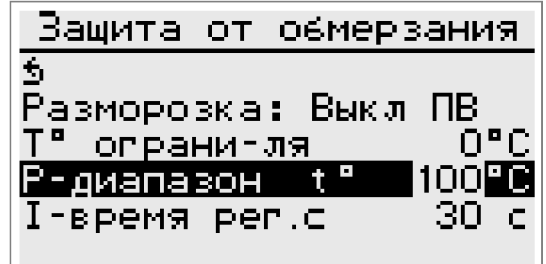

«Р-диапазон t °» задаёт пропорциональный коэффициент ПИ-регулятора рекуператора в градусах (если выбран роторный рекуператор или заслонки). Для настройки пропорционального коэффициент необходимо выбрать пункт «Р-диапазон t °» и нажать энкодер. В пункте «Р-диапазон t °» выбрать требуемое значение в градусах (от 10 до 100°с). Для подтверждения и выхода из пункта «Р-диапазон t °» нажать энкодер.

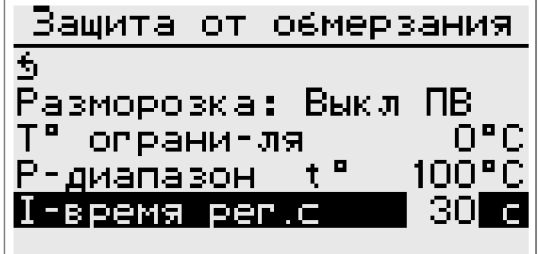

«I-время рег. с» задаёт интегральный коэффициент ПИ-регулятора рекуператора в секундах (если выбран роторный рекуператор или заслонки). Для настройки интегрального коэффициент необходимо выбрать пункт «I-время рег. с» и нажать энкодер. В пункте «I-время рег. с» выбрать требуемое значение времени в секундах (от 10 до 100 с). Для подтверждения и выхода из пункта «I-время рег. с» нажать энкодер.

Оттаивание роторного рекуператора осуществляется автоматически во время режима работы приточной вентиляции.

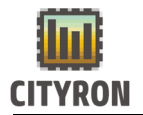

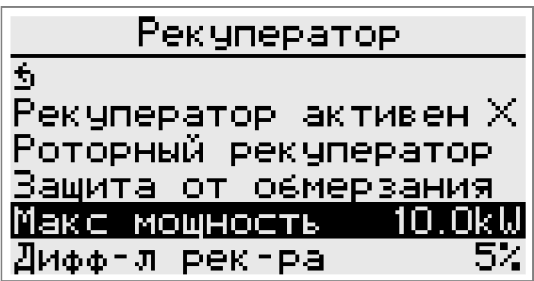

«Макс мощность kW» задаёт пропорцию управляющего сигнала ПИ-регулятора выделяемого на рекуператор во время работы системы вентиляционной установки. Для настройки максимальной мощности рекуператора необходимо выбрать пункт «Макс мощность» и нажать энкодер.

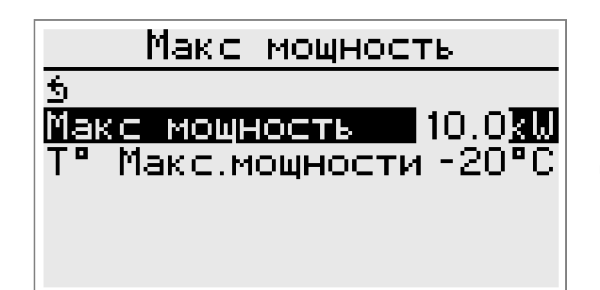

В меню «Макс мощность» выбрать пункт «Макс мощность» и ввести требуемое значение мощности в kW (от 1.0 до 90.0 kW). Для подтверждения и выхода из пункта «Макс мощность» нажать энкодер.

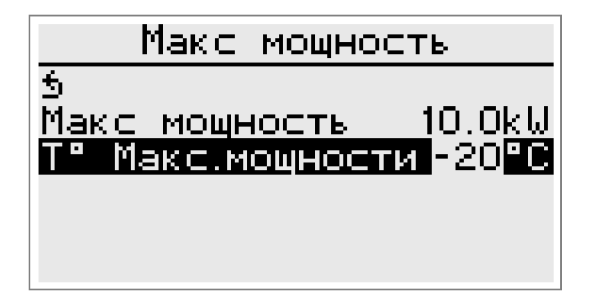

«Т ° Макс. мощности» задаёт температуру максимальной мощности (эффективности) рекуператора. Для настройки температуры максимальной мощности рекуператора необходимо в пункте «Т° Макс.мощности» выбрать требуемое значение температуры в градусах (от -30 до 0 °с). Для подтверждения и выхода из пункта «Т° Макс.мощности» нажать энкодер.

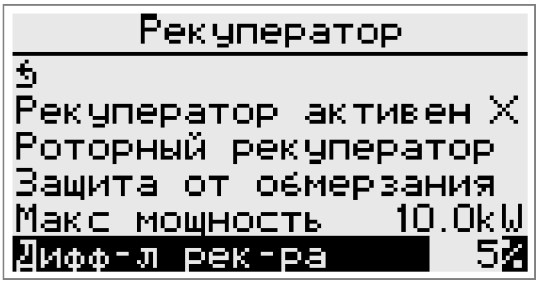

«Дифф-л рек-ра» задаёт интервал начала работы (стартовой точки) рекуператора. Для настройки дифференциала рекуператора необходимо в пункте «Дифф-л рек-ра» выбрать требуемое значение дифференциала в процентах (от 0 до 20 %). Для подтверждения и выхода из пункта «Дифф-л рек-ра» нажать энкодер.

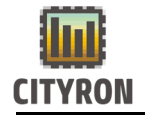

При выборе устройства рекуперации «Роторный рекуператор» или «Заслонки» в меню «Рекуператор» добавляются параметры «Нечувст-сть», «Импульс поворота» (при выборе роторного рекуператора), «Мин. Рекуператора», «Макс.Рекуператора ».

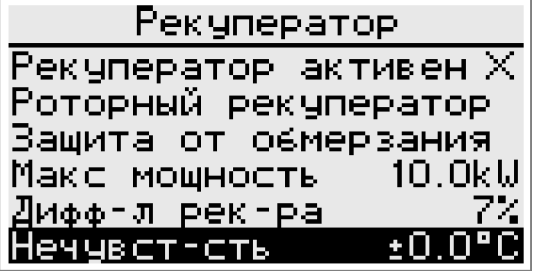

«Нечувст-сть» задаёт зону задержки срабатывания роторного рекуператора (заслонок) на управляющий сигнал ПИ регулятор. Для настройки нечувствительности рекуператора необходимо в пункте «Нечувствительность» выбрать требуемое значение нечувствительности в процентах (от 0.0 до 1.0 °с). Для подтверждения и выхода из пункта «Нечувствительность» нажать энкодер.

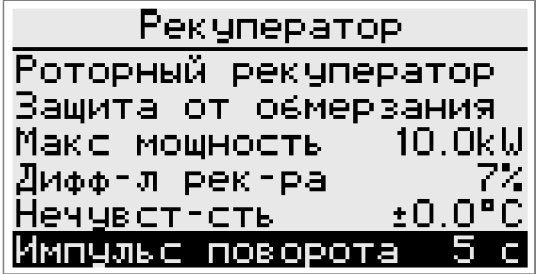

«Импульс поворота» задаёт значение импульса периодического проворачивания рекуператора в летнее время года для удаления пыли. Для настройки импульса поворота в пункте «Импульс поворота» выбрать требуемое значение в секундах (от 5 до 30 с). Для подтверждения и выхода из пункта «Импульс поворота» нажать энкодер. Проворачивание роторного рекуператора в летнем режиме работы приточной вентиляции осуществляется каждые 30 минут.

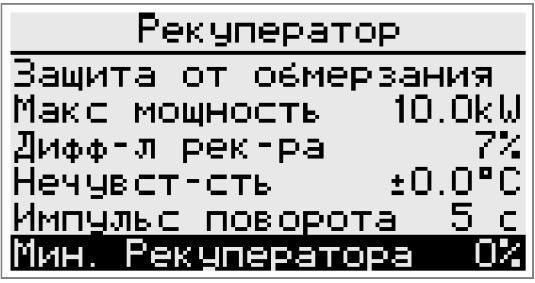

«Мин. рекуператора» задаёт минимальное значение аналогового сигнала рекуператора в % (если выбран роторный рекуператор или заслонки). Для настройки минимального значения аналогового сигнала рекуператора необходимо выбрать пункт «Мин. рекуператора» и нажать энкодер. В пункте «Мин. рекуператора» выбрать требуемое

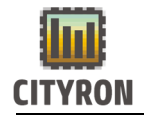

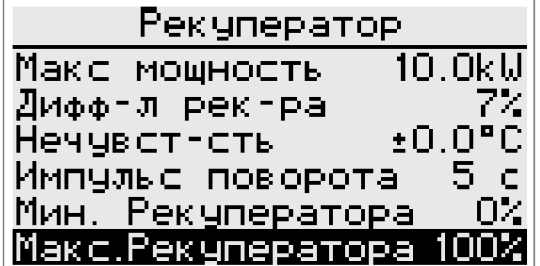

минимальное значение аналогового сигнала в % (от 0 до Макс. Рекуператора). Для подтверждения и выхода из пункта «Мин. рекуператора» нажать энкодер.

«Макс. рекуператора» задаёт максимальное значение аналогового сигнала рекуператора в % (если выбран роторный рекуператор или заслонки). Для настройки максимального значения аналогового сигнала рекуператора необходимо выбрать пункт «Макс. рекуператора» и нажать энкодер. В пункте «Макс. рекуператора» выбрать требуемое максимальное значение аналогового сигнала в % (от Мин. Рекуператора до 100%). Для подтверждения и выхода из пункта «Макс. рекуператора» нажать энкодер.

#### Настройка водяного нагревателя:

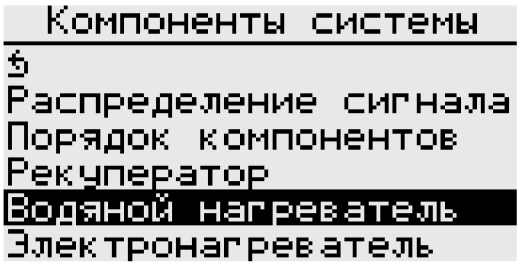

Выберите пункт меню «Компоненты системы» - «Водяной нагреватель» и нажмите энкодер.

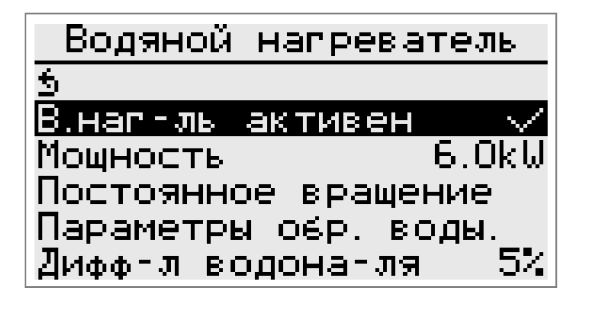

«В. наг-ль активен» Для выбора компонента «Водяной нагреватель» - необходимо выбрать пункт меню «В. наг-ль активен» и зажать энкодер на 3 секунды. Появится окно активации водяного нагревателя с обратным отсчётом времени. По истечении 3 секунд изменится статус водяного нагревателя. Статус активности водяного нагревателя обозначен символом ✓. Статус неактивности обозначен символом ✗.

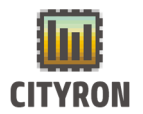

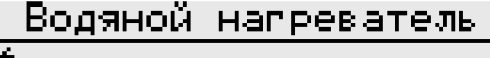

<u>В.наг-лы активен</u> 6.OkW Мошность Управление насосом Параметры обр. воды. 54. Дифф-л водона-ля.

«Мощность kW» задаёт пропорцию управляющего сигнала ПИ-регулятора выделяемого на водяной нагреватель во время работы системы вентиляционной установки. Для настройки мощности водяного нагревателя необходимо выбрать пункт «Мощность» и нажать энкодер. В пункте «Мощность» ввести требуемое значение мощности в kW (от 1.0 до 90.0 kW). Для подтверждения и выхода из пункта «Мощность» нажать энкодер.

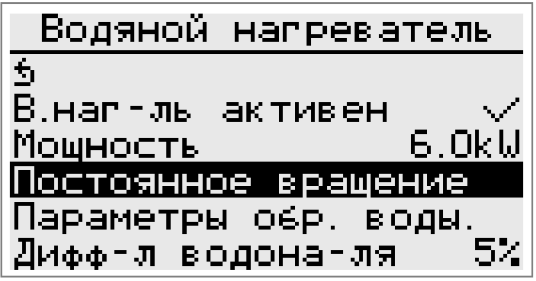

«Постоянное вращение» Пункт меню относится к управлению насосом. Статус постоянное вращение, говорит о том, что насос постоянно работает.

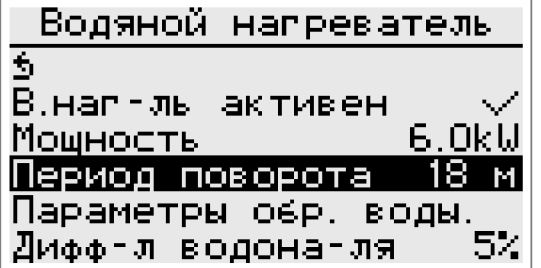

Если греть не нужно, в режиме остановки то один раз будет производится включение насоса на 1(одну) минуту. Время через которое будет происходить включение, задается в пункте меню «Период поворота»

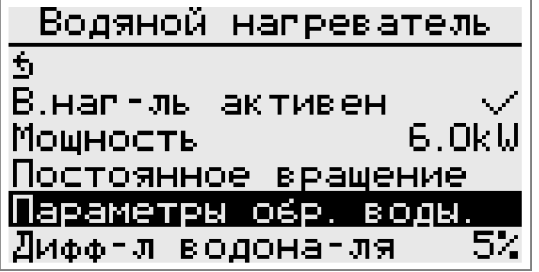

Параметры обр. воды Для выбора параметров обратной обратной воды выберите пункт «Параметры обр. воды» и нажмите энкодер.

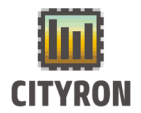

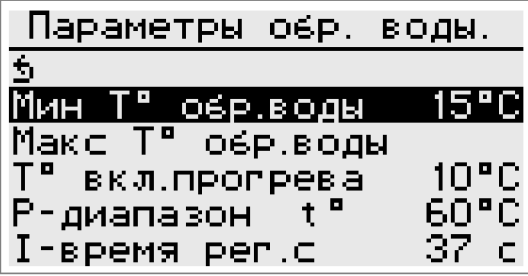

«Мин Т ° обр. воды»: задаёт минимальное требуемое значение поддержания Т ° обратной воды в градусах . Для настройки Т ° обратной воды необходимо выбрать пункт «Мин Т ° обр. воды» и нажать энкодер. В пункте «Т ° обр. воды» выбрать требуемое значение Т ° обр. воды в градусах (от 15.0 до 99.9 °С). Для подтверждения и выхода из пункта «Мин Т° обр. воды» нажать энкодер.

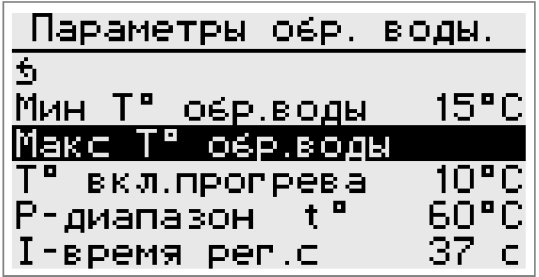

«Макс Т ° обр. воды»: задаёт максимальное требуемое значение поддержания Т ° обратной воды в градусах. Для настройки графика максимальной Т ° обратной воды необходимо выбрать пункт «Макс Т ° обр. воды» и нажать энкодер.

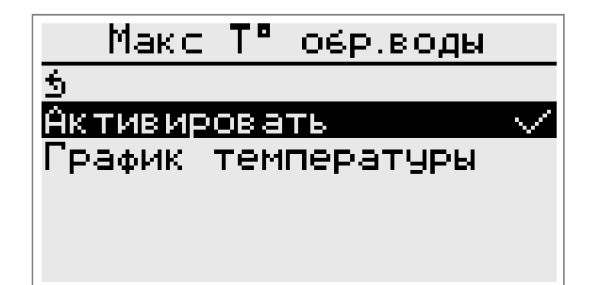

В пункте «Макс Т ° обр. воды» выбрать пункт «Активировать» нажать энкодер. Появиться пункт «График температуры» для настройки шести температурных точек зависимости Т ° обр. воды от Т ° внешнего термодатчика. Выберите пункт «График температуры» и нажмите энкодер.

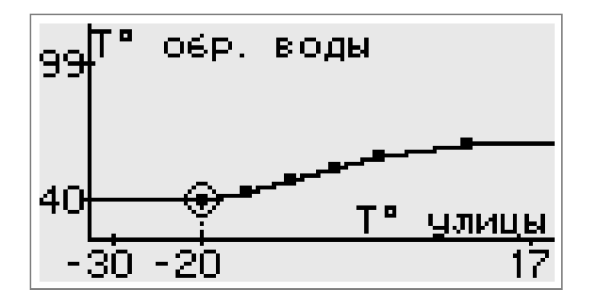

Для настройки одной из шести температурных точек, поворотом энкодера выберите точку и нажмите энкодер. Режим выбора температурных точек обозначен индикатором окружности вокруг точки.
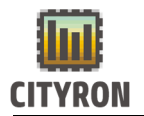

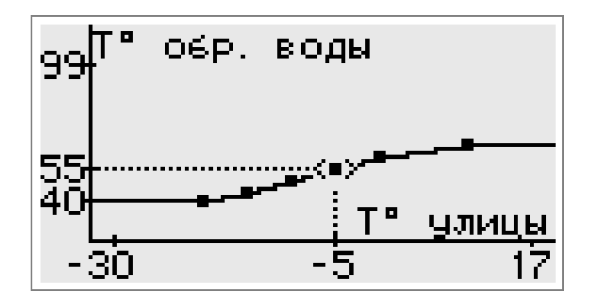

Выбранная для регулирования точка, обозначена индикатором горизонтальных стрелок для регулирования по горизонтальной оси температуры улицы (Т° улицы). Выберите поворотом энкодера необходимую температуру улицы и нажмите энкодер.

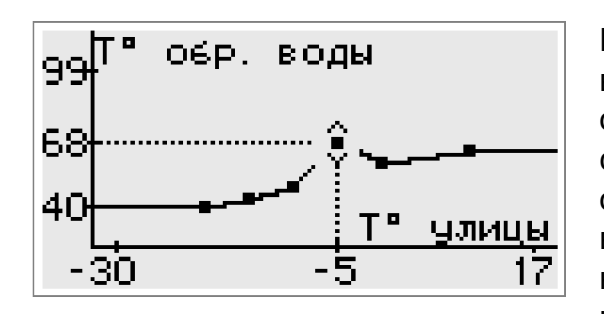

После выбора температуры улицы выбранная для регулирования точка обозначена индикатором вертикальных стрелок для регулирования по вертикальной оси температуры обратной воды (Т° обр. воды). Выберите поворотом энкодера необходимую температуру обратной воды и нажмите энкодер.

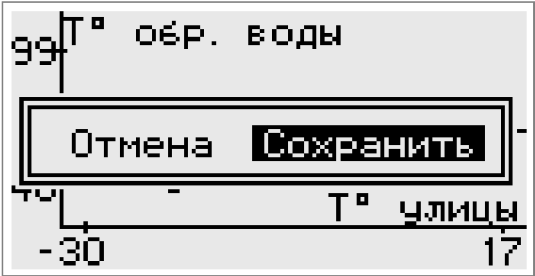

Для сохранения значений температурных точек поверните энкодер вправо пока не возникнет окно с выбором возможности сохранить или отменить внесённые изменения. Для сохранения внесённых изменений выберите пункт сохранить и нажмите энкодер.

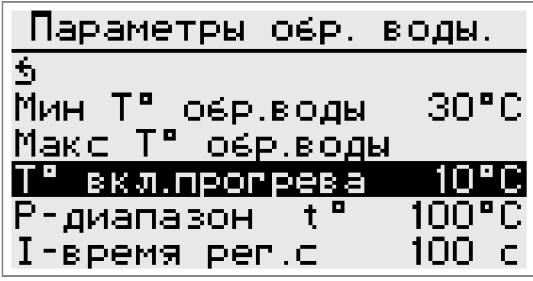

Т ° вкл. Прогрева задаёт минимальное значение Т ° наружного воздуха градусах для включения насоса водонагревателя. Для настройки минимальной Т ° включения прогрева необходимо выбрать пункт «Т ° вкл. прогрева» и нажать энкодер. В пункте «Т ° вкл. прогрева» выбрать требуемое значение Т ° наружного воздуха градусах (от 0 до 20 °С). Для подтверждения и выхода из пункта «Т ° вкл. прогрева» нажать энкодер.

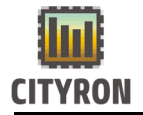

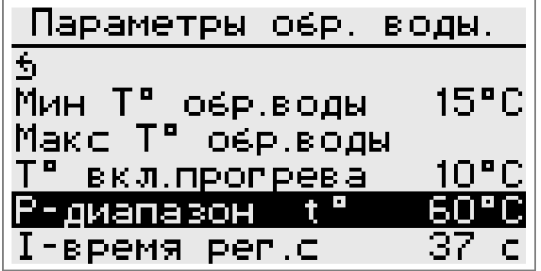

Пропорциональный диапазон ПИ регулятора водяного нагревателя (Р-диапазон t °) задаёт пропорциональный коэффициент ПИрегулятора водяного нагревателя в градусах. Для настройки пропорционального коэффициент необходимо выбрать пункт «Рдиапазон t °» и нажать энкодер. В пункте «Рдиапазон t °» выбрать требуемое значение Т в градусах (от 10 до 100°с). Для подтверждения и выхода из пункта «Рдиапазон t °» нажать энкодер.

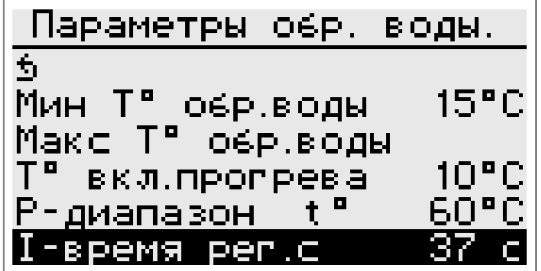

Интегральный диапазон ПИ регулятора водяного нагревателя (I-время рег. с) задаёт интегральный коэффициент ПИ-регулятора водяного нагревателя в секундах. Для настройки интегрального коэффициент необходимо выбрать пункт «I-время рег. с» и нажать энкодер. В пункте «I-время рег. с» выбрать требуемое значение времени в секундах (от 10 до 100 с). Для подтверждения и выхода из пункта «I-время рег. с» нажать энкодер.

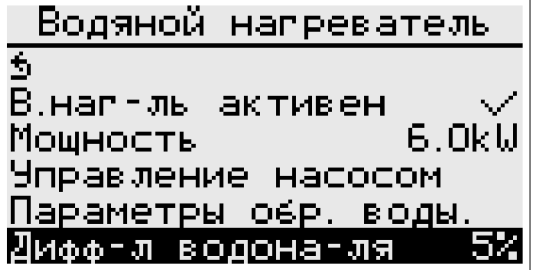

«Дифф-л водона-ля» задаёт интервал начала работы (стартовой точки) водонагреввателя. Для настройки дифференциала водонагревателя необходимо в пункте «Дифф-л водона-ля» выбрать требуемое значение дифференциала в процентах (от 0 до 20 %). Для подтверждения и выхода из пункта «Дифф-л водона-ля» нажать энкодер.

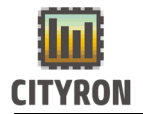

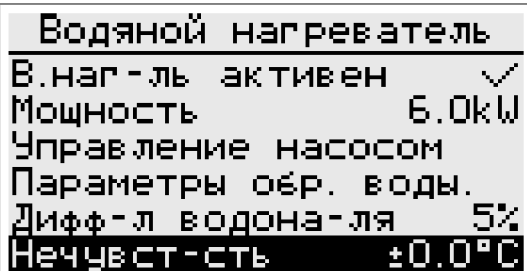

«Нечувст-сть» задаёт зону задержки срабатывания водяного нагревателя на управляющий сигнал ПИ регулятора. Для настройки нечувствительности водяного нагревателя необходимо в пункте «Нечувствительность» выбрать требуемое значение нечувствительности в процентах (от 0.0 до 1.0 °с). Для подтверждения и выхода из пункта «Нечувствительность» нажать энкодер.

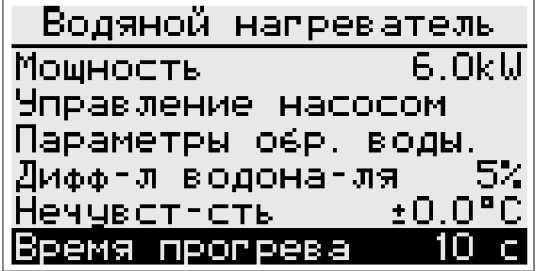

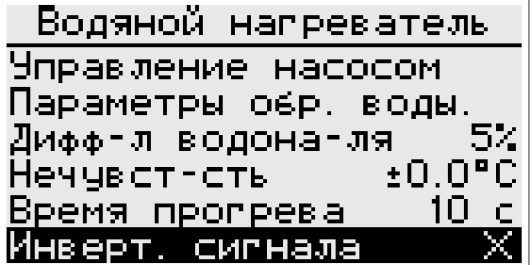

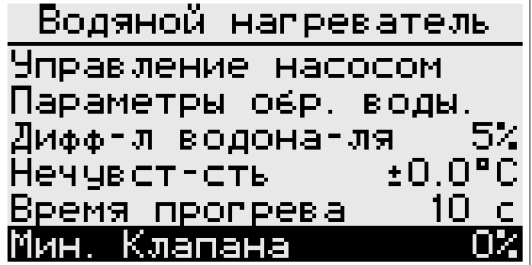

Время прогрева задаёт время прогрева водонагревателя в секундах. Для настройки времени прогрева водонагревателя необходимо выбрать пункт «Время прогрева» и нажать энкодер. В пункте «Время прогрева» выбрать требуемое значение времени в секундах (от 0 до 255 с). Для подтверждения и выхода из пункта «Время прогрева» нажать энкодер.

«Инверт. сигнала» инвертирует аналоговый сигнал (0-10в) для трёхходового клапана. Для инвертирования аналогового сигнала трёхходового клапана выберите пункт «Инверт сигнала» и нажмите энкодер. . Инвертированный аналоговый сигнал обозначен символом ✓. Неинвертированный обозначен символом ✗

Мин. клапана задаёт минимальное значение аналогового сигнала насоса в %. Для настройки минимального значения аналогового сигнала насоса необходимо выбрать пункт «Мин. клапана» и нажать энкодер. В пункте «Мин. клапана» выбрать требуемое минимальное значение аналогового сигнала в % (от 0 до Макс. клапана). Для подтверждения и выхода из пункта «Мин. клапана» нажать энкодер.

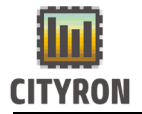

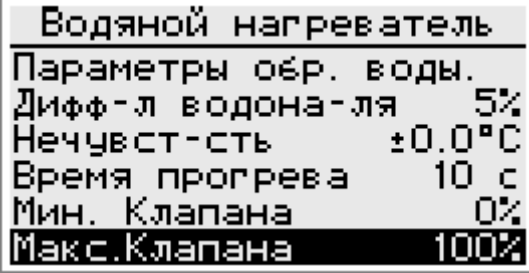

Максимальное значение аналогового выхода «Макс. Клапана» задаёт максимально значение аналогового сигнала насоса в %. Для настройки максимального значения аналогового сигнала насоса необходимо выбрать пункт «Макс. клапана» и нажать энкодер. В пункте «Макс. клапана» выбрать требуемое максимальное значение аналогового сигнала в % (от Мин. клапана до 100%). Для подтверждения и выхода из пункта «Макс. клапана» нажать энкодер

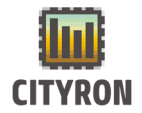

#### Настройка электронагревателя:

Компоненты системы Водяной напреватель Электронапреватель. Охладителы Приточный вентилятор Вытяжной вентилятор Резервные вентиляторы Выберите пункт меню «Компоненты системы» - «Электронагреватель» и нажмите энкодер.

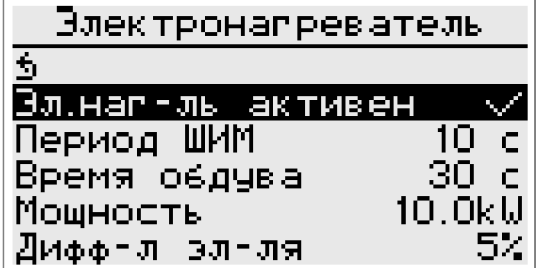

«Эл. наг-ль активен». Для активации компонента «Электронагреватель» необходимо выбрать пункт меню «Эл. наг-ль активен» и нажать энкодер.

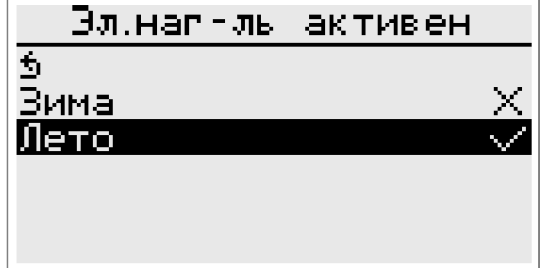

Активация компонента «Электронагреватель» зависит от выбранного режима работы насоса водонагревателя (ЗИМА или ЛЕТО). Выбрав режим ЛЕТО (например) – электронагреватель будет работать в летнем режиме работы насоса водонагревателя.

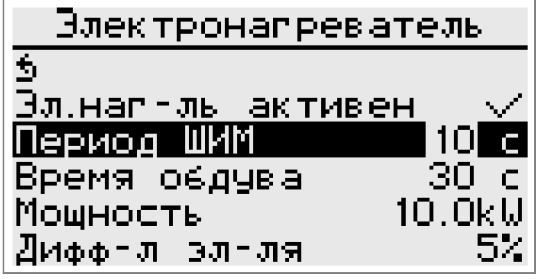

«Период ШИМ» задаёт период ШИМ сигнала электронагревателя в секундах. Для настройки периода ШИМ сигнала необходимо выбрать пункт «Период ШИМ» и нажать энкодер. В пункте «Период ШИМ» выбрать требуемое значение времени в секундах (от 0 до 60 с). Для подтверждения и выхода из пункта «Период ШИМ» нажать энкодер.

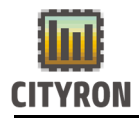

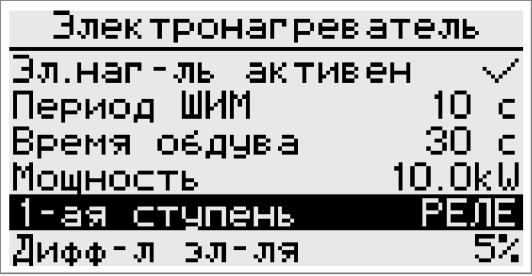

«Время обдува» задаёт время обдува (охлаждения) ТЭНов электронагревателя приточным вентилятором. Для настройки периода ШИМ сигнала необходимо выбрать пункт «Время обдува» и нажать энкодер. В пункте «Время обдува» выбрать требуемое значение времени в секундах (от 20 до 255 с). Для подтверждения и выхода из пункта «Время обдува» нажать энкодер.

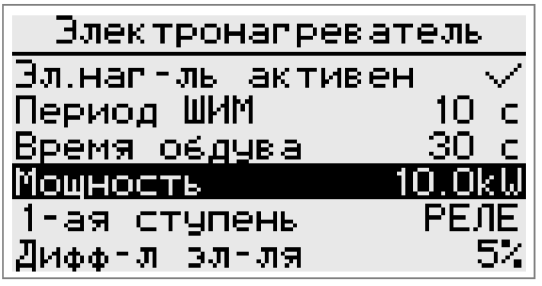

«Мощность kW» задаёт пропорцию управляющего сигнала ПИ-регулятора выделяемого на электронагреватель во время работы системы вентиляционной установки. Для настройки мощности электронагревателя необходимо выбрать пункт «Мощность» и нажать энкодер. В пункте «Макс мощность» ввести требуемое значение мощности в kW (от 1.0 до 90.0 kW). Для подтверждения и выхода из пункта «Мощность» нажать энкодер

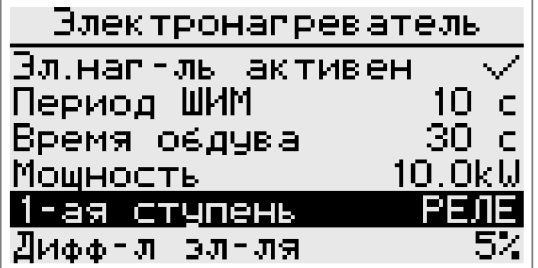

«1-ая супень» Пользователь определяет тип управления первой ступенью электронагреваетля. РЕЛЕ (контактор) или ШИМ (через твердотельное реле)

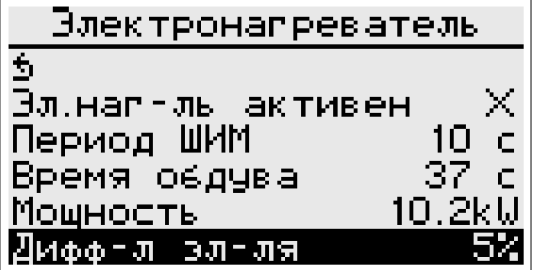

«Дифф-л электро-ля» задаёт интервал начала работы (стартовой точки) электронагревателя. Для настройки дифференциала водонагревателя необходимо в пункте «Дифф-л эл-ля» выбрать требуемое значение дифференциала в процентах (от 0 до 20 %). Для подтверждения и выхода из пункта «Дифф-л эл-ля» нажать энкодер

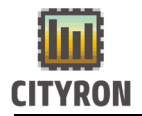

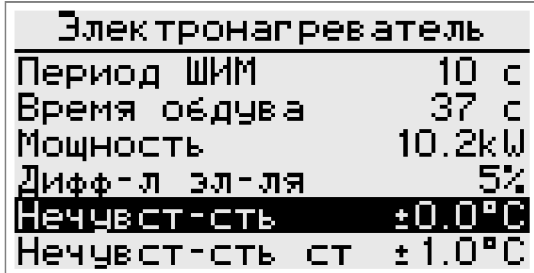

Зона нечувствительности для электронагревателя («Нечувст-сть») задаёт зону нечувствительности для ПИ-регулятора приточного воздуха в градусах. Для настройки зоны нечувствительности необходимо выбрать пункт «Нечувст-сть» и нажать энкодер. В пункте «Нечувст-сть» выбрать требуемое значение зоны нечувствительности в градусах (от 0.0 до 1.0 °с). Для подтверждения и выхода из пункта «Нечувст-сть» нажать энкодер.

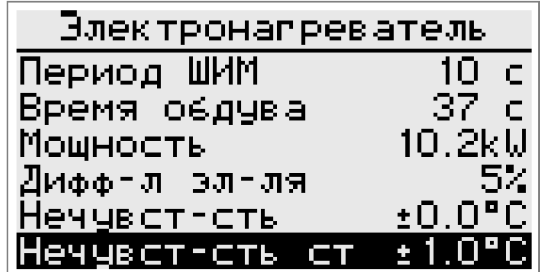

Зона нечувствительности ступени для электронагревателя («Нечувст-сть ст») задаёт зону нечувствительности для ПИрегулятора приточного воздуха в градусах, при ступенчатом регулировании мощности электронагревателя. Для настройки зоны нечувствительности ступени необходимо выбрать пункт «Нечувст-сть ст» и нажать энкодер. В пункте «Нечувст-сть ст» выбрать требуемое значение зоны нечувствительности ступени в градусах (от 0.0 до 1.0 °с). Для подтверждения и выхода из пункта «Нечувст-сть» нажать энкодер.

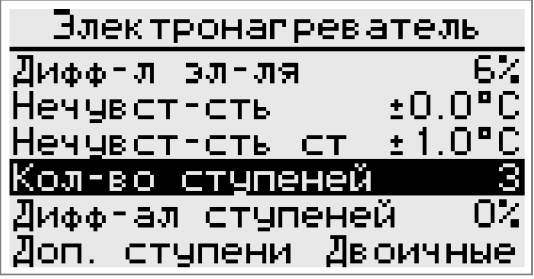

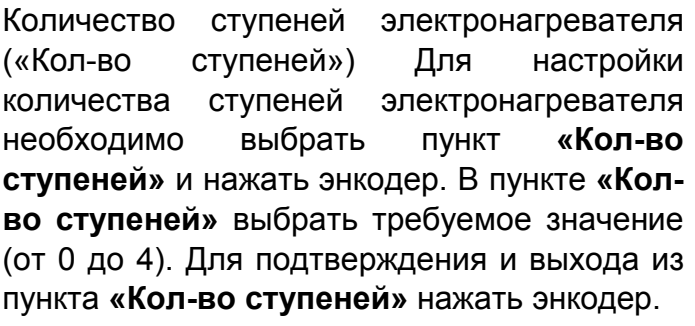

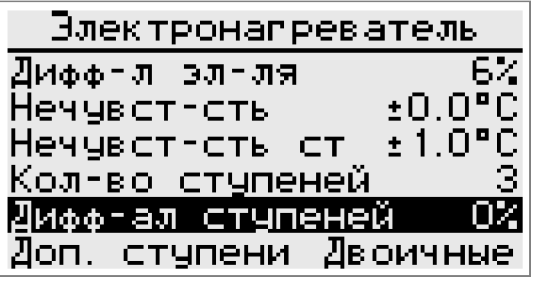

«Дифф-л ступеней» задаёт интервал начала работы (стартовой точки) ступени электронагревателя. Для настройки дифференциала ступени электронагревателя необходимо в пункте «Дифф-л ступеней» выбрать требуемое значение дифференциала в процентах (от 0 до 20 %). Для подтверждения и выхода из пункта «Дифф-л ступеней» нажать энкодер

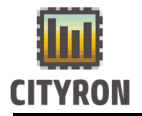

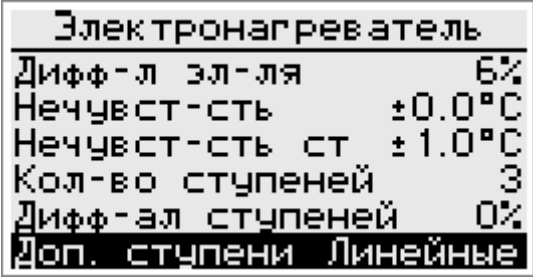

«Ступ. эл.н.» задают способ включения ступеней электронагревателя. Для настройки способа включения необходимо в пункте «Ступ. эл.н.» выбрать требуемое значение<br>(Линейные или Двоичные). Для .<br>Двоичные). Для подтверждения и выхода из пункта «Ступ. эл.н.» й» нажать энкодер.

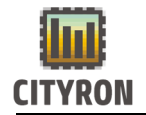

#### Охладитель:

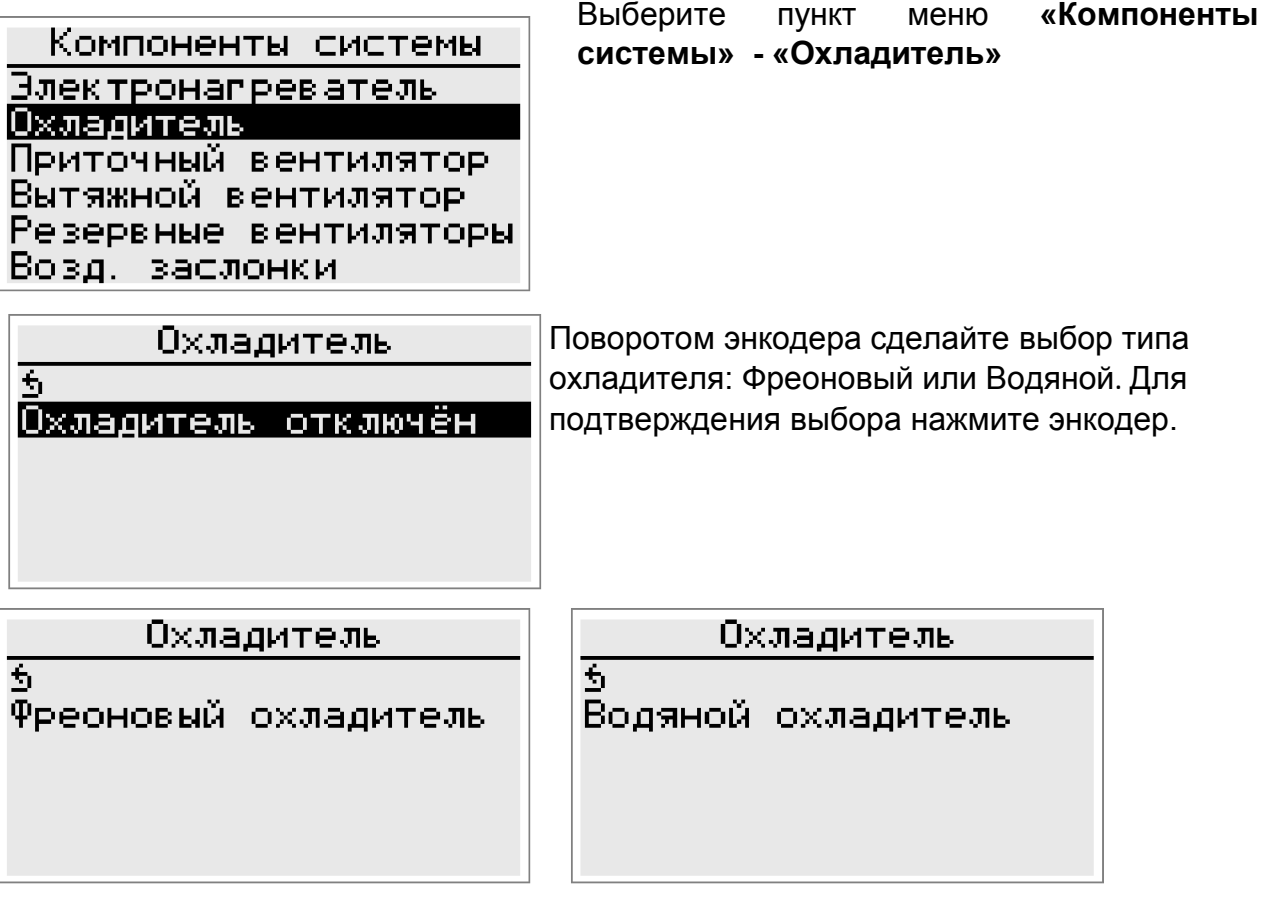

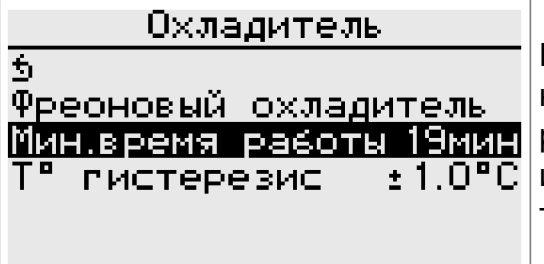

Если выбран фреоновый тип охладителя, необходимо настроить минимальное время работы холодильной машины (время указано в инструкции к холодильной машине) и температуру гистерезиса.

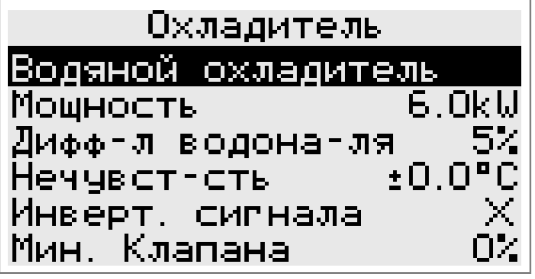

Если выбран водяной тип охладителя, необходимо настроить мощность, нечувствительность, минимальное и максимальное значение клапана в [%], а также дифференциал водонагреваетля.

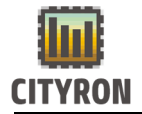

Дифференциал водонагревателя, позволяет организовать достаточно точное поддержание заданной температуры, при условии правильно подобранного регулирующего оборудования.

Настройка приточного вентилятора:

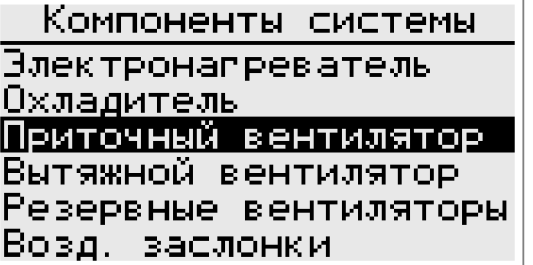

Выберите пункт меню «Компоненты системы» - «Приточный вентилятор» и нажмите энкодер.

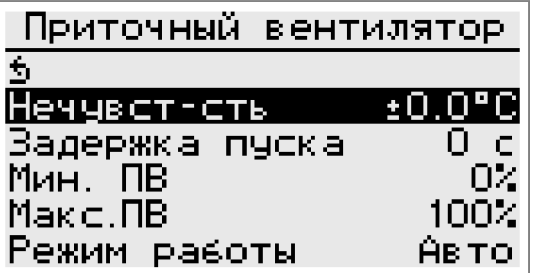

«Нечувст-сть» задаёт зону нечувствительности для ПИ-регулятора приточного воздуха в градусах. Для настройки зоны нечувствительности необходимо выбрать пункт «Нечувст-сть» и нажать энкодер. В пункте «Нечувст-сть» выбрать требуемое значение зоны нечувствительности в градусах (от 0.0 до 1.0 °с). Для подтверждения и выхода из пункта «Нечувст-сть» нажать энкодер.

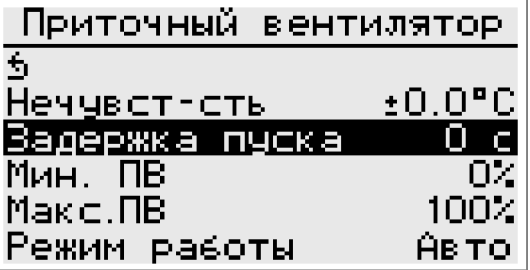

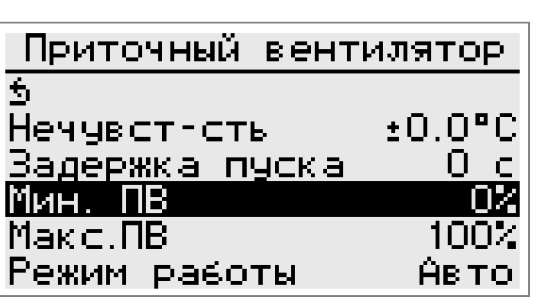

«Задержка пуска» задаёт время через которое вентилятор запустится, после прогрева заслонок. (диапазон 0..255сек)

(«Мин. ПВ») задаёт минимальное значение аналогового сигнала вентилятора в %. Для настройки минимального значения аналогового сигнала вентилятора необходимо выбрать пункт «Мин. ПВ» и нажать энкодер. В пункте «Мин. ПВ» выбрать требуемое минимальное значение аналогового сигнала в % (от 0 до Макс. ПВ).

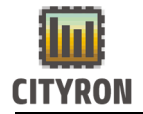

Для подтверждения и выхода из пункта «Мин. ПВ» нажать энкодер.

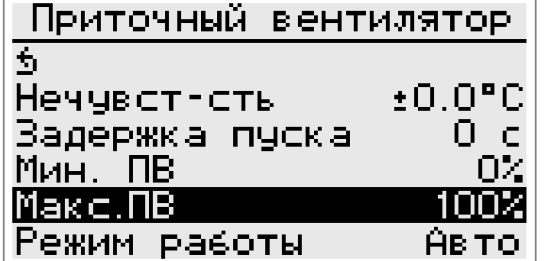

Максимальное значение аналогового выхода («Макс. ПВ») задаёт максимально значение аналогового сигнала вентилятора в %. Для настройки максимального значения аналогового сигнала вентилятора необходимо выбрать пункт «Макс. ПВ» и нажать энкодер. В пункте «Макс. ПВ» выбрать требуемое максимальное значение аналогового сигнала в % (от Мин. ПВ до 100%). Для подтверждения и выхода из пункта «Макс. ПВ» нажать энкодер.

«Режим работы»

Можно выбрать режим Авто \ Ручной

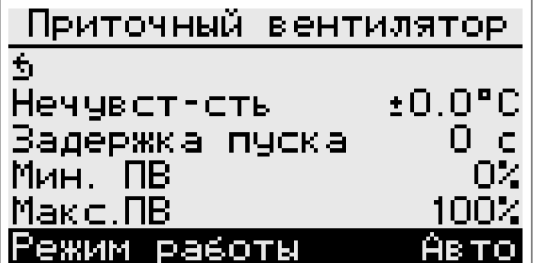

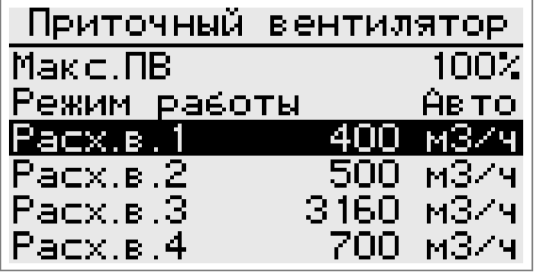

«Расход вентилятора». Задаёт производительность вентилятора в кубометрах в час, в соответствии с выбранной скоростью вентилятора. Для регулирования расхода вентилятора выберите один из с пунктов (например «Расх.в.1») и нажмите энкодер. Поворотом энкодера выберите необходимое значение и нажмите энкодер.

## Настройка вытяжного вентилятора:

Компоненты системы Электронапреватель Охладитель Приточный вентилятор. Вытяжной вентилятор. Резервные вентиляторы Возд, заслонки

Выберите пункт меню «Компоненты системы» - «Вытяжной вентилятор» и нажмите энкодер.

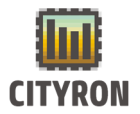

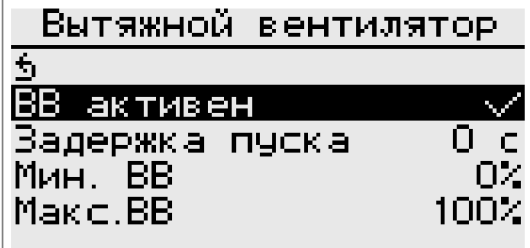

«ВВ активен». Для выбора компонента «Вытяжной вентилятор» - необходимо выбрать пункт меню «ВВ активен» и нажать энкодер. После нажатия энкодера изменится статус вытяжного вентилятора. Статус активности вытяжного вентилятора обозначен символом ✓. Статус неактивности обозначен символом ✗.

Вытяжной вентилятор £. ВВ активен Вадержка пуска n  $\blacksquare$ Мин. **BB** Ο4  $M$ akid,  $BB$  $100\%$ 

«Задержка пуска». В случаях, когда необходимо сделать задержку запуска вытяжного вентилятор, в данном пункте меню выставляется в секундах нужное время задержки. Диапазон [0..255сек]

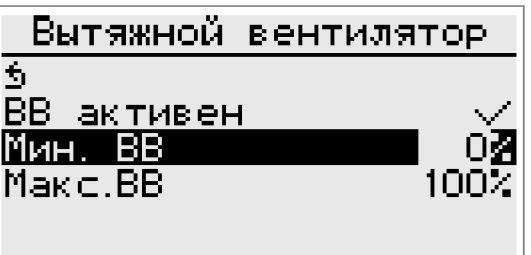

(«Мин. ВВ») задаёт минимальное значение аналогового сигнала вентилятора в %. Для настройки минимального значения аналогового сигнала вентилятора необходимо выбрать пункт «Мин. ВВ» и нажать энкодер. В пункте «Мин. ВВ» выбрать требуемое минимальное значение аналогового сигнала в % (от 0 до Макс. ВВ). Для подтверждения и выхода из пункта «Мин. ВВ» нажать энкодер.

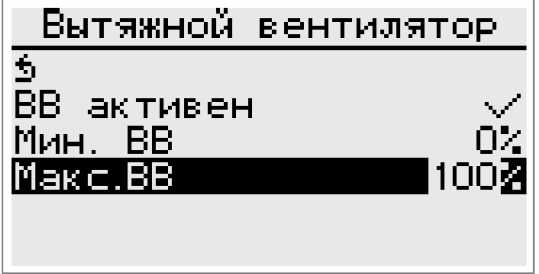

Компоненты системы **Электронапреватель** Охладитель. Приточный вентилятор. Вытяжной вентилятор. Резервные вентиляторы Возд, заслонки

Максимальное значение аналогового выхода («Макс. ВВ») задаёт максимально значение аналогового сигнала вентилятора в %. Для настройки максимального значения аналогового сигнала вентилятора необходимо выбрать пункт «Макс. ВВ» и нажать энкодер. В пункте «Макс. ВВ» выбрать требуемое максимальное значение аналогового сигнала в % (от Мин. ВВ до 100%). Для подтверждения и выхода из пункта «Макс. ВВ» нажать энкодер.

«Резервные вентиляторы» Позволяет добавить дополнительный приточный и вытяжной вентилятор.

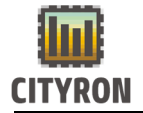

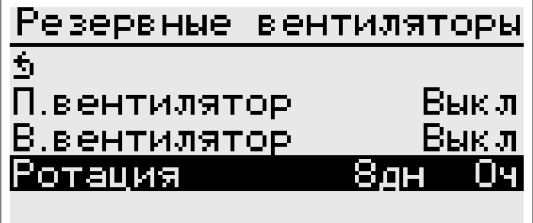

«Ротация» Позволяет задать переиод, через который будет производится переключение между вентиляторами, если их два на притоке или вытяжке.

Компоненты системы <u>Электронапреватель</u> Охладитель Приточный вентилятор. Вытяжной вентилятор. Резервные вентиляторы. Возд, заслонки,

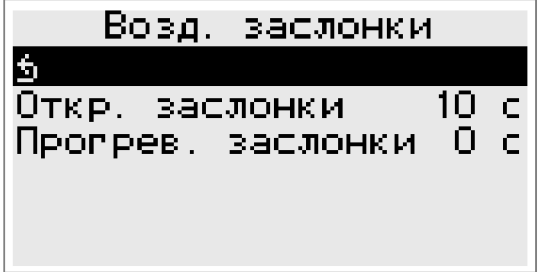

«Воздушные заслонки» Для изменения времени, необходимого для открытия заслонок во время старта работы системы вентиляции, выберите пункт «Возд. заслонки» и нажмите энкодер. Выберите требуемое значение времени открытия заслонок в секундах (от 10 до 255 с). Для подтверждения и выхода из пункта – «Откр. заслонки» нажмите энкодер.]

и время прогрева заслонки до ее открытия. [0..30сек].

### Настройка распределения сигнала:

Компоненты системы

Распределение сигнала Порядок компонентов Рекуператор Водяной нагреватель Электронапреватель

Выберите пункт меню «Компоненты системы» - «Распределение сигнала» и нажмите энкодер.

 $\overline{\textbf{t}}$ 

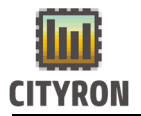

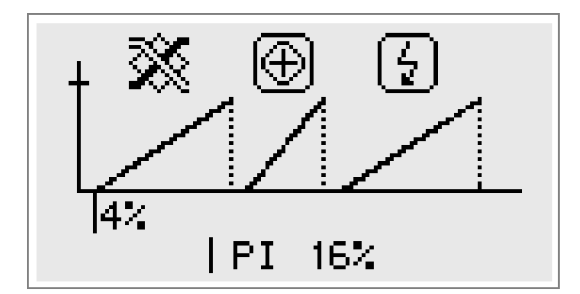

В пункте («Распределение сигналов»), на графике условными пиктограммами показаны выбранные активные компоненты приточной вентиляции.

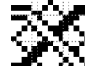

 - рекуператор (если выбран роторный или заслонки)

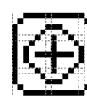

- водяной нагреватель

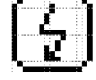

- электронагреватель

По умолчанию все возможные компоненты приточной вентиляции активны. Вращая энкодер можно посмотреть выставленные начальные и конечные точки работы компонентов на графике в процентах.

Во время режима работы приточной вентиляции в нижней части графика появляется текущее значение ПИ-регулятора приточного воздуха, меняющееся в реальном режиме времени в процентах.

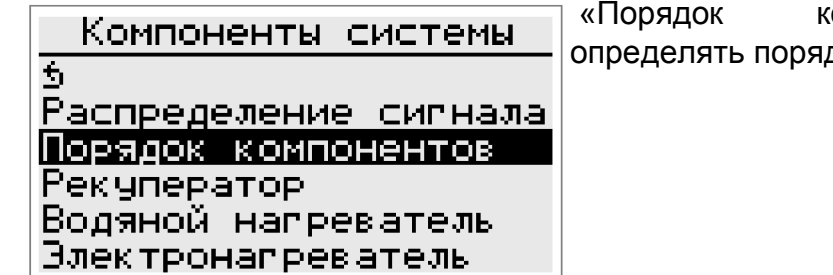

«Порядок компонентов» Позволяет док компонентов системы.

## 2. Конфигурация аналоговых, цифровых входов и выходов:

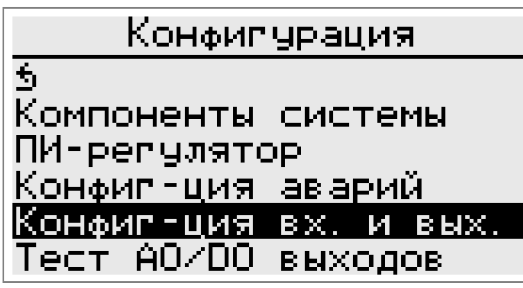

Следующий этап настройки контроллера, (после конфигурации компонентов)настройка аналоговых, цифровых входов и выходов. Необходимо в главном меню в режиме доступа «сервис» выбрать пункт «Конфигурация» и нажать энкодер. В меню «Конфигурация» выбрать пункт «Конфигция вх. и вых.» и нажать энкодер.

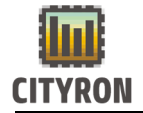

#### Настройка цифровых выходов:

Конфиг-ция вх. и вых.

 $\overline{\epsilon}$ Цифровые выходы Аналоговые выходы Цифровые входы Аналоговые входы

Для настройки цифровых выходов необходимо выбрать в меню «Конфиг-ция вх. и вых.» пункт «Цифровые выходы» и нажать энкодер.

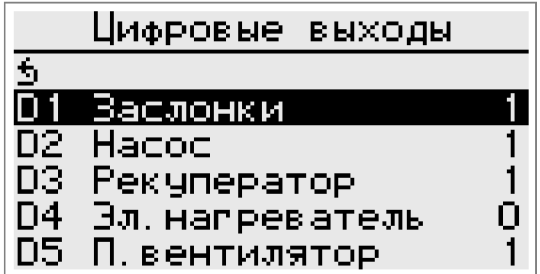

В меню «Цифровые выходы» выбрать пункт D0(например) и нажать энкодер (по умолчанию «Рекуператор»). Далее поворотом энкодера выбрать требуемое устройство из списка возможных цифровых выходов и нажать энкодер:

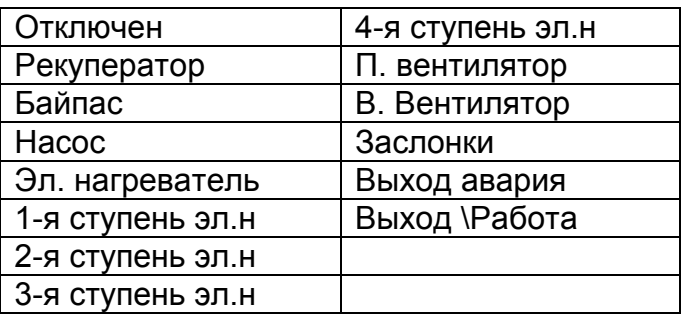

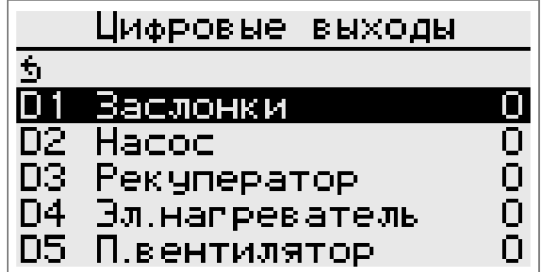

Справа от названия цифрового выхода, цифрами 1 или 0 показано текущее состояние. Например: «D0 Рекуператор 1». Для отключения выбранного цифрового выхода в окне списка возможных цифровых выходов необходимо выбрать пункт «Отключен» нажать энкодер. Незадействованный цифровой выход размыкает реле контроллера.

#### Настройка аналоговых выходов:

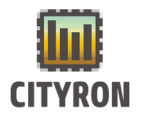

# Конфиг-ция вх. и вых.

रू Цифровые выходы

Аналоговые выходы

Цифровых входы.

Аналоговых входы

Для настройки аналоговых выходов необходимо выбрать в меню «Конфиг-ция вх. и вых.» пункт «Аналоговые выходы» и нажать энкодер.

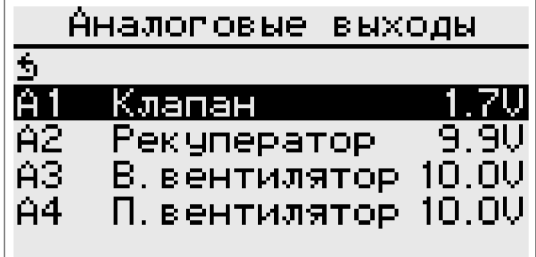

В меню «Аналоговые выходы» выбрать пункт A0 (например) и нажать энкодер (по умолчанию «Рекуператор»). Далее поворотом энкодера выбрать требуемое устройство из списка возможных аналоговых выходов и нажать энкодер:

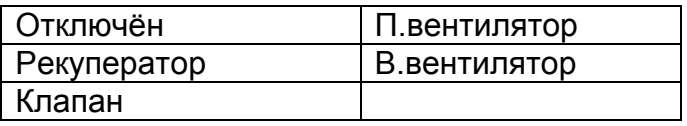

Для подтверждения выбора аналогового выхода необходимо нажать энкодер. Справа от названия аналогового выхода, в процентах показано текущее значение (от 0 до 100%). Например: «A0 Рекуператор 100%».

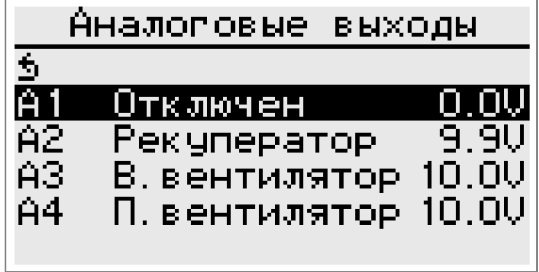

Для отключения выбранного аналогового выхода в окне списка возможных аналоговых выходов необходимо выбрать пункт «Отключен» нажать энкодер. Незадействованный аналоговый выход имеет нулевой потенциал.

Настройка цифровых входов:

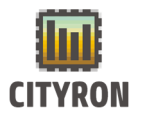

## Конфиг-ция вх. и вых.

रू Цифровые выходы Аналоговые выходы Цифровые входы.

Аналоговые входы.

Для настройки цифровых входов необходимо выбрать в меню «Конфиг-ция вх. и вых.» пункт «Цифровые входы» и нажать энкодер.

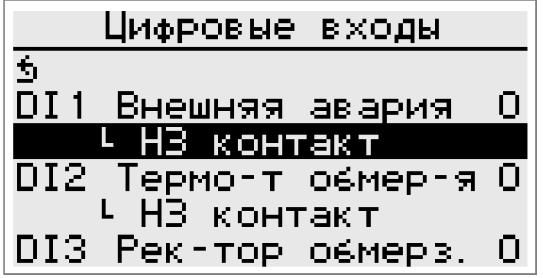

В меню «Цифровые входы» выбрать пункт DI1 (например) и нажать энкодер (по умолчанию «Внешняя авария»). Далее поворотом энкодера выбрать требуемое устройство из списка возможных цифровых входов:

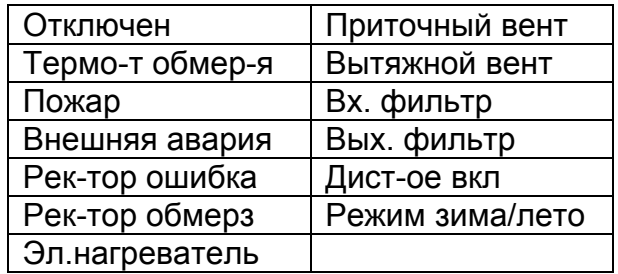

Для подтверждения выбора цифрового входа необходимо нажать энкодер. Справа от названия цифрового входа, цифрами 1 или 0 показано текущее состояние.

#### Например: «DI1 Внешняя авария».

Для отключения выбранного цифрового входа в окне списка возможных цифровых входов необходимо выбрать пункт «Отключен» нажать энкодер. В случае выбранного цифрового входа и отсутствия подключения ко входу, контроллер выставляет соответствующий тип аварии, препятствующий работе системы.

#### Настройка датчика диф. давления:

Для подключения диф. датчика к контроллеру Атлас необходимо:

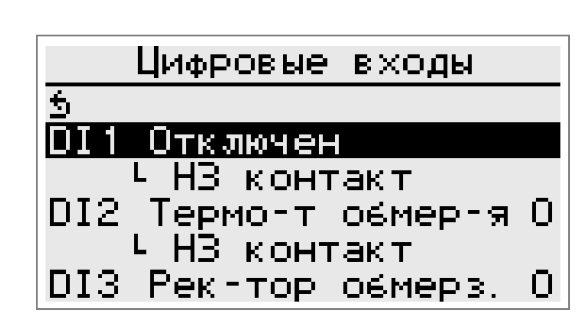

1. На контроллере Атлас в разделе «Цифровые входы» назначить датчик на один из DI входов, установив состояние контакта «НО» (Нормально открытый).

2. Подключить провода к контроллеру «Атлас». Один конец на клемму DI (цифровой вход), другой к питающему разъему (+ 24V).

3. Подключить провода на самом датчике на клеммы, относящиеся к «НЗ» контакту (нормально закрытый).

## Настройка аналоговых входов:

Конфиг-ция вх. и вых. I

£. Цифровые выходы. Аналоговые выходы Цифровые входы. |Аналоговые входы

Для настройки аналоговых входов необходимо выбрать в меню «Конфиг-ция вх. и вых.» пункт «Аналоговые входы» и нажать энкодер.

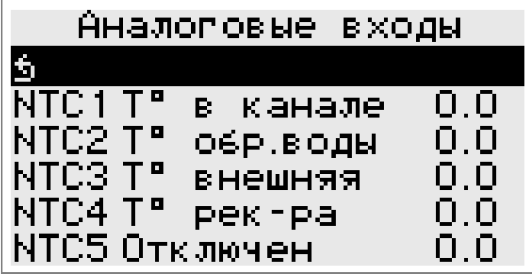

В меню «Аналоговые входы» выбрать пункт AI0(например) и нажать энкодер (по умолчанию «Т ° рек-ра»). Далее поворотом энкодера выбрать требуемый термодатчик из списка возможных аналоговых входов:

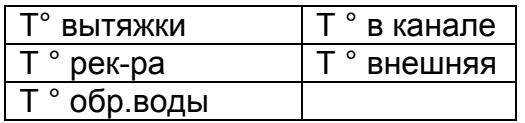

Для подтверждения выбора аналогового входа необходимо нажать энкодер. Справа от

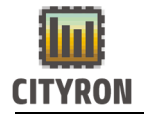

названия аналогового входа, в градусах °С показано текущее значение (от -40 до 100°С). Например: «NTC1 Т ° рек-ра ».

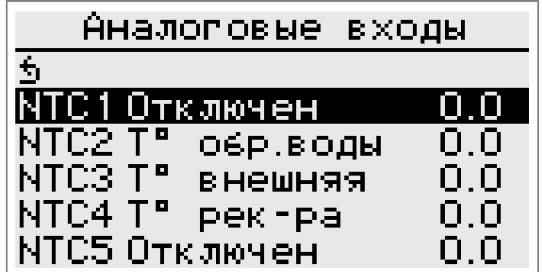

Для отключения выбранного аналогового входа в окне списка возможных аналоговых входов необходимо выбрать пункт «Отключен» и нажать энкодер.

В случае выбранного аналогового входа и отсутствия подключения ко входу, контроллер выставляет соответствующий тип аварии, препятствующий работе системы.

## 3. Настройка аварий:

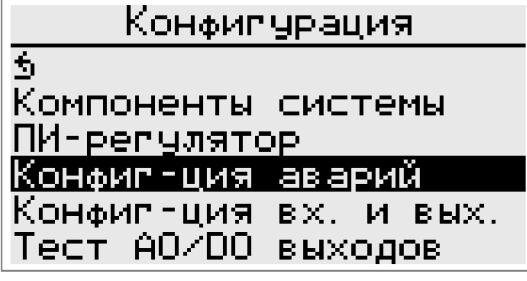

Следующий этап настройки контроллера, (после конфигурации компонентов, аналоговых, цифровых входов и выходов) настройка аварий. Необходимо в главном меню в режиме доступа «сервис» выбрать пункт «Конфигурация» и нажать энкодер. В меню «Конфигурация» выбрать пункт «Конфиг-ция аварий» и нажать энкодер.

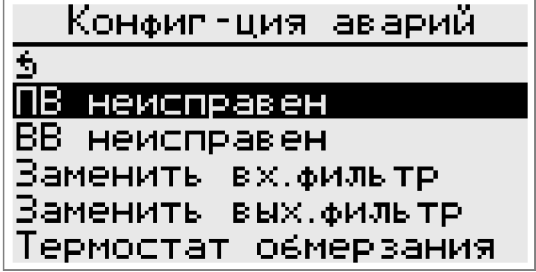

Для настройки аварии необходимо выбрать в меню «Конфиг-ция аварий» пункт «ПВ неисправен» (например) и нажать энкодер.

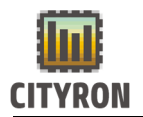

र्क

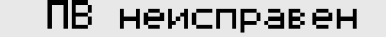

100Lel Вадержка Аварийное выкл.сис.  $\times$ Перезапуск системы

Первый пункт меню «ПВ неисправен» - «Задержка» аварии. Для настройки задержки срабатывания аварии приточного вентилятора необходимо выбрать пункт «Задержка» и нажать энкодер. Поворотом энкодера выбрать требуемое значение задержки в секундах (от 0 до 255 с). Для подтверждения и выхода из пункта «Задержка» нажать энкодер.

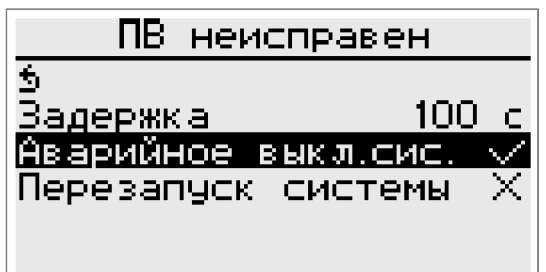

Следующий пункт меню «ПВ неисправен» - «Аварийное выкл.сис.». Для активации аварийного выключения приточной вентиляции, при срабатывания аварии приточного вентилятора, необходимо выбрать пункт «Аварийное выкл.сис.» и нажать энкодер. После нажатия энкодера изменится статус пункта «Аварийное выкл.сис.». Статус  $\sqrt{ }$  - активен. Статус  $\chi$ неактивен.

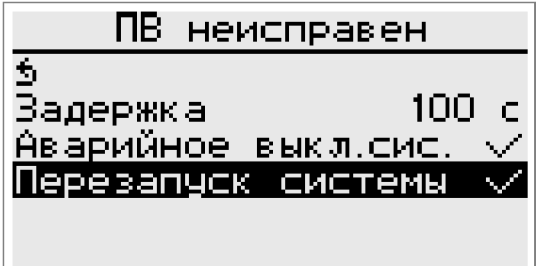

Следующий пункт меню «ПВ неисправен» - «Перезапуск системы». Для активации перезапуска работы приточной вентиляции, после срабатывания аварии приточного вентилятора, необходимо выбрать пункт «Перезапуск системы» и нажать энкодер. После нажатия энкодера изменится статус пункта «Перезапуск системы». Статус √ активен. Статус✗- неактивен.

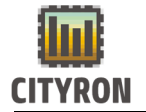

#### 4. Просмотр и сброс активных аварий:

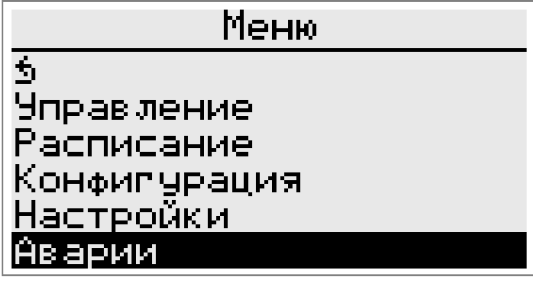

Для просмотра и сброса активных аварий необходимо в главном «Меню» выбрать пункт «Аварии».

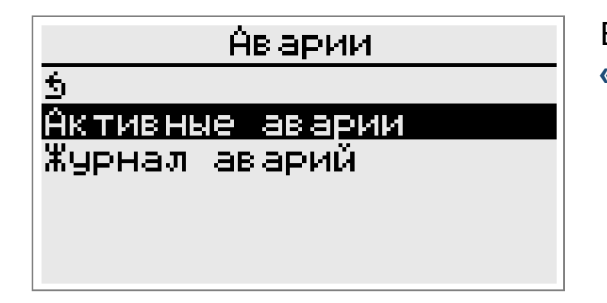

В меню «Аварии» аварии выбрать пункт «Активные аварии» нажать энкодер.

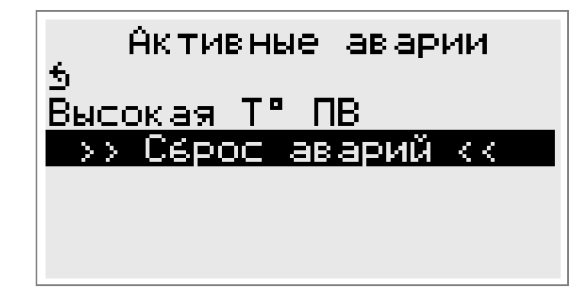

При наличии активных (непогашенных) аварий, на контроллере будет моргать красный светодиод, подавать звуковые сигналы встроенный динамик (при включённом звуке). В списке аварий, в соответствие с выбранными компонентами, настройками, цифровыми и аналоговыми входами, будут отображены текущие активные аварии. (Например).

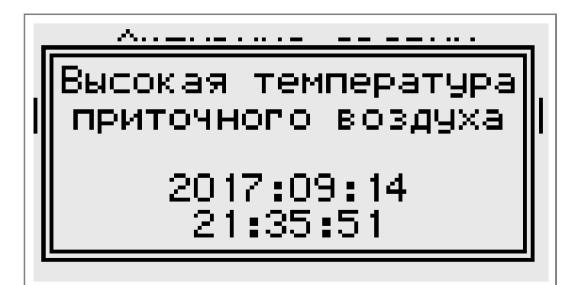

Для просмотра даты возникновения аварии необходимо выбрать в списке нужную аварию и нажать энкодер. Во появившемся окне появится название аварии и дата в формате гггг.мм.дд чч.мм.сс. (Например).

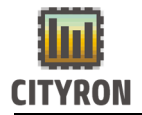

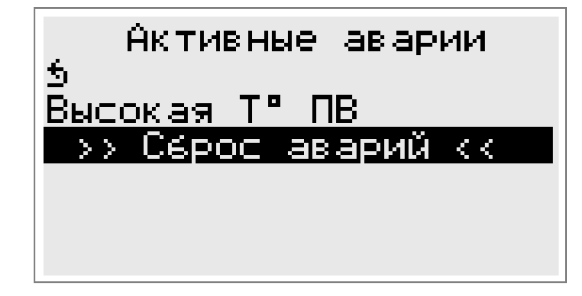

Для сброса активных аварий необходимо выбрать в конце списка активных аварий пункт «Сброс аварий». Зажать и не отпускать энкодер, пока в появившемся окне не закончится обратный 10-ти секундный отсчёт.

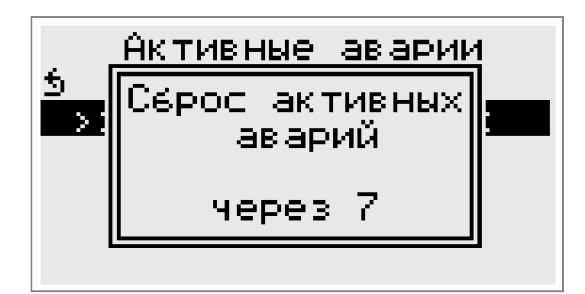

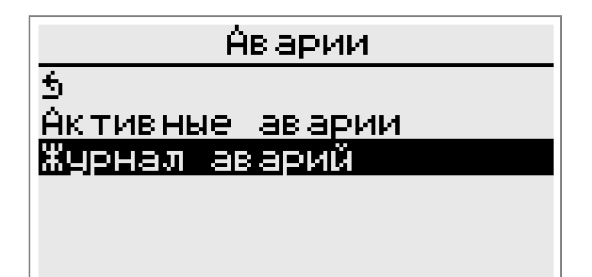

Для просмотра журнала аварий (в т.ч. погашенных) и времени включения и выключения контроллера необходимо в меню «Аварии» аварии выбрать пункт «Журнал аварий» нажать энкодер.

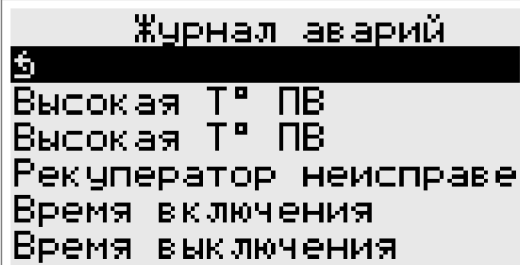

В меню «Журнал аварий» отображён список последних 20-ти событий.

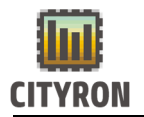

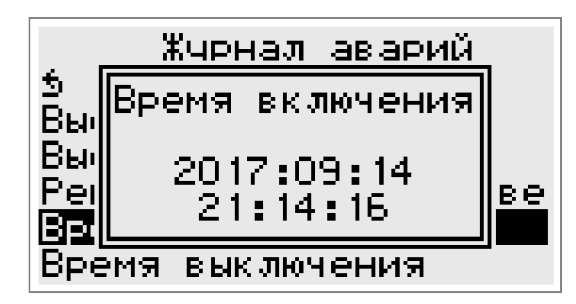

Для просмотра даты возникновения события необходимо выбрать в списке нужное событие и нажать энкодер. Во появившемся окне появится название события и дата в формате гггг.мм.дд чч.мм.сс. (Например).

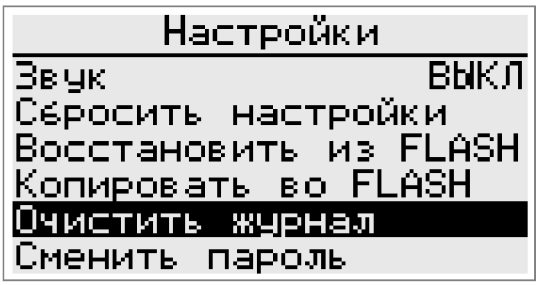

Для очистки журнала необходимо в главном «Меню» выбрать пункт «Настройки».

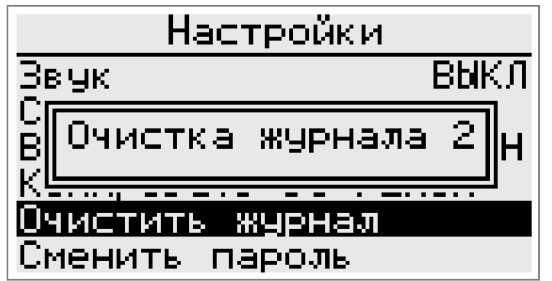

В меню «Настройки» выбрать пункт «Очистить журнал», зажать и не отпускать энкодер пока не исчезнет окно «Очистить журнала».

## 5. Проверка настроенных цифровых, аналоговых вых.:

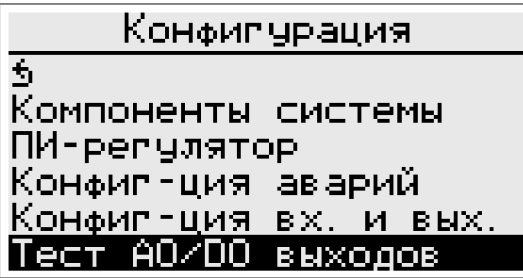

Следующий этап настройки контроллера, (после конфигурации компонентов, аналоговых, цифровых входов, выходов, настройки аварий) проверка работы подключённых устройств к цифровым и аналоговым выходам . Необходимо в главном меню в режиме доступа «сервис»

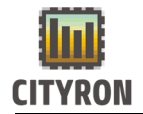

выбрать пункт «Конфигурация» и нажать энкодер. В меню «Конфигурация» выбрать пункт «Тест AO/DO выходов» и нажать энкодер.

Тест АО/DО выходов रू

Цифровые выходы Аналоговые выходы

Для проверки цифровых выходов необходимо вменю «Тест AO/DO выходов» выбрать пункт «Цифровые выходы» и нажать энкодер.

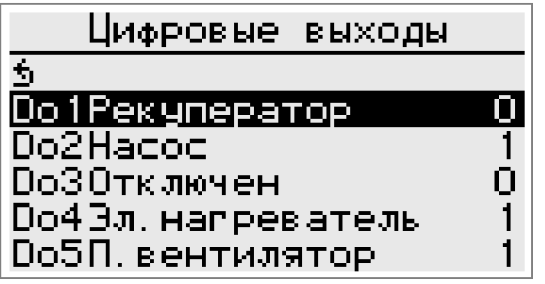

В меню «Цифровые выходы» выбрать пункт «D00 Рекуператор  $\mathbf{0}$ » (например) и нажать энкодер.

Цифровые выходы. Ó **Do 1 Pekunepatop** 1 Do2Hacoc.  $\mathbf{1}$ <u> Do3Oтключен</u> 0. **Do4Эл. напреватель**  $\mathbf{1}$ **Do5П, вентилятор**  $\mathbf{1}$ 

После нажатия энкодера, изменится индикатор состояния цифрового выхода, справа от пункта «D00 Рекуператор» («D00 Рекуператор 1»), и щёлкнет реле внутри контроллера. При выходе из меню «Цифровые выходы» все выставленные значения цифровых выходов возвращаются к исходным значениям.

Тест АО/ОО выходов Ś Цифровые выходы |Аналоговые выходы

Для проверки аналоговых выходов необходимо вменю «Тест AO/DO выходов» выбрать пункт «Аналоговые выходы» и нажать энкодер. В меню «Аналоговые выходы» выбрать пункт «A00 Рекуператор 0.0v» (например) и нажать энкодер. Поворотом энкодера выбрать требуемое напряжение (от 0.0 до 10.0v) и нажать энкодер. При выходе из меню «Аналоговые выходы» все выставленные значения

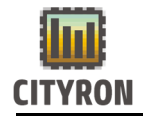

аналоговых выходов возвращаются к исходным значениям.

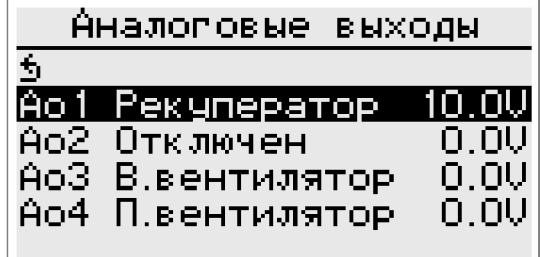

В меню «Аналоговые выходы» выбрать пункт «A00 Рекуператор 0.0v» (например) и нажать энкодер. После нажатия энкодера, изменится значение аналогового выхода, справа от пункта «А00 Рекуператор» («A00 Рекуператор 0.0v») При выходе из меню «Аналоговые выходы» все выставленные значения аналоговых выходов возвращаются к исходным значениям.

# 6. Настройка ПИ-регулятора приточного воздуха

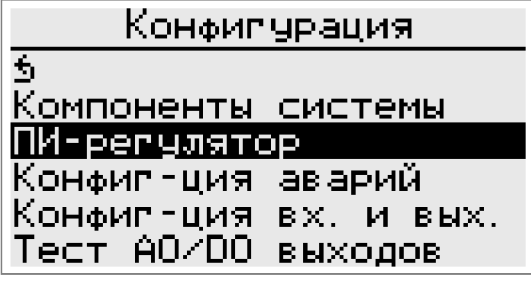

Для настройки параметров ПИ-регулятора приточного воздуха необходимо выбрать в меню «Конфигурация» пункт «ПИрегулятор» и нажать энкодер.

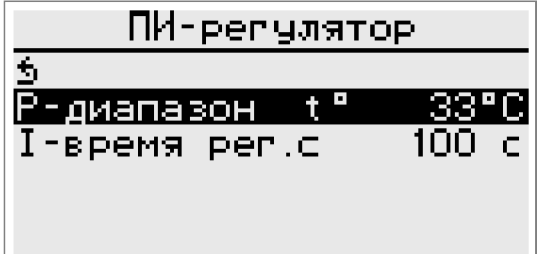

Пропорциональный диапазон ПИ регулятора приточного воздуха (Рдиапазон t °) задаёт пропорциональный коэффициент ПИ-регулятора приточного воздуха в градусах. Для настройки пропорционального коэффициент необходимо выбрать пункт «Р-диапазон t °» и нажать энкодер. В пункте «Р-диапазон t °» выбрать требуемое значение Т ° в градусах (от 10 до 100°с). Для подтверждения и выхода из пункта «Р-диапазон t °» нажать энкодер.

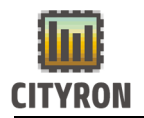

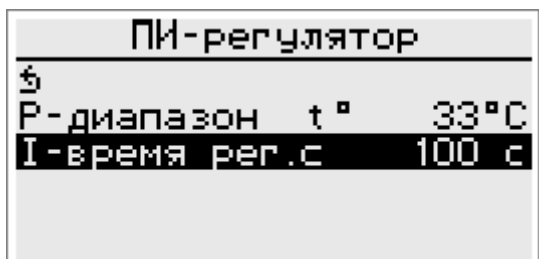

Интегральный диапазон ПИ регулятора приточного воздуха (I-время рег. с) задаёт интегральный коэффициент ПИ-регулятора приточного воздуха в секундах. Для настройки интегрального коэффициент необходимо выбрать пункт «I-время рег. с» и нажать энкодер. В пункте «I-время рег. с» выбрать требуемое значение времени в секундах (от 10 до 100 с). Для подтверждения и выхода из пункта «I-время рег. с» нажать энкодер.

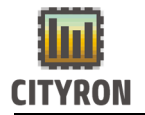

## 7. Регулирование температуры

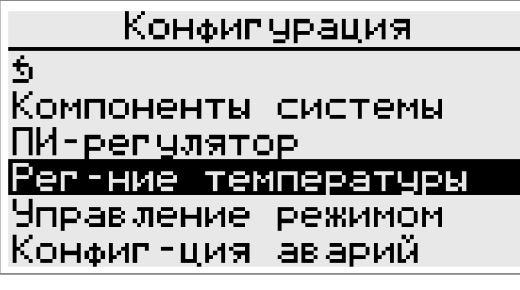

Позволяет выбрать тип регулирования по температуре

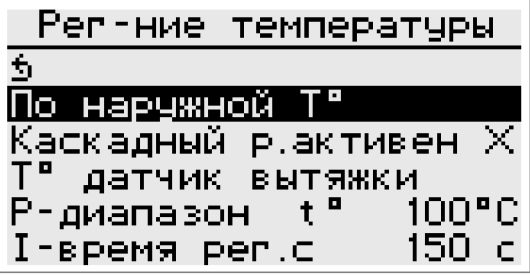

«По наружной Т °» Для регулирования температуры приточного воздуха, в зависимости от наружной температуры, по 6 ти заранее заданным точкам выберите пункт меню «По наружной Т °» и нажмите энкодер.

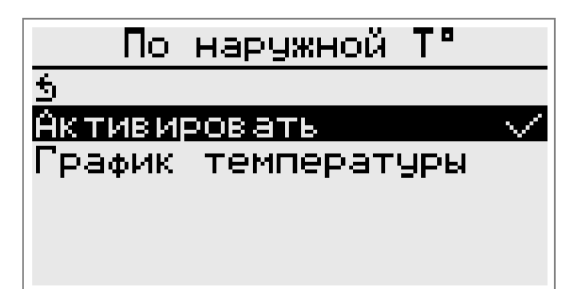

В пункте «По наружной Т °» выбрать пункт «Активировать» нажать энкодер. Появиться пункт «График температуры» для настройки шести температурных точек зависимости Т ° приточного воздуха от Т ° внешнего термодатчика. Выберите пункт «График температуры» и нажмите энкодер.

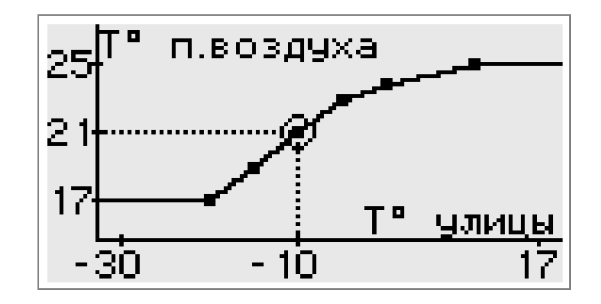

Для настройки одной из шести температурных точек, поворотом энкодера выберите точку и нажмите энкодер. Режим выбора температурных точек обозначен индикатором окружности вокруг точки.

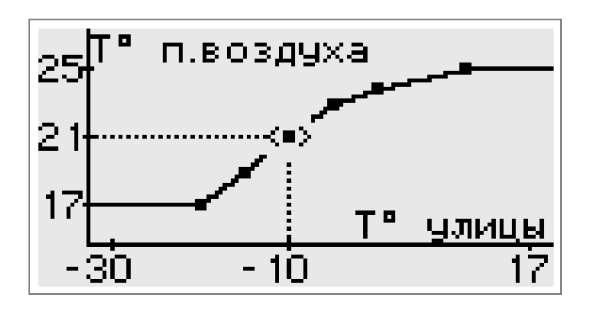

Выбранная для регулирования точка, обозначена индикатором горизонтальных стрелок для регулирования по горизонтальной оси температуры улицы (Т° улицы). Выберите поворотом энкодера необходимую температуру улицы и нажмите энкодер.

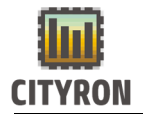

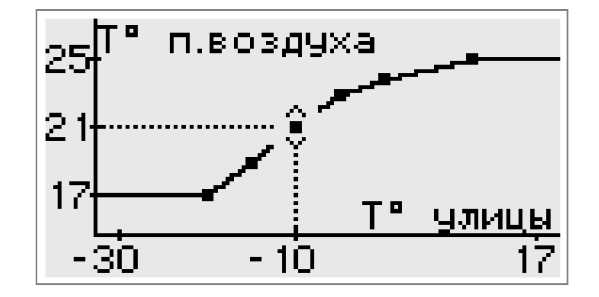

После выбора температуры улицы выбранная для регулирования точка обозначена индикатором вертикальных стрелок для регулирования по вертикальной оси температуры обратной воды (Т° п. воздуха). Выберите поворотом энкодера необходимую температуру приточного воздуха и нажмите энкодер.

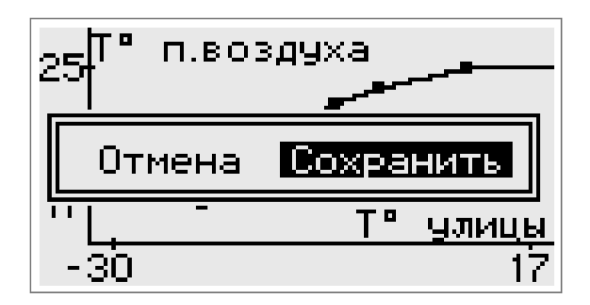

Для сохранения значений температурных точек поверните энкодер вправо пока не возникнет окно с выбором возможности сохранить или отменить внесённые изменения. Для сохранения внесённых изменений выберите пункт сохранить и нажмите энкодер.

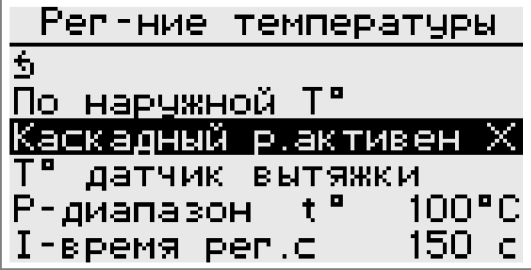

«Каскадное регулирование» Активация каскадного регулирования по датчикам температуры. При нажатии энкодера, меняет статус с Х на V

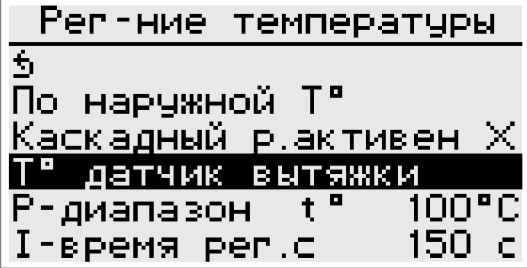

Выбор датчика температуры для контроля: по датчику вытяжки или датчику в панели управления.

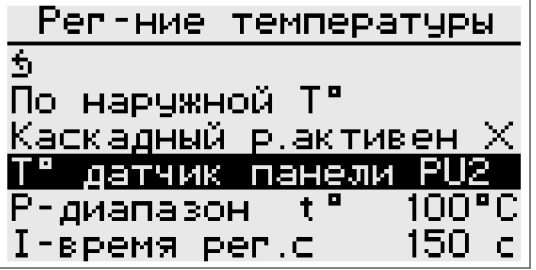

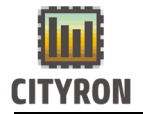

## 8. Управление режимом

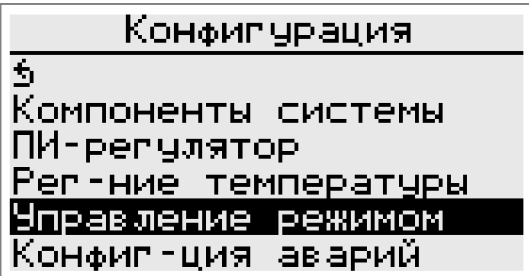

В данном разделе меню проводится выбор, каким образом будет осуществляться переключение режимов Зима \ Лето.

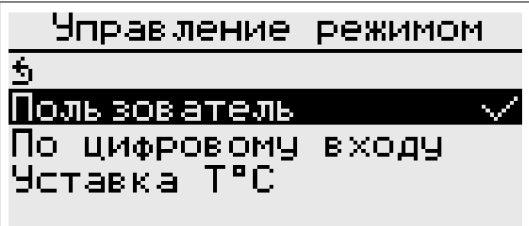

Переключение режима проводит пользователь на контроллере или на вы носной панели управления.

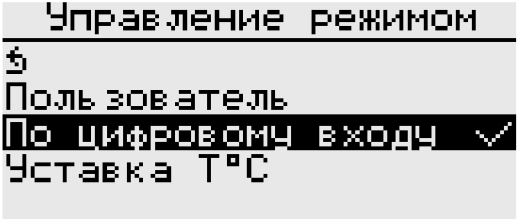

Переключение режима проводится по сигналу на сконфигурированном цифровом входе.

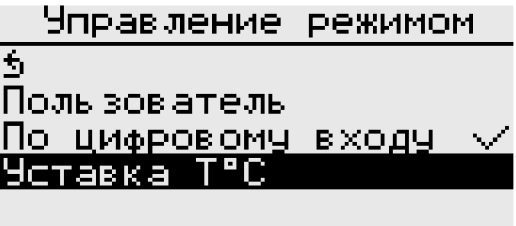

По установленной температуре. В этом пункте меню задается нужное значение температуры, при которой произойдет переключение. Устанавливается гистерезис и производится активация данного режима управления.

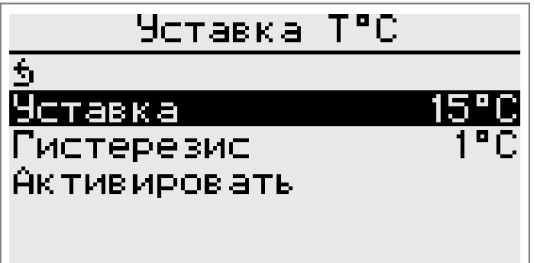

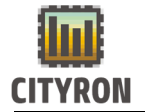

# 17. Настройка работы контроллера по расписанию:

Меню 6 Управление Расписание Конфигурация Настройки <u>Аварии</u>

Для настройки работы контроллера по расписанию необходимо выбрать в главном «Меню» выбрать пункт «Расписание».

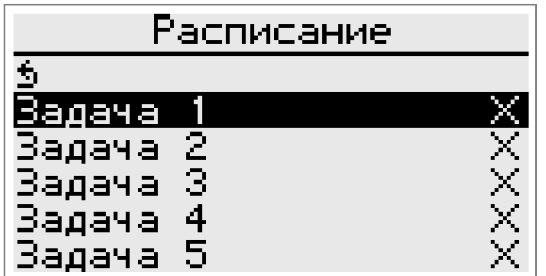

В меню «Расписание» необходимо выбрать пункт «Задача 1» (например). Для настройки расписания в контроллере доступно 20 задач. По умолчанию все задачи неактивны. Неактивные задачи маркированы символом ✗. Активные задачи маркированы символом  $\sqrt{2}$ 

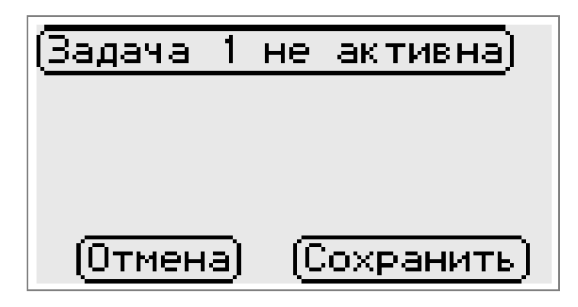

В меню «Задача 1» (если задача не активна) мерцает пункт «Задача 1 не активна». Для активации надписи необходимо нажать энкодер.

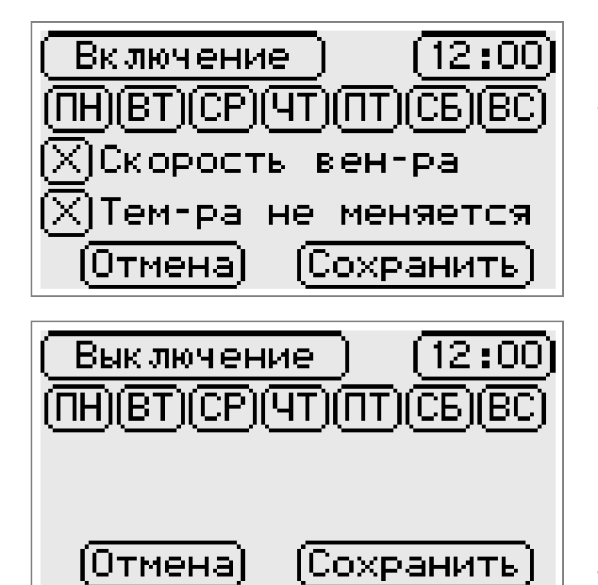

После нажатия энкодера пункт «Задача 1 не активна» сменится на пункт «Включение». Также в меню появится возможность выбора времени срабатывания задачи (с шагом в 15 минут), дня недели, требуемой скорости вентилятора и температуры приточного воздуха.

При повторном нажатии энкодера пункт «Включение» поменяется на «Выключение». Т. о. появится возможность настроить задачу на выключение контроллера. При этом пункты меню по настройке скорости вентилятора и температуры приточного воздуха исчезнут. Следующее нажатие энкодера вернёт пункт «Задача 1 не активна».

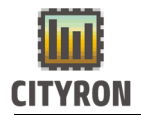

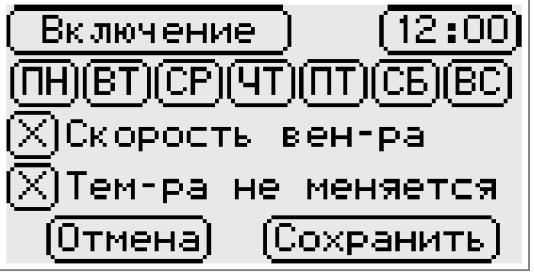

**FRIETICE IYTIFFICE IBC** 

Х]Тем-ра не меняется

Х]Скорость вен-ра

Включение

(Отмена)

 $(12:00)$ 

[Сохранить]

Для настройки времени срабатывания (если активен пункт **«Включение»** «Выключение») необходимо выбрать пункт с изображением часов и нажать энкодер. Поворотом энкодера выставить требуемое время срабатывания и нажать энкодер.

Для настройки срабатывания контроллера в определённые дни недели необходимо выбрать требуемые дни из списка меню и нажать энкодер. Выбранные дни будут выделены.

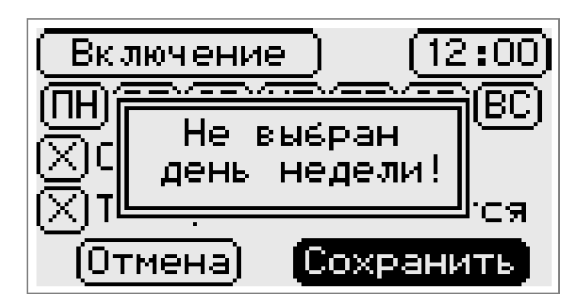

Если не выбрано ни одного дня недели, при попытке сохранить задачу появится окно с надписью: «Не выбран день недели!». Далее следует нажать энкодер и выбрать день недели для срабатывания задачи.

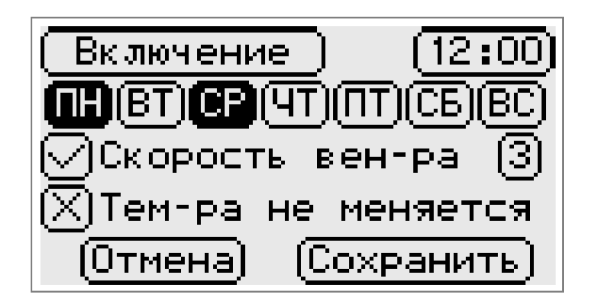

**Включение** 112:00 **TH (BT) CP** ⊪ΨI∭ΠT∭CΒ∭BC √]Скоросты і вен-ра 125°C Температура |Отмена| (Сохранить

Для настройки скорости приточного вентилятора необходимо выбрать пункт «Скорость вентилятора» и нажать энкодер. Символ ✗ в пункте «Скорость вентилятора» изменится на ✓. Справа от пункта появится окно с выбором скорости от 0 до 5. Поворотом энкодера выберите окно с выбором скорости (оно станет мерцающим) и нажмите энкодер.

Выберите требуемое значение скорости приточного вентилятора и нажмите энкодер.

Для настройки температуры приточного воздуха необходимо выбрать пункт «Температура не меняется» и нажать энкодер. Символ  $\times$  в пункте «Температура не меняется» изменится на √. Справа от пункта появится окно с выбором температуры от 15 до 30°с. Поворотом энкодера выберите

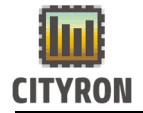

окно с выбором температуры воздуха (оно станет мерцающим) и нажмите энкодер. Выберите требуемое значение температуры приточного воздуха и нажмите энкодер.

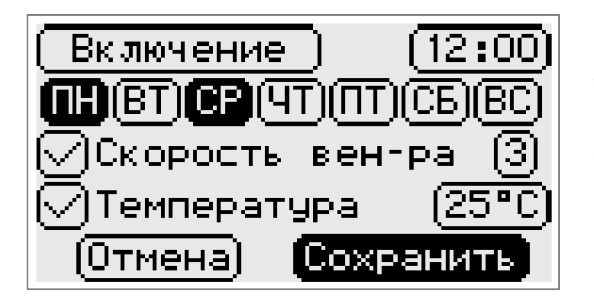

Для сохранения выбранных настроек в задаче расписания выберите пункт «Сохранить» и нажмите энкодер. Для отмены выбранных настроек выберите пункт «Отмена» и нажмите энкодер.

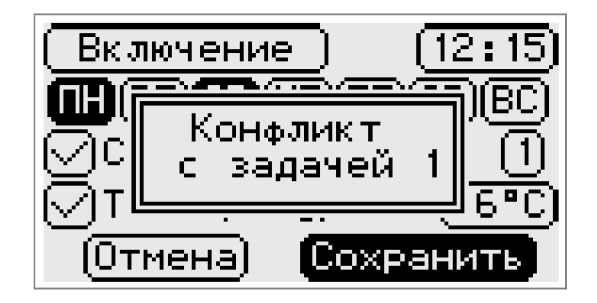

При попытке сохранить задачу с совпадающими параметрами уже сохранённой задачи появится окно «Конфликт с задачей 1» (например).

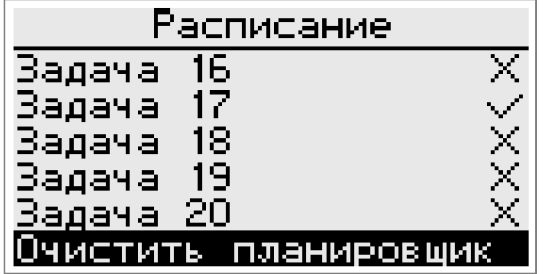

Для сброса всех задач в расписании необходимо в меню «Расписание» выбрать пункт «Очистить планировщик» и зажать энкодер. Появится окно «Очистка планировщика» в течении 3 с.

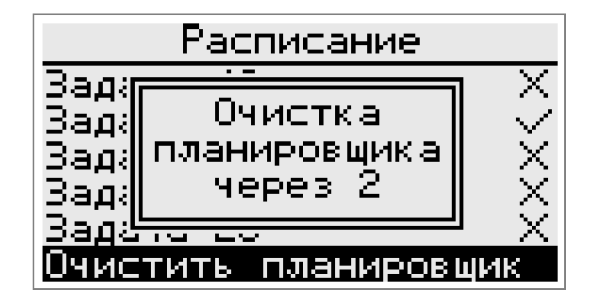

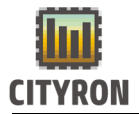

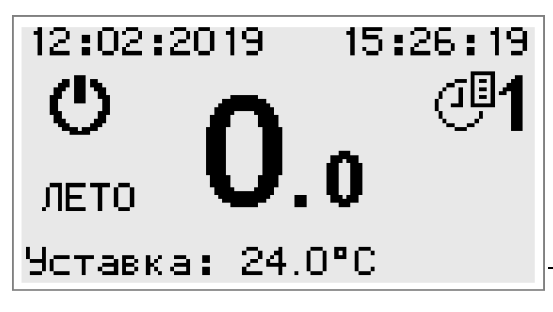

Номер текущей активной задачи отображается в правой верхней части дисплея на главном экране в режиме пользователь.

18. Мониторинг температуры

# температурных датчиков

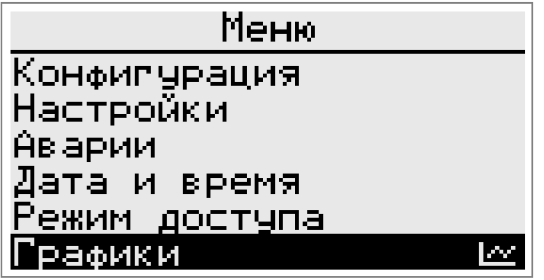

Для просмотра текущей температуры подключенных температурных датчиков в «Меню» выберите пункт «Графики» и нажмите энкодер.

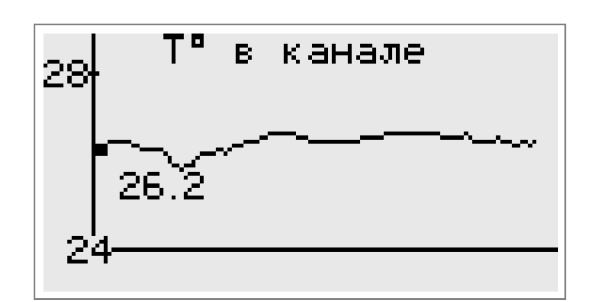

 В меню «Графики» слева от вертикальной оси обозначены пределы относительно текущей температуры выбранного датчика. Вверху дисплея название температурного датчика («Т° в канале» например). На графике температурной «кривой» перемещая поворотом энкодера маркер можно уточнить значение температуры (например 27.6 °с).

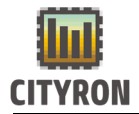

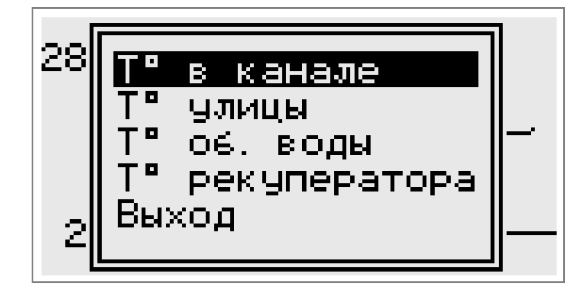

Для выбора и просмотра графика одного из температурных датчиков нажмите энкодер. В появившемся окне выберите требуемый температурный датчик и нажмите энкодер. Для выхода из меню «Графики» выберите пункт «Выход» и нажмите энкодер.

# 19. Запуск и остановка контроллера:

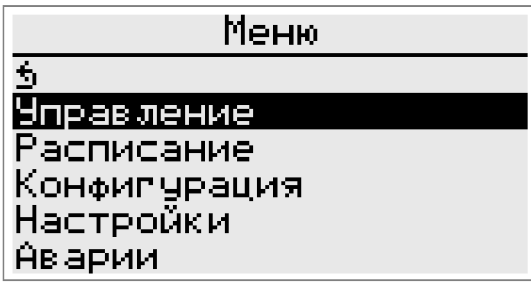

Для настройки параметров запуска и старта работы контроллера необходимо в главном «Меню» выбрать пункт «Управление» и нажать энкодер.

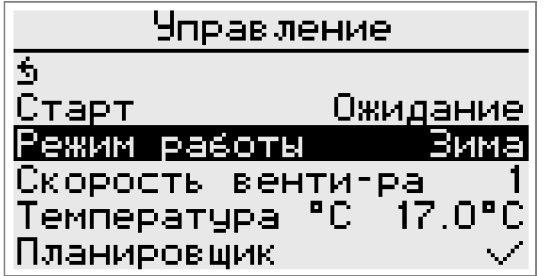

В меню «Управление» перед стартом работы системы вентиляции необходимо выбрать режим работы («Зима» или «Лето»). Для этого выберите пункт «Режим работы» (при условии, что выбран режим работы насоса «Пользователь») и нажмите энкодер.

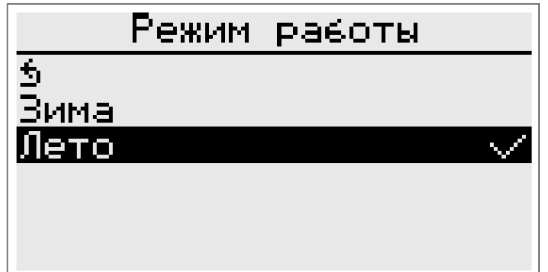

В меню «Режим работы» необходимо выбрать требуемый режим работы вентиляционной установки («Зима» или «Лето») и нажать энкодер. По умолчанию выбран режим работы «Лето». Справа от пункта выбранного режима появится символ  $\sqrt{2}$ 

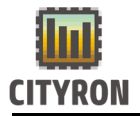

BHMMAHME ! Возможна заморозка калорифера.

остановка насоса через 9.

При смене режима работы с «Зима» на «Лето» появится окно с предупреждением:

#### «Внимание !

#### Возможна разморозка калорифера»

И с обратным отсчётом в течении 10-ти секунд. Далее произойдёт переход на режим работы вентиляционной установки «Лето» с отключением насоса водяного нагревателя.

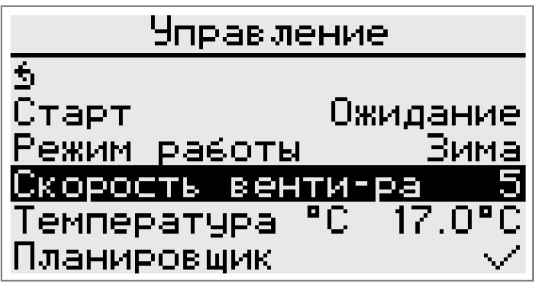

Для выбора скорости вентилятора в меню «Управление» выберите пункт «Скорость венти-ра» и нажмите энкодер. Поворотом энкодера выберите требуемое значение скорости вентилятора (от 0 до 5) и нажмите энкодер.

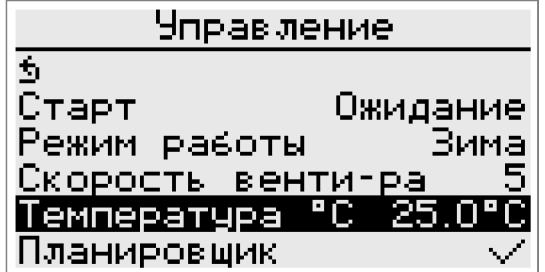

Для выбора температуры приточного воздуха в меню «Управление» выберите пункт «Температура °с » и нажмите энкодер.

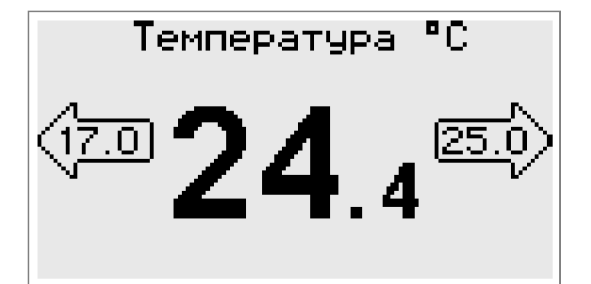

В меню «Температура °с» поворотом энкодера выберите требуемое значение температуры приточного воздуха (от 15.0 до 30.0 °с) и нажмите энкодер. Для сохранения температуры нажмите энкодер.

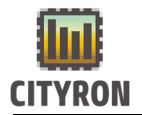

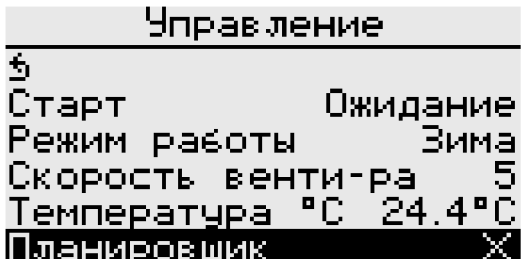

Для старта работы контроллера, в соответствии с параметрами, выставленными в расписании, в меню «Управление» выберите пункт «Планировщик» и нажмите энкодер. Справа от пункта «Планировщик» символ Х сменится на символ ✓.

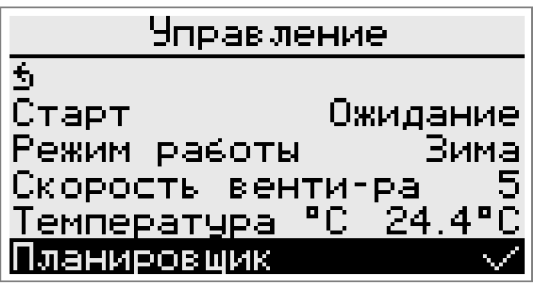

После активации планировщика расписания, старт системы произойдёт в соответствие с выбранным временем и днём недели в активной задаче расписания.

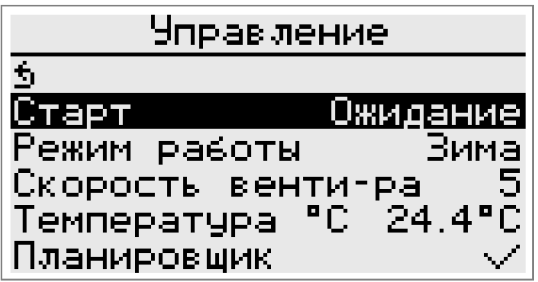

Для старта работы вентиляционной установки в меню «Управление» выберите пункт «Старт» и зажмите энкодер.

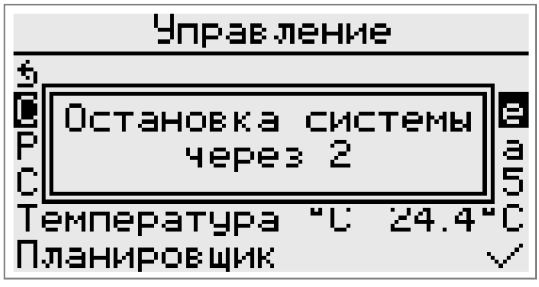

Появится окно «Запуск системы» с обратным отсчётом в течении 3-х секунд. Далее произойдёт запуск системы вентиляции с промежуточным этапом прогрева (если выбран режим работы «Зима»).

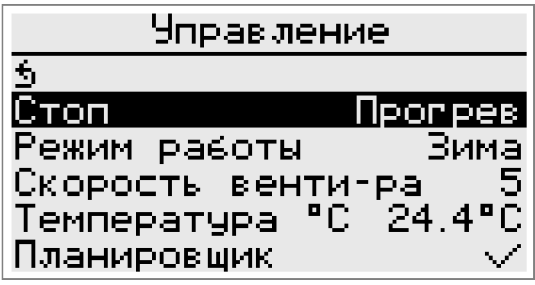

Текущий режим работы отображается справа от пункта старта или остановки системы вентиляции. На время прогрева текущий режим работы изменится на «Прогрев».
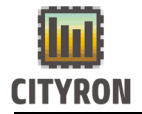

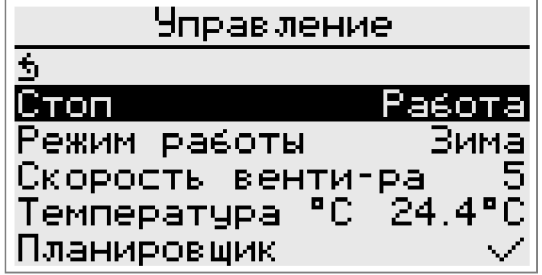

По окончанию прогрева текущий режим работы изменится на «Работа». По умолчанию система вентиляции в режиме ожидания.

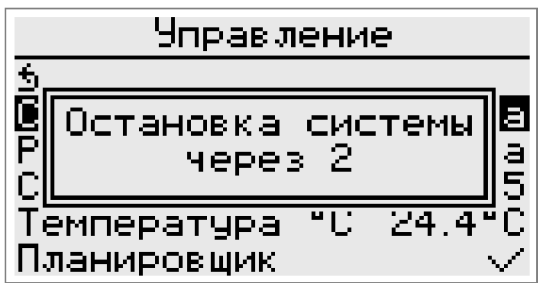

Для остановки работы системы вентиляции в меню «Управление» выберите пункт «Стоп» и зажмите энкодер. Появится окно «Остановка системы» с обратным отсчётом в течении 3-х секунд. Далее произойдёт остановка системы вентиляции с переходом в режим ожидания.

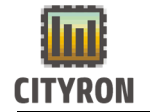

# 20. Список ошибок, отображаемых на выносной панели управления ПУ-2М

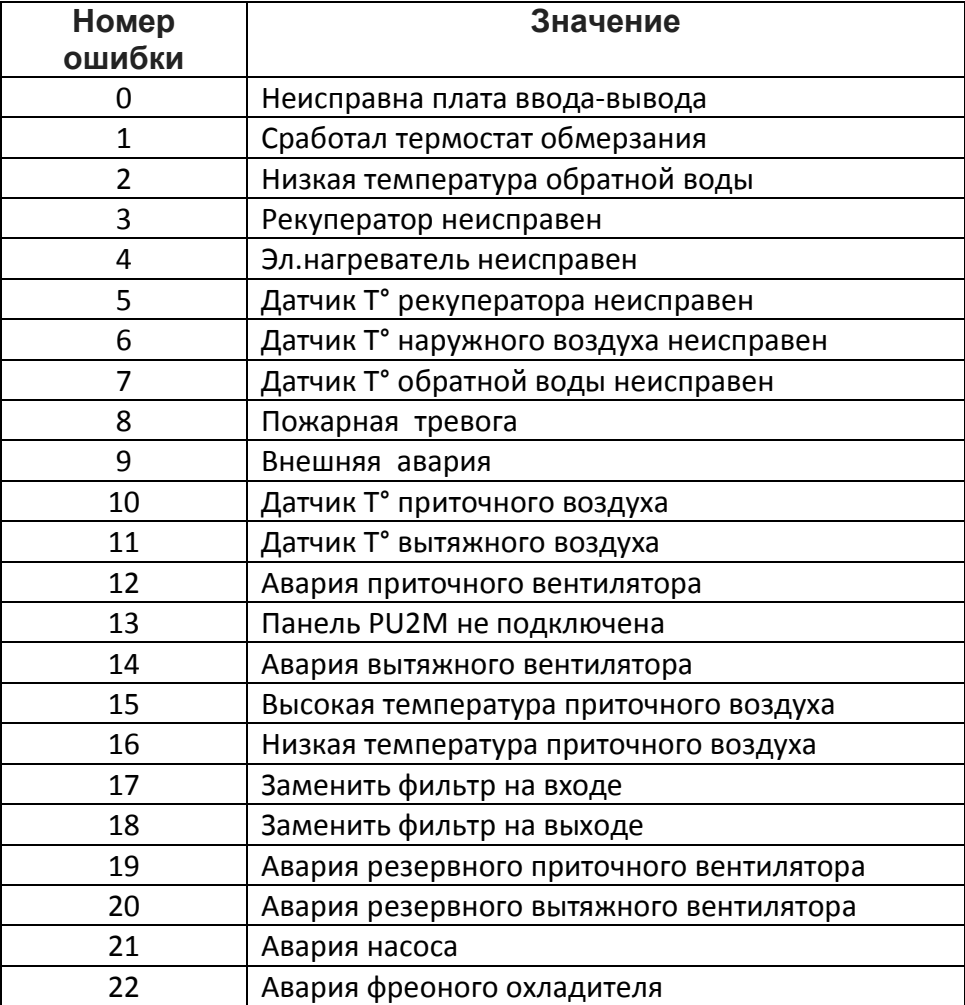

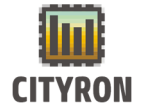

# 21. Установка программного обеспечения контроллера

## 1. Установка основного ПО контроллера

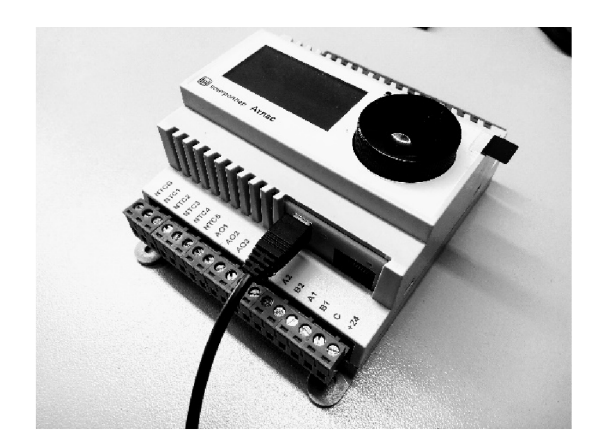

Для установки (замены) программного обеспечения контроллера необходимо перевести контроллер в режим работы менеджера загрузки ПО.

1. Отключите питание контроллера

2. Подсоедините кабель мини-USB в соответствующий разъём на контроллере.

3. Зажмите энкодер и не отпускайте

4. Свободный конец USB кабеля подключите к компьютеру.

5. Не отпуская зажатого энкодера подождите около 5 секунд. Далее компьютер определит наличие двух флэш дисков. После определения дисков отпустите энкодер.

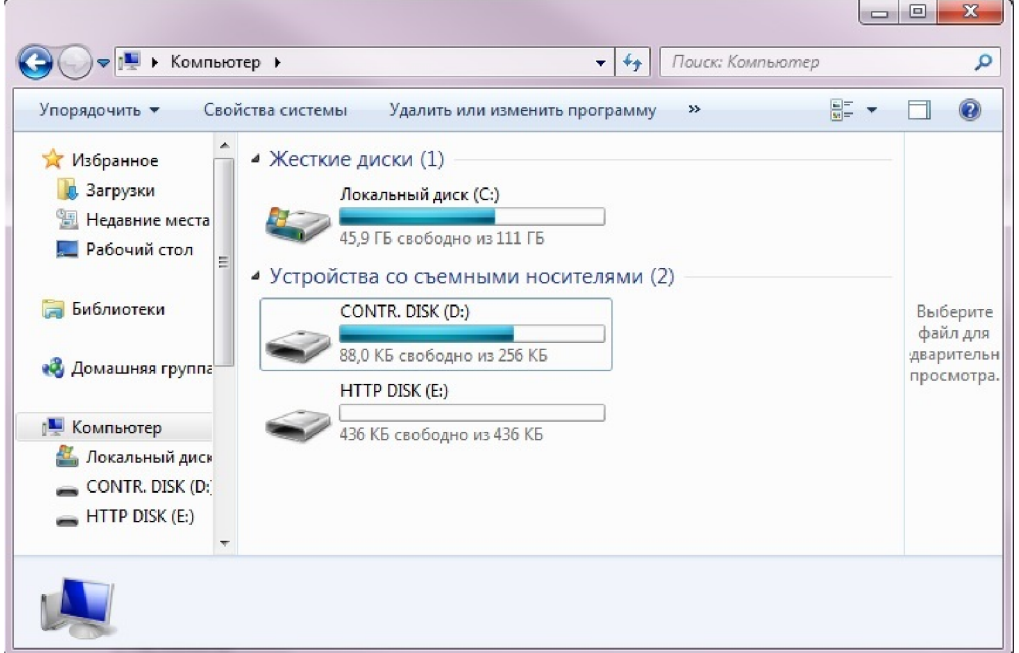

6. Откройте диск с названием CONTR. DISK

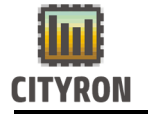

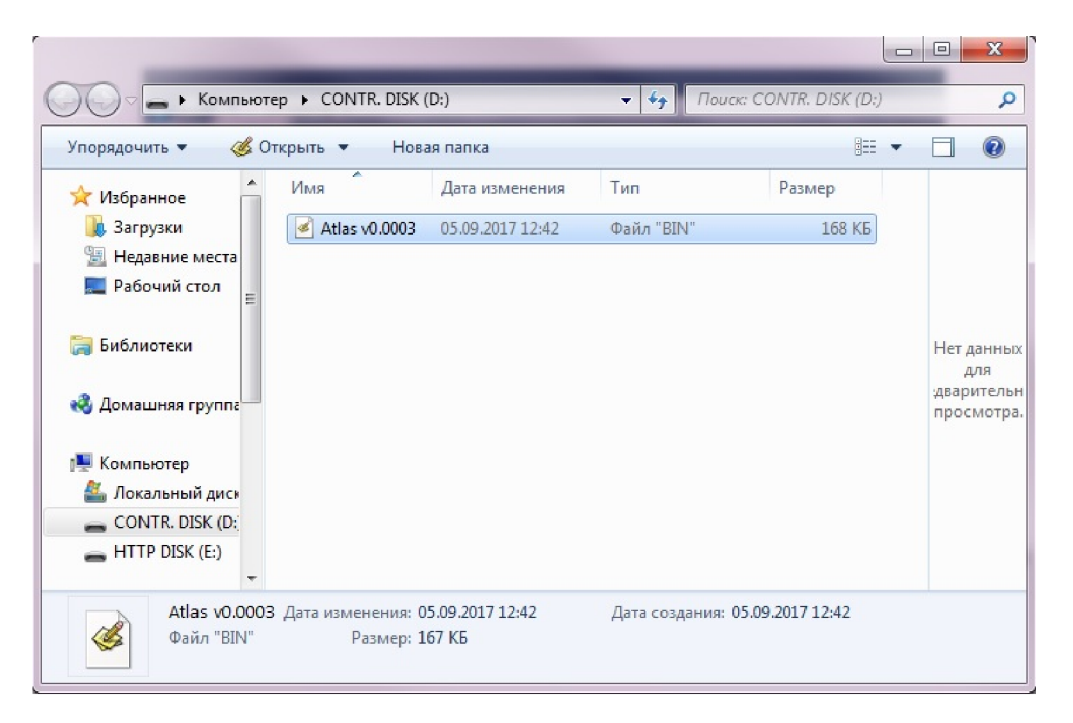

7. Удалите имеющийся на диске файл и скопируйте на диск новый файл ПО контроллера с расширением типа .bin.

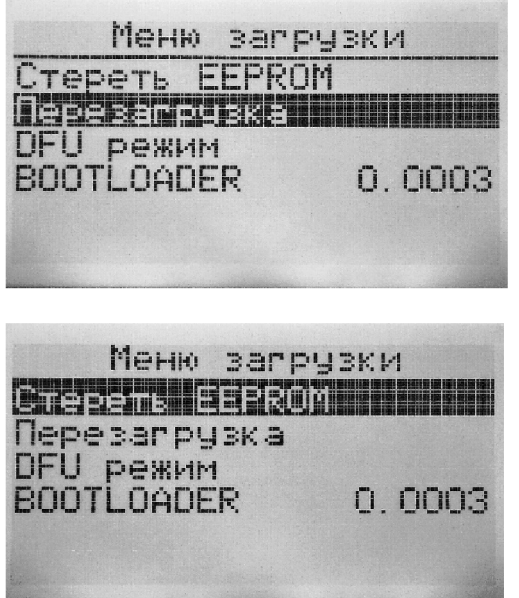

8. Для запуска работы контроллера с установленным ПО в «Меню загрузки» (BOOTLOADER) поворотом энкодера выберите пункт «Перезагрузка» и нажмите энкодер или отключите, а затем включите контроллер.

10. Возможна некорректная работа контроллера вызвана прежними настройками, сохранёнными в энергонезависимой памяти EEPROM. Для удаление прежних настроек, в «Меню загрузки» выберите пункт «Стереть EEPROM» и зажмите энкодер, пока не исчезнет окно «Сброс параметров конфигурации». Затем для запуска ПО контроллера выберите пункт «Перезагрузка» и нажмите энкодер.

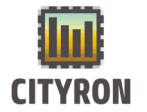

## 2. Установка основного ПО контроллера по средствам flashкарты

1. В корень flash-карты необходимо скопировать файл с ПО.

2. Вставляем flash-карту в контроллер.

3. Далее по пути: Меню --> Настройки --> Флеш диск -->Заменить прошивку --> Нажать энкодер и удерживать его 3 секунды.

После этого запустится процедура обновления ПО. После обновления ПО, контроллер перезагрузится.

# 3. Установка ПО менеджера загрузки (BOOTLOADER)

- 1. Для замены ПО менеджера загрузки (BOOTLOADER) переведите контроллер в режим работы менеджера загрузки ПО. (см. пункты 1,2,3,4,5,6 «Установка основного ПО контроллера»)
- 2. Удалите имеющийся на диске файл и скопируйте на диск файл ПО менеджера загрузки контроллера с расширением типа .bin.

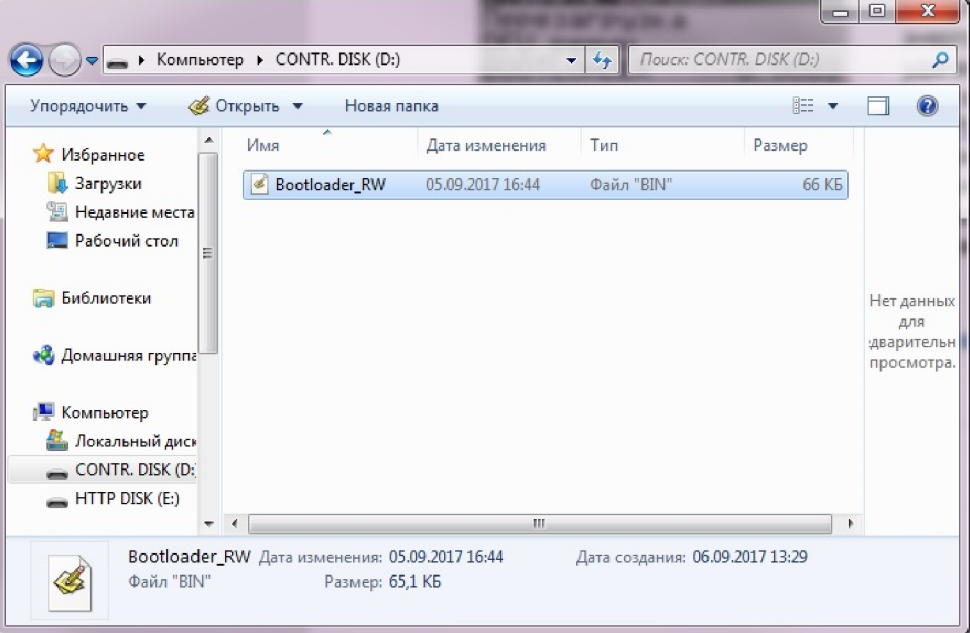

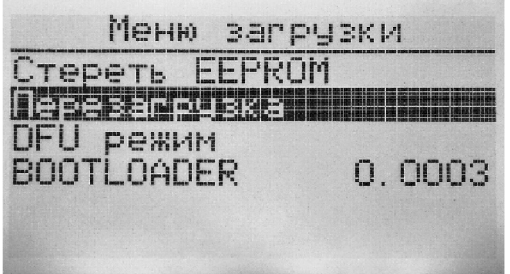

3. Для запуска работы контроллера с установленным ПО менеджера загрузки в «Меню загрузки» (BOOTLOADER) поворотом энкодера выберите пункт «Перезагрузка» и нажмите энкодер или отключите, а затем включите контроллер.

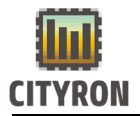

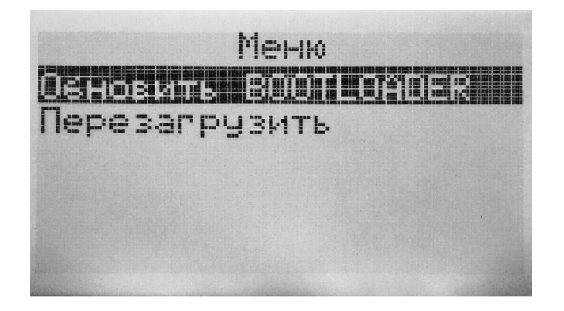

4. В меню выберите пункт «ОбновитьBOOTLOADER» и зажмите энкодер, пока не исчезнет окно «Перезагрузка BOOTLOADER». Далее произойдёт автоматическая перезагрузка контроллера с выходом в меню менеджера загрузки ПО. В обновлённом менеджере загрузки ПО в пункте «Версия BOOTLOADER» изменится версия ПО.

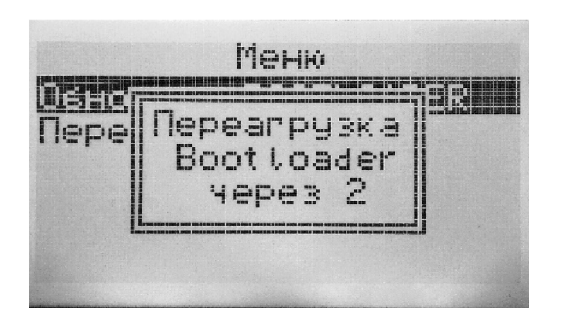

# 22. Пример подготовки и запуска системы приточной вентиляции.

## 1. Порядок настройки контроллера

 Подключите к контроллеру «Атлас» все необходимые компоненты и датчики системы приточной вентиляции и включите питание контроллера.

При первом включении (подаче напряжения питания) на дисплее контроллера отображается:

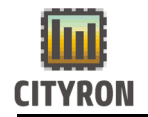

- 1. Дата и время
- 2. Состояние системы
- 3. Режим работы насоса
- 4. Температура в канале приточного воздуха
- 5. Температурная уставка приточного воздуха

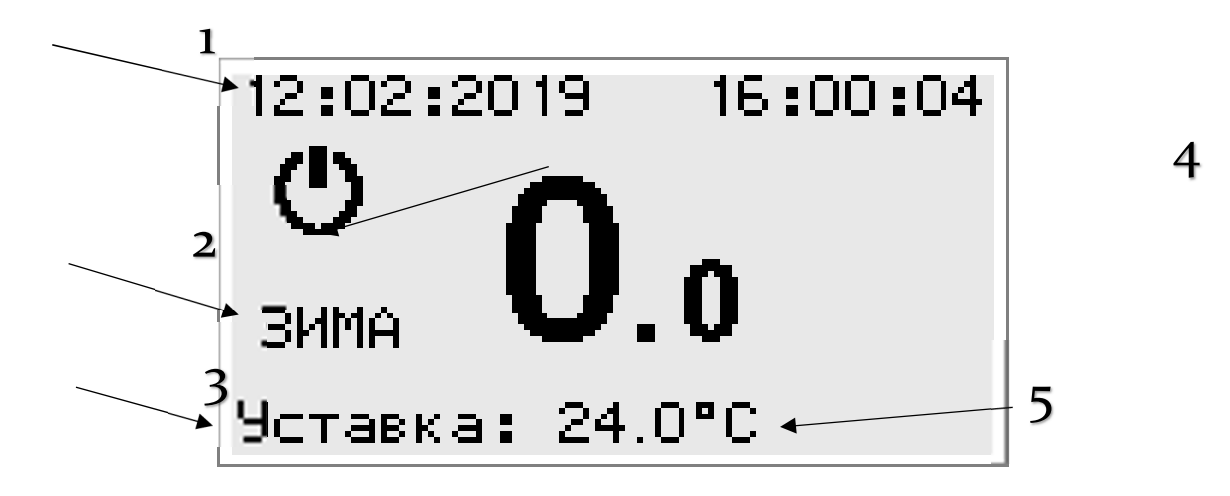

- 1. Установить дата и время (п.3 «Установка часов»).
- 2. Перевести контроллер в режим работы «Сервис» (п.4 «Режим доступа»).
- 3. Произвести инициализацию прибора, т.е. установить заводские значения параметров (п. 6 «Сброс настроек контроллера»).

## 2. Выбор и настройка компонентов системы приточной вентиляции.

В качестве примера дана система приточной вентиляции, состоящая из роторного рекуператора, водяного нагревателя, электронагревателя приточного и вытяжного вентилятора со следующими характеристиками:

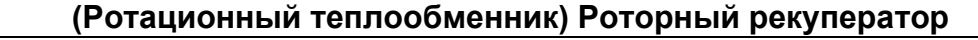

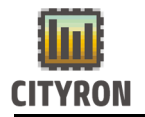

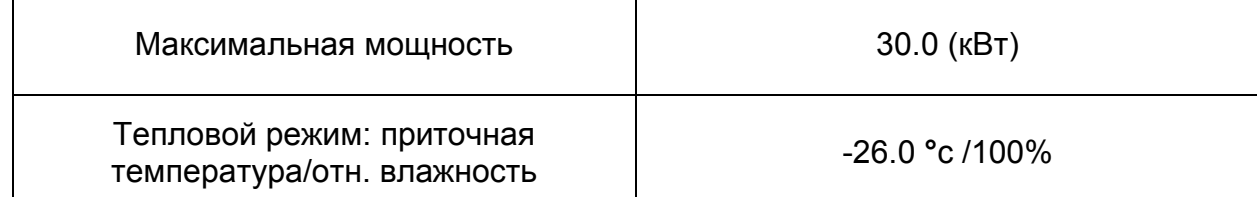

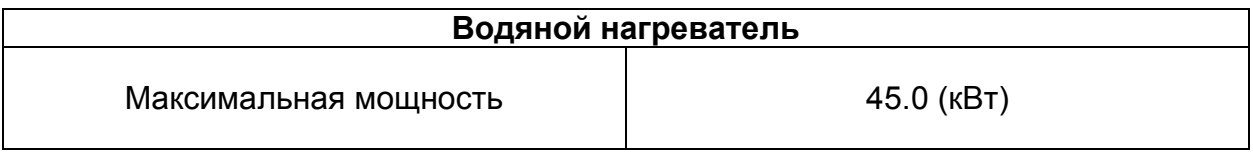

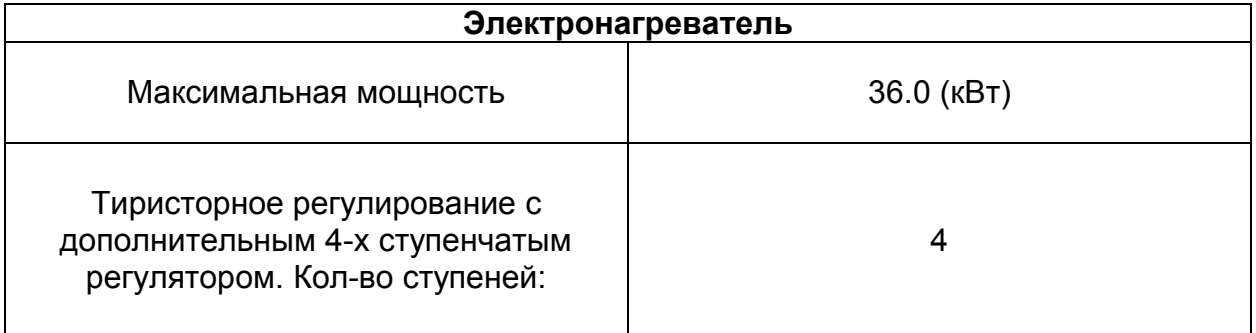

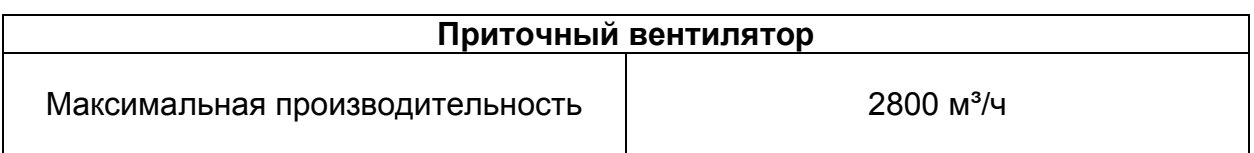

### Конфигурирование рекуператора:

Для настройки рекуператора в контроллере «Атлас» в режиме доступа «Сервис» заходим в «Меню» → «Конфигурация» → «Компоненты системы» → «Рекуператор».

По умолчанию компонент «Рекуператор» активен, если нет, то в меню «Рекуператор» выбираем пункт «Рекуператор активен» и зажимаем энкодер. После пропадания окна активирования рекуператора символ ✗ сменится на символ √.

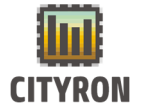

По умолчанию в контроллере «Атлас» в качестве устройства рекуперации выбран роторный рекуператор, если нет, то в соответствие с данным в примере рекуператором в меню «Рекуператор» выбираем роторный рекуператор (п.6).

Для настройки параметров защиты рекуператора от обмерзания в меню «Рекуператор» выбираем пункт «Защита от обмерзания» и нажимаем энкодер.

По умолчанию в контроллере «Атлас» выбран способ разморозки рекуператора «Выкл ПВ» (выключение приточного вентилятора). Для выбора способа разморозки «Байпас» в меню «Защита от обмерзания» выберите требуемый способ разморозки в пункте «Разморозка».

Для предотвращения обмерзания роторного рекуператора, контроллер «Атлас» может ограничить максимальное значение выходного сигнала, регулирующего скорость вращения роторного рекуператора.

Для ограничения выходного сигнала на рекуператор необходимо настроить температуру ограничителя в меню «Защита от обмерзания» в пункте «Т° ограничителя». При понижении температуры на улице относительной  $T^{\circ}$ ограничителя – скорость вращения рекуператора начнёт снижаться.

Настройка ПИ-регулятора в меню «Защита от обмерзания» позволит отрегулировать скорость и степень регулирования максимального значения выходного сигнала рекуператора для предотвращения обмерзания.

В соответствии с указанной производителем мощностью рекуператора, установите требуемое значение мощности в кВт в меню «Рекуператор» в пункте «Макс мощность». В соответствие с примером параметров компонентов в таблице, мощность рекуператора составит 30 кВт.

При повышении температуры внешней среды (улицы) эффективность рекуператора падает. В этом случае контроллер «передаёт» часть сигнала рекуператора (рассчитанного на его мощность) остальным компонентам системы вентиляции, пропорционально падению эффективности рекуператора. Для эффективной передачи сигнала остальным компонентам системы, контроллеру необходимо задать температуру максимальной мощности (эффективности) рекуператора. Для установления Т° максимальной мощности рекуператора в меню «Рекуператор» выберите пункт «Макс мощность»  $\rightarrow$  «Т° Макс мощности» и установите требуемое значение температуры внешней среды в диапазоне от -30° до 0 °с. В соответствие с примером параметров компонентов в таблице, Т° максимальной мощности рекуператора составит -26.0 °с.

Для предотвращения «дребезга» контактов при вкл/выкл рекуператора в меню «Рекуператор» в пункте «Дифф-л рек-ра» установите требуемое значение задержки вкл/выкл по отношению к основному ПИ-регулятору. По умолчанию в контроллере «Атлас» «Дифф-л рек-ра» равен 5%.

Для плавного регулирования температуры приточного воздуха, в меню «Рекуператор» в пункте «Нечувст-сть», установите пороговое значение входного

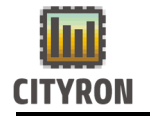

сигнала (величину нечувствительности) по отношению к основному ПИрегулятору. По умолчанию в контроллере «Атлас» «Нечувст-сть» ±0%.

Для удаления пыли с роторного рекуператора в контроллере «Атлас» в летнем режиме работы предусмотрен алгоритм проворачивания рекуператора каждые полчаса. Установите требуемою длительность проворачивания рекуператора в меню «Рекуператор» в пункте «Импульс поворота». По умолчанию в контроллере «Атлас». По умолчанию в контроллере «Атлас» «Нечувст-сть» рекуператора 0°С.

Для ограничения минимального и максимального значения регулирующего аналогового сигнала рекуператора в меню «Рекуператор» в пунктах «Мин. Рекуператора» и «Макс. Рекуператора» установите требуемое значение. По умолчанию в контроллере «Атлас» мин. и макс. значения аналогового сигнала рекуператора установлено от 0% до 100%.

### Конфигурирование водонагревателя:

Для настройки водяного нагревателя в контроллере «Атлас» в режиме доступа «Сервис» заходим в «Меню» → «Конфигурация» → «Компоненты системы» → «Водяной нагреватель».

По умолчанию компонент «Водяной нагреватель» активен, если нет, то в меню «Водяной нагреватель» выбираем пункт «В.наг-ль активен» и зажимаем энкодер. После пропадания окна активирования водяного нагревателя символ ✗ сменится на символ ✓.

В соответствии с указанной производителем мощностью водонагревателя, установите требуемое значение мощности в кВт в меню «Водяной нагреватель» в пункте «Мощность». В соответствие с примером параметров компонентов в таблице, мощность водонагревателя составит 45 кВт.

Поддержание температуры обратной воды в контуре водонагревателя необходимо для предотвращения обмерзания трубного коллектора и сброса горячей воды в теплосеть.

Для защиты водонагревателя от обмерзания необходимо настроить минимальную температуру обратной воды. Заходим в меню «Водяной нагреватель»  $\rightarrow$  «Параметры обр. воды»  $\rightarrow$  «Мин Т° обр. воды» и устанавливаем требуемое значение температуры.

Для предотвращения сброса горячей воды в теплосеть необходимо настроить максимальную температуру обратной воды. Заходим в меню «Водяной нагреватель»  $\rightarrow$  «Параметры обр. воды»  $\rightarrow$  «Макс Т° обр. воды».

По умолчанию контроль максимальной температуры обратной воды в контроллере «Атлас» активирован, если нет, то в меню «Макс Т° обр. воды»

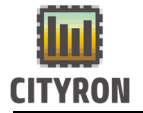

выбираем пункт «Активировать» и нажимаем энкодер. Символ X сменится на символ √ и появится пункт «График температуры». Выбираем пункт «График температуры» и нажимаем энкодер. На графике представлены 6 температурных точек зависимости температуры обратной воды от температуры внешней среды(улицы). Подробное описание настройки температурных точек максимальной температуры обратной воды находится в пункте «Макс Т ° обр. воды». (зажмите CTRL и кликом курсора перейдите по ссылке).

Дополнительной защитой трубного коллектора водонагревателя при простое и работе системы приточной вентиляции является параметр минимальной температуры внешней среды (улицы) для включения прогрева водонагревателя. Заходим в меню «Водяной нагреватель»  $\rightarrow$  «Параметры обр. воды»  $\rightarrow$  «Т° вкл. прогрева» и устанавливаем требуемое значение температуры.

Настройка ПИ-регулятора в меню «Параметры обр. воды» позволит отрегулировать скорость и степень регулирования максимального значения выходного сигнала трёхходового клапана для поддержания температуры обратной воды.

Для предотвращения «дребезга» вкл/выкл трёхходового клапана водонагревателя в меню «Водяной нагреватель» в пункте «Дифф-л водона-ля» установите требуемое значение задержки вкл/выкл по отношению к основному ПИ-регулятору. По умолчанию в контроллере «Атлас» «Дифф-л водона-ля» равен 5%.

Для плавного регулирования температуры приточного воздуха, в меню «Водяной нагреватель» в пункте «Нечувст-сть», установите пороговое значение входного сигнала (величину нечувствительности) по отношению к основному ПИ-регулятору. По умолчанию в контроллере «Атлас» «Нечувст-сть» трёхходового клапана водонагревателя ±0°С.

При запуске системы приточной вентиляции в холодное время года (при температуре улицы ниже 0°С) в целях предотвращения обмерзания трубного коллектора необходимо время для предварительного прогрев теплоносителя при закрытых заслонках вентиляции и выключенных вентиляторах.

Для установки времени прогрева теплоносителя в водонагревателе, в меню «Водяной нагреватель» в пункте «Время прогрева» и установите требуемое значение в секундах. По умолчанию в контроллере «Атлас» установлено минимальное «Время прогрева» 10 с.

Для ограничения минимального и максимального значения регулирующего аналогового сигнала трёхходового клапана водонагревателя в меню «Водяной нагреватель» в пунктах «Мин. Клапана» и «Макс. Клапана» установите требуемое значение. По умолчанию в контроллере «Атлас» мин. и макс. значения аналогового сигнала трёхходового клапана водонагревателя установлено от 0% до 100%.

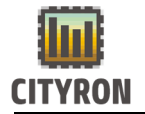

#### Конфигурирование электронагревателя:

Для настройки электронагревателя в контроллере «Атлас» в режиме доступа «Сервис» заходим в «Меню» → «Конфигурация» → «Компоненты системы» → «Электронагреватель».

По умолчанию компонент «Электронагреватель» активен, если нет, то в меню «Электронагреватель» выбираем пункт «Эл.наг-ль активен» и зажимаем энкодер. После пропадания окна активирования электронагревателя символ  $X$  сменится на символ  $\sqrt{ }$ .

Для управления тиристорным регулированием мощности электронагревателя в контроллере «Атлас» предусмотрен цифровой выход Do0 широтно-импульсной модуляции (ШИМ). Регулирование скважности осуществляет алгоритм ПИ-регулятора приточного воздуха. Значение период ШИМ регулируется вручную.

Для настройки периода ШИМ цифрового выхода Do0 установите требуемое значение в секундах в меню «Электронагреватель» в пункте «Период ШИМ». По умолчанию в контроллере «Атлас» установлено минимальное значение «ШИМ» 10 с.

Для предотвращения перегрева и обгорания ТЭНов после остановки системы приточной вентиляции, в контроллере «Атлас» предусмотрен алгоритм обдува (охлаждения) ТЭНов с помощью вентиляторов притока и вытяжки.

Для настройки времени обдува ТЭНов электронагревателя установите требуемое значение в секундах в меню «Электронагреватель» в пункте «Время обдува». По умолчанию в контроллере «Атлас» установлено минимальное «Время обдува» 30 с.

В соответствии с указанной производителем мощностью электронагревателя, установите требуемое значение мощности в кВт в меню «Электронагреватель» в пункте «Мощность». В соответствие с примером параметров компонентов в таблице, мощность электронагревателя составит 36 кВт.

Для предотвращения «дребезга» контактов при вкл/выкл электронагревателя в меню «Электронагреватель» в пункте «Дифф-л эл-ля» установите требуемое значение задержки вкл/выкл по отношению к основному ПИ-регулятору. По умолчанию в контроллере «Атлас» «Дифф-л эл-ля» равен 5%.

Для плавного регулирования температуры приточного воздуха при тиристорном регулировании мощности электронагревателя (ШИМ выход), в меню «Электронагреватель» в пункте «Нечувст-сть», установите пороговое значение входного сигнала (величину нечувствительности) по отношению к основному ПИрегулятору. По умолчанию в контроллере «Атлас» «Нечувст-сть» электронагревателя ±0°С.

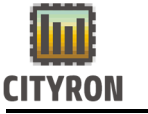

В случае нехватки мощности нагрева приточного воздуха электронагревателем в режиме тиристорного регулирования (100% скважности ШИМ сигнала), используется ступенчатое регулирование мощности – включение ТЭНов с помощью реле контроллера.

Для плавного регулирования температуры приточного воздуха при ступенчатом регулировании мощности электронагревателя, в меню «Электронагреватель» в пункте «Нечувст-сть ст», установите пороговое значение входного сигнала (величину нечувствительности) по отношению к основному ПИ-регулятору. По умолчанию в контроллере «Атлас» «Нечувст-сть ст» электронагревателя ±1.0°С.

Для установки количества ступеней электронагревателя в меню «Электронагреватель» в пункте «Кол-во ступеней» установите требуемое значение (от 0 до 4). По умолчанию в контроллере «Атлас» количество ступеней электронагревателя 0.

Для предотвращения «дребезга» контактов реле при вкл/выкл ступеней электронагревателя в меню «Электронагреватель» в пункте «Дифф-л ступеней» установите требуемое значение задержки вкл/выкл по отношению к основному ПИ-регулятору. По умолчанию в контроллере «Атлас» «Дифф-л ступеней» равен 5%.

Контроллер «Атлас» поддерживает линейный и двоичный способы включения ступеней электронагревателя.

Для смены способа включения ступеней электронагревателя в меню «Электронагреватель» в пункте «Ступ. эл.н.» установите требуемый способ включения (Линейный или Двоичный). По умолчанию в контроллере «Атлас» установлен линейный способ включения.

### Конфигурирование приточного вентилятора:

Для настройки приточного вентилятора в контроллере «Атлас» в режиме доступа «Сервис» заходим в «Меню»  $\rightarrow$  «Конфигурация»  $\rightarrow$ «Компоненты системы» → «Приточный вентилятор».

По умолчанию, в контроллере «Атлас» регулирование Т° приточного воздуха по наружной Т° неактивно. Для активации, в меню «По наружной Т°» выбираем пункт «Активировать» и нажимаем энкодер. Символ X сменится на символ √ и появится пункт «График температуры». Выбираем пункт «График температуры» и нажимаем энкодер. На графике представлены 6 температурных точек зависимости температуры приточного воздуха от температуры внешней среды(улицы). Подробное описание настройки температурных точек максимальной температуры обратной воды находится в пункте «По наружной Т» (зажмите CTRL и кликом курсора перейдите по ссылке).

Для плавного регулирования температуры приточного воздуха, в меню «Приточный вентилятор» в пункте «Нечувст-сть», установите пороговое значение входного сигнала (величину нечувствительности) по отношению к основному ПИ-регулятору. По умолчанию в контроллере «Атлас» «Нечувст-сть» приточного вентилятора ±0°С.

Для настройки времени остановки (разбега) приточного вентилятора, в меню «Приточный вентилятор» в пункте «Время остановки» и установите требуемое значение в секундах. По умолчанию в контроллере «Атлас» установлено минимальное «Время остановки» 10 с.

Для ограничения минимального и максимального значения аналогового сигнала приточного вентилятора в меню «Приточный нагреватель» в пунктах «Мин. ПВ» и «Макс. ПВ» установите требуемое значение. По умолчанию в контроллере «Атлас» мин. и макс. значения аналогового приточного вентилятора установлено от 0% до 100%.

В соответствие с указанной заводом изготовителем максимальной производительностью вентилятора (м<sup>3</sup>/ч), настройте параметры расхода воздуха приточного вентилятора в пяти пунктах, соответствующих пяти скоростям вентилятора.

В соответствие с примером параметров компонентов в таблице, максимальная производительность вентилятора составит 2800 м<sup>3</sup>/ч.

Например:

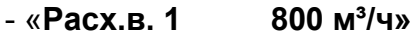

- «Расх.в. 1 1000 м<sup>3</sup>/ч»
- $-$  «Расх.в. 1 1600 м<sup>3</sup>/ч»
- «Расх.в. 1 2200м<sup>3</sup>/ч»
- $-$  «Расх.в. 1 2800 м<sup>3</sup>/ч»

#### Конфигурирование вытяжного вентилятора:

Для настройки вытяжного вентилятора в контроллере «Атлас» в режиме доступа «Сервис» заходим в «Меню»  $\rightarrow$  «Конфигурация»  $\rightarrow$ «Компоненты системы» → «Вытяжной вентилятор».

По умолчанию компонент «Вытяжной вентилятор» активен, если нет, то в меню «Приточный вентилятор» выбираем пункт «ВВ активен» и нажимаем энкодер. Символ  $X$  сменится на символ  $\sqrt{ }$ .

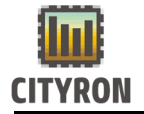

Для ограничения минимального и максимального значения аналогового сигнала вытяжного вентилятора в меню «Приточный нагреватель» в пунктах «Мин. ВВ» и «Макс. ВВ» установите требуемое значение. По умолчанию в контроллере «Атлас» мин. и макс. значения аналогового вытяжного вентилятора установлено от 0% до 100%.Настройка заслонок:

Для запуска вентиляторов, в начале работы системы, необходимо дождаться полного открытия заслонок. Для настройки времени открытия заслонок заходим в «Меню»  $\rightarrow$  «Конфигурация»  $\rightarrow$  «Компоненты системы»  $\rightarrow$  «Возд. заслонки» и выставляем требуемое значение задержки открытия заслонок в секундах (по умолчанию 10 с).

В тех случаях, когда необходимо дополнительно обеспечить прогрев заслонок перед открытием. Нужно настроить время прогрева в диапазоне 0- 255сек. заходим в «Меню»  $\rightarrow$  «Конфигурация»  $\rightarrow$  «Компоненты системы»  $\rightarrow$ «Возд. заслонки»→Прогрев заслонки

#### Настройка цифровых и аналоговых входов и выходов:

После того как были выбраны и сконфигурированы компоненты системы приточной вентиляции, необходимо настроить соответствующие входы и выходы контроллера «Атлас».

Для настройки цифровых выходов заходим в «Меню» → «Конфигурация»  $\rightarrow$  «Конфиг-ция вх. и вых.»  $\rightarrow$  «Цифровые выходы». В меню «Цифровые выходы» в соответствие с настроенными в примере компонентами необходимо выбрать следующие цифровые выходы:

- Заслонки
- Насос
- Рекуператор
- Эл.нагреватель
- П.вентилятор
- В. вентилятор

Подробное описание настройки цифровых выходов находится в пункте Настройка цифровых выходов: (зажмите CTRL и кликом курсора перейдите по ссылке).

Для настройки аналоговых выходов заходим в «Меню»  $\rightarrow$ «Конфигурация»  $\rightarrow$  «Конфиг-ция вх. и вых.»  $\rightarrow$  «Аналоговые выходы». В меню «Аналоговые выходы» в соответствие с настроенными в примере компонентами необходимо выбрать следующие аналоговые выходы:

- Клапан

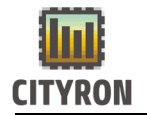

- Рекуператор
- В. вентилятор
- П. вентилятор

Подробное описание настройки цифровых выходов находится в Настройка аналоговых выходов: (зажмите CTRL и кликом курсора перейдите по ссылке).

Для настройки цифровых входов заходим в «Меню»  $\rightarrow$  «Конфигурация»  $\rightarrow$  «Конфиг-ция вх. и вых.»  $\rightarrow$  «Цифровые входы». В меню «Цифровые входы» в соответствие с настроенными в примере компонентами необходимо выбрать следующие цифровые входы:

- Термо-т обмер-я
- Рек-тор обмерз.
- Рек-тор ошибка
- Эл.нагреватель
- Приточный вент.
- Вх. фильтр
- Вых. фильтр
- Пожар

Подробное описание настройки цифровых входов находится в Настройка цифровых входов: (зажмите CTRL и кликом курсора перейдите по ссылке).

Для настройки аналоговых входов заходим в «Меню»  $\rightarrow$  «Конфигурация»  $\rightarrow$  «Конфиг-ция вх. и вых.»  $\rightarrow$  «Аналоговые входы». В меню «Аналоговые входы» в соответствие с настроенными в примере компонентами необходимо выбрать следующие аналоговые входы:

- Т ° в канале
- Т ° обр.воды
- Т ° внешняя
- Т ° рек-ра
- Отключён

Подробное описание настройки цифровых входов находится в Настройка аналоговых входов: (зажмите CTRL и кликом курсора перейдите по ссылке).

Конфигурирование аварийных сигналов:

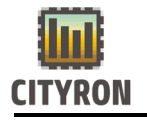

Для настройки аварийных сигналов входов заходим в «Меню»  $\rightarrow$ «Конфигурация» → «Конфиг-ция аварий». В меню «Конфигурация аварий» в соответствие с настроенными в примере компонентами необходимо настроить следующие аварийные сигналы:

- ПВ неисправен
- ВВ неисправен
- Заменить вх.фильтр
- Заменить вых.фильтр
- Термостат обмерзания
- Пожарная тревога
- Мин. аварийной Т ° ПВ
- Макс. аварийной Т ° ПВ
- Датчик Т ° НВ неиспр.
- Датчик Т ° рек-ра неиспр.
- Датчик Т ° ПВ неиспр.
- Датчик Т ° ОВ неиспр.
- Угроза обмерзания
- Рекуп-р неисправен DI
- Эл.наг-ль неисправен

#### «ПВ неисправен»

Для предотвращения преждевременного срабатывания аварии приточного вентилятора, обусловленной необходимостью ожидания открытия заслонок и разгона вентилятора, требуется установить время задержки срабатывания. Установите необходимое время задержки срабатывания в пункте «Задержка» .(по умолчанию 100 с).

При необходимости остановить работу системы приточной вентиляции в результате аварии «ПВ неисправен», в меню «ПВ неисправен» активируйте пункт «Аварийное выкл.сис». (по умолчанию активирован).

При необходимости возобновить работу системы приточной вентиляции после срабатывания аварии «ПВ неисправен», в меню «ПВ неисправен» активируйте пункт «Перезапуск системы». (по умолчанию неактивен).

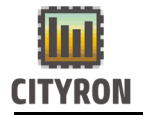

#### «ВВ неисправен»

Для предотвращения преждевременного срабатывания аварии вытяжного вентилятора, обусловленной необходимостью ожидания открытия заслонок и разгона вентилятора, требуется установить время задержки срабатывания. Установите необходимое время задержки срабатывания в пункте «Задержка» .(по умолчанию 100 с).

При необходимости остановить работу системы приточной вентиляции в результате аварии «ВВ неисправен», в меню «ВВ неисправен» активируйте пункт «Аварийное выкл.сис». (по умолчанию активирован).

При необходимости возобновить работу системы приточной вентиляции после срабатывания аварии «ВВ неисправен», в меню «ВВ неисправен» активируйте пункт «Перезапуск системы». (по умолчанию неактивен).

#### «Заменить вх.фильтр»

Для предотвращения преждевременного срабатывания аварии входного фильтра, требуется установить время задержки срабатывания. Установите необходимое время задержки срабатывания в пункте «Задержка» .(по умолчанию 180 с).

При необходимости остановить работу системы приточной вентиляции в результате аварии «Заменить вх.фильтр», в меню «Заменить вх.фильтр» активируйте пункт «Аварийное выкл.сис». (по умолчанию неактивен).

При необходимости возобновить работу системы приточной вентиляции после срабатывания аварии «Заменить вх.фильтр», в меню «Заменить вх.фильтр» активируйте пункт «Перезапуск системы». (по умолчанию неактивен).

#### «Заменить вых.фильтр»

Для предотвращения преждевременного срабатывания аварии выходного фильтра, требуется установить время задержки срабатывания. Установите необходимое время задержки срабатывания в пункте «Задержка» .(по умолчанию 180 с).

При необходимости остановить работу системы приточной вентиляции в результате аварии «Заменить вых.фильтр», в меню «Заменить вых.фильтр» активируйте пункт «Аварийное выкл.сис». (по умолчанию неактивен).

При необходимости возобновить работу системы приточной вентиляции после срабатывания аварии «Заменить вых.фильтр», в меню «Заменить вх.фильтр» активируйте пункт «Перезапуск системы». (по умолчанию неактивен).

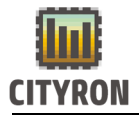

#### «Термостат обмерзания» Контроль его состояния ведется всегда.

Срабатывание аварии «Термостат обмерзания» - критически важный параметр для предотвращения обмерзания и разрыва трубного коллектора водонагревателя.

Для предотвращения преждевременного срабатывания аварии «Термостат обмерзания», требуется установить время задержки срабатывания. Установите необходимое время задержки срабатывания в пункте «Задержка» .(по умолчанию 5 с).

При необходимости остановить работу системы приточной вентиляции в результате аварии «Термостат обмерзания», в меню «Термостат обмерзания» активируйте пункт «Аварийное выкл.сис». (по умолчанию активирован).

При необходимости возобновить работу системы приточной вентиляции после срабатывания аварии «Термостат обмерзания», в меню «Термостат обмерзания» активируйте пункт «Перезапуск системы». (по умолчанию неактивен).

#### «Пожарная тревога»

Для предотвращения преждевременного срабатывания аварии «Пожарная тревога»требуется установить время задержки срабатывания. Установите необходимое время задержки срабатывания в пункте «Задержка» .(по умолчанию 0 с).

При необходимости остановить работу системы приточной вентиляции в результате аварии «Пожарная тревога», в меню «Пожарная тревога» активируйте пункт «Аварийное выкл.сис». (по умолчанию неактивен).

При необходимости возобновить работу системы приточной вентиляции после срабатывания аварии «Пожарная тревога»в меню «Пожарная тревога» активируйте пункт «Перезапуск системы». (по умолчанию неактивен).

#### «Мин. аварийной Т ° ПВ»

Следствием неисправностей или неэффективной работы системы приточной вентиляции, является температура приточного воздуха ниже предельного минимум в 14°С.

Для установки минимальной температуры срабатывания аварии «Мин. аварийной Т ° ПВ», в меню «Мин. аварийной Т ° ПВ» в пункте «Мин. Т °» установите требуемое значение температуры от 14°С до 30°С.(по умолчанию 17°С).

Для предотвращения преждевременного срабатывания аварии ««Мин. аварийной Т ° ПВ» требуется установить время задержки срабатывания. Установите необходимое время задержки срабатывания в пункте «Задержка» .(по умолчанию 20 с).

При необходимости остановить работу системы приточной вентиляции в результате аварии «Мин. аварийной Т ° ПВ», в меню «Мин. аварийной Т ° ПВ» активируйте пункт «Аварийное выкл.сис». (по умолчанию активирован).

При необходимости возобновить работу системы приточной вентиляции после срабатывания аварии «Мин. аварийной Т ° ПВ» в меню «Мин. аварийной Т ° ПВ» активируйте пункт «Перезапуск системы». (по умолчанию активирован).

#### «Макс. аварийной Т ° ПВ»

Следствием неисправностей или неправильно настроенной системы приточной вентиляции, является температура приточного воздуха выше предельного максимума в 45°С.

Для установки максимальной температуры срабатывания аварии «Макс. аварийной Т° ПВ», в меню «Макс. аварийной Т° ПВ» в пункте «Макс. Т°» установите требуемое значение температуры от 30°С до 45°С.(по умолчанию 30°С).

Для предотвращения преждевременного срабатывания аварии ««Макс. аварийной Т ° ПВ» требуется установить время задержки срабатывания. Установите необходимое время задержки срабатывания в пункте «Задержка» .(по умолчанию 20 с).

При необходимости остановить работу системы приточной вентиляции в результате аварии «Макс. аварийной Т ° ПВ», в меню «Макс. аварийной Т ° ПВ» активируйте пункт «Аварийное выкл.сис». (по умолчанию активирован).

При необходимости возобновить работу системы приточной вентиляции после срабатывания аварии «Макс. аварийной Т ° ПВ» в меню «Макс. аварийной Т ° ПВ» активируйте пункт «Перезапуск системы». (по умолчанию активирован).

Аварии: «Датчик Т ° НВ неиспр»

 «Датчик Т ° рек-ра неиспр» «Датчик Т ° ПВ неиспр» «Датчик Т ° ОВ неиспр»

Обрыв или некорректная работа одного из температурных датчиков – критически важный параметр для предотвращения обмерзания и разрыва трубного коллектора водонагревателя.

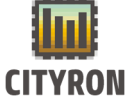

При срабатывании аварии любого температурного датчика автоматически происходит остановка работы системы приточной вентиляции.

Для предотвращения преждевременного срабатывания аварии температурного датчика требуется установить время задержки срабатывания. Установите необходимое время задержки срабатывания в пункте «Задержка» .(по умолчанию 5 с).

При необходимости возобновить работу системы приточной вентиляции после срабатывания аварии одного из температурных датчиков в меню требуемого Т ° датчика активируйте пункт «Перезапуск системы». (по умолчанию неактивен).

#### «Угроза обмерзания»

Для дополнительной защиты трубного коллектора водонагревателя от обмерзания в контроллере «Атлас» предусмотрен аварийный сигнал, в случае падения температуры обратной воды.

Для предотвращения преждевременного срабатывания аварии «Угроза обмерзания», требуется установить время задержки срабатывания. Установите необходимое время задержки срабатывания в пункте «Задержка» .(по умолчанию 5 с).

Для установки минимальной температуры срабатывания аварии «Угроза обмерзания», в меню «Угроза обмерзания» в пункте «Мин. температура» установите требуемое значение температуры от 0°С до 40°С.(по умолчанию 15°С).

При необходимости остановить работу системы приточной вентиляции в результате аварии «Угроза обмерзания», в меню «Угроза обмерзания» активируйте пункт «Аварийное выкл.сис». (по умолчанию активирован).

При необходимости возобновить работу системы приточной вентиляции после срабатывания аварии «Угроза обмерзания», в меню «Угроза обмерзания» активируйте пункт «Перезапуск системы». (по умолчанию активирован).

#### «Рекуп-р неисправен DI»

Для предотвращения преждевременного срабатывания аварии «Рекуп-р неисправен DI», требуется установить время задержки срабатывания. Установите необходимое время задержки срабатывания в пункте «Задержка» .(по умолчанию 5 с).

При необходимости остановить работу системы приточной вентиляции в результате аварии «Рекуп-р неисправен DI», в меню «Рекуп-р неисправен DI» активируйте пункт «Аварийное выкл.сис». (по умолчанию неактивен).

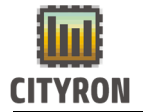

При необходимости возобновить работу системы приточной вентиляции после срабатывания аварии «Рекуп-р неисправен DI», в меню «Рекуп-р неисправен DI» активируйте пункт «Перезапуск системы». (по умолчанию неактивен).

#### «Эл.наг-ль неисправен»

Для предотвращения преждевременного срабатывания аварии «Эл.наг-ль неисправен», требуется установить время задержки срабатывания. Установите необходимое время задержки срабатывания в пункте «Задержка» .(по умолчанию 0 с).

При необходимости остановить работу системы приточной вентиляции в результате аварии «Эл.наг-ль неисправен», в меню «Эл.наг-ль неисправен» активируйте пункт «Аварийное выкл.сис». (по умолчанию активен).

При необходимости возобновить работу системы приточной вентиляции после срабатывания аварии «Эл.наг-ль неисправен», в меню «Эл.наг-ль неисправен» активируйте пункт «Перезапуск системы». (по умолчанию неактивен).

## 9. Запуск системы приточной вентиляции и настраивание ПИрегулятора приточного воздуха

После выбора и конфигурации компонентов системы, соответствующих входов и выходов, настройки аварийных сигналов убедитесь в отсутствие активных аварий. Просмотр и сброс активных аварий в пункте Просмотр и сброс активных аварий:

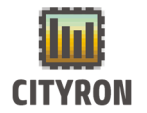

В случае возникновении аварии или невозможности сброса активной аварии устраните причину. Наличие активной аварии не позволит запустить систему приточной вентиляции.

В примере запуска системы приточной вентиляции рассматривается режим работы «Пользователь» в зимний период (по умолчанию летний период), с ручным регулированием температуры приточного воздуха и отключенным планировщиком.

Настройка режим р, Т приточного воздуха и планировщик по ссылкам Конфигурирование водонагревателя:, Запуск и остановка контроллера: (При отсутствие активных аварий и убедившись в том, что подключены все необходимые компоненты и датчики системы приточной вентиляции, до запуска системы протестируйте цифровые и аналоговые выходы контроллера. Подробно о тестировании цифровых и аналоговых выходах системы в пункте Для удобства контроля за параметрами системы поменяйте пользовательское главное меню на инженерное

Убедившись в корректной работе цифровых и аналоговых выходов перейдите в «Меню» → «Управление» → «Старт» и зажмите энкодер для старта системы.